### **Istruzioni per l'uso**

# **Hoval**

### **Belaria® dual AR (60)**

Pompa di calore aria/acqua

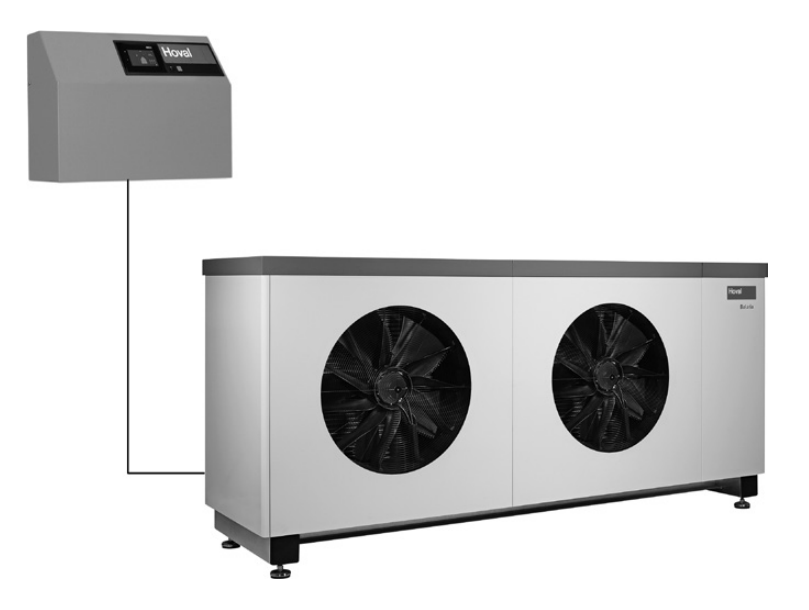

#### **Svizzera**

Hoval SA General Wille-Strasse 201 CH-8706 Feldmeilen Telefono 044 925 61 11 Telefax 044 923 11 39

#### **Italia**

Hoval s.r.l. Via XXV Aprile 1945, 13/15 IT-24050 Zanica (BG) Telefono 035 666 1111<br>Telefax 035 526 959 035 526 959

#### **Export**

Hoval Aktiengesellschaft Austrasse 70 LI-9490 Vaduz Telefono +423 399 24 00 Telefax +423 399 24 11

#### **INDICE**

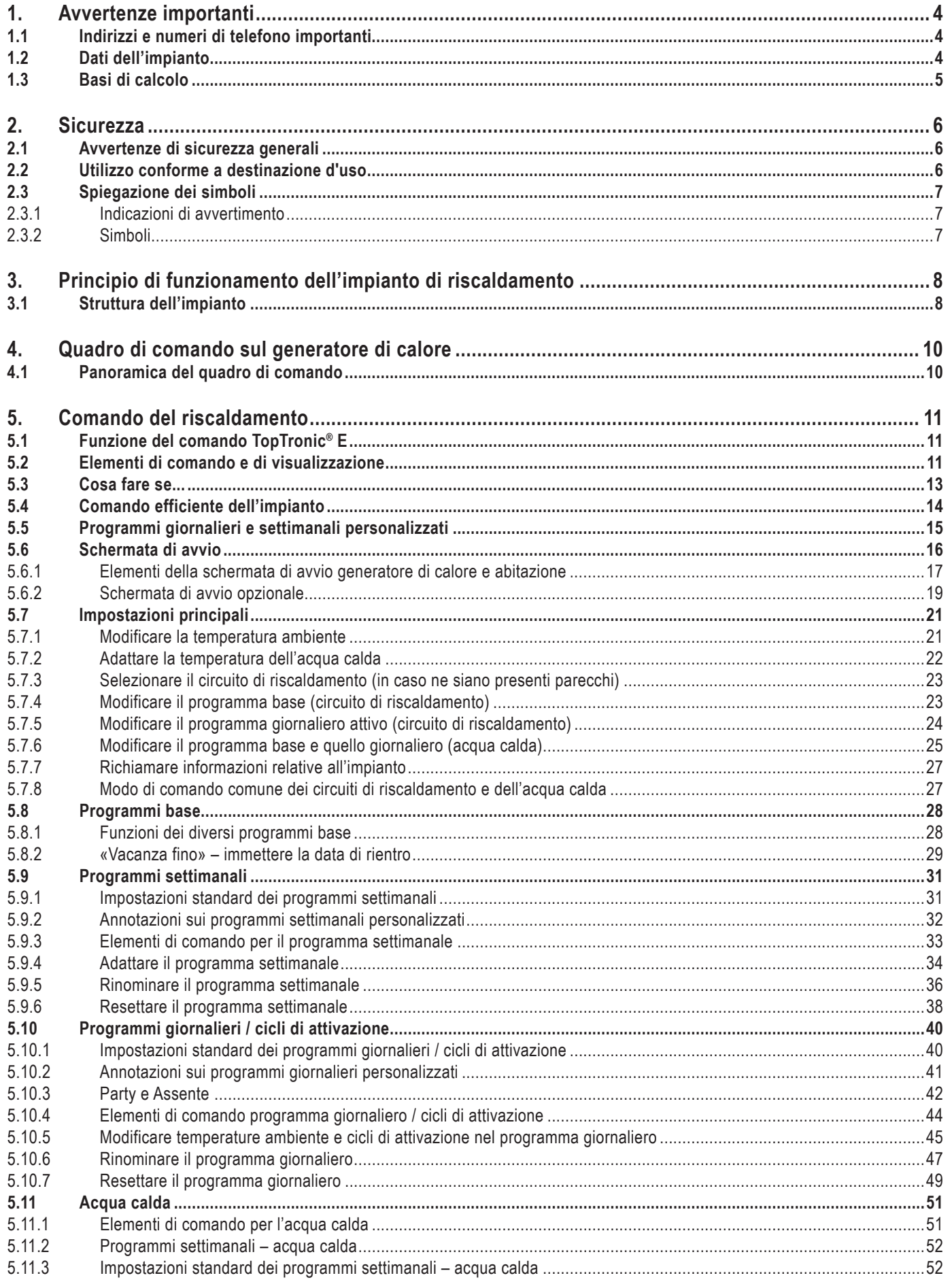

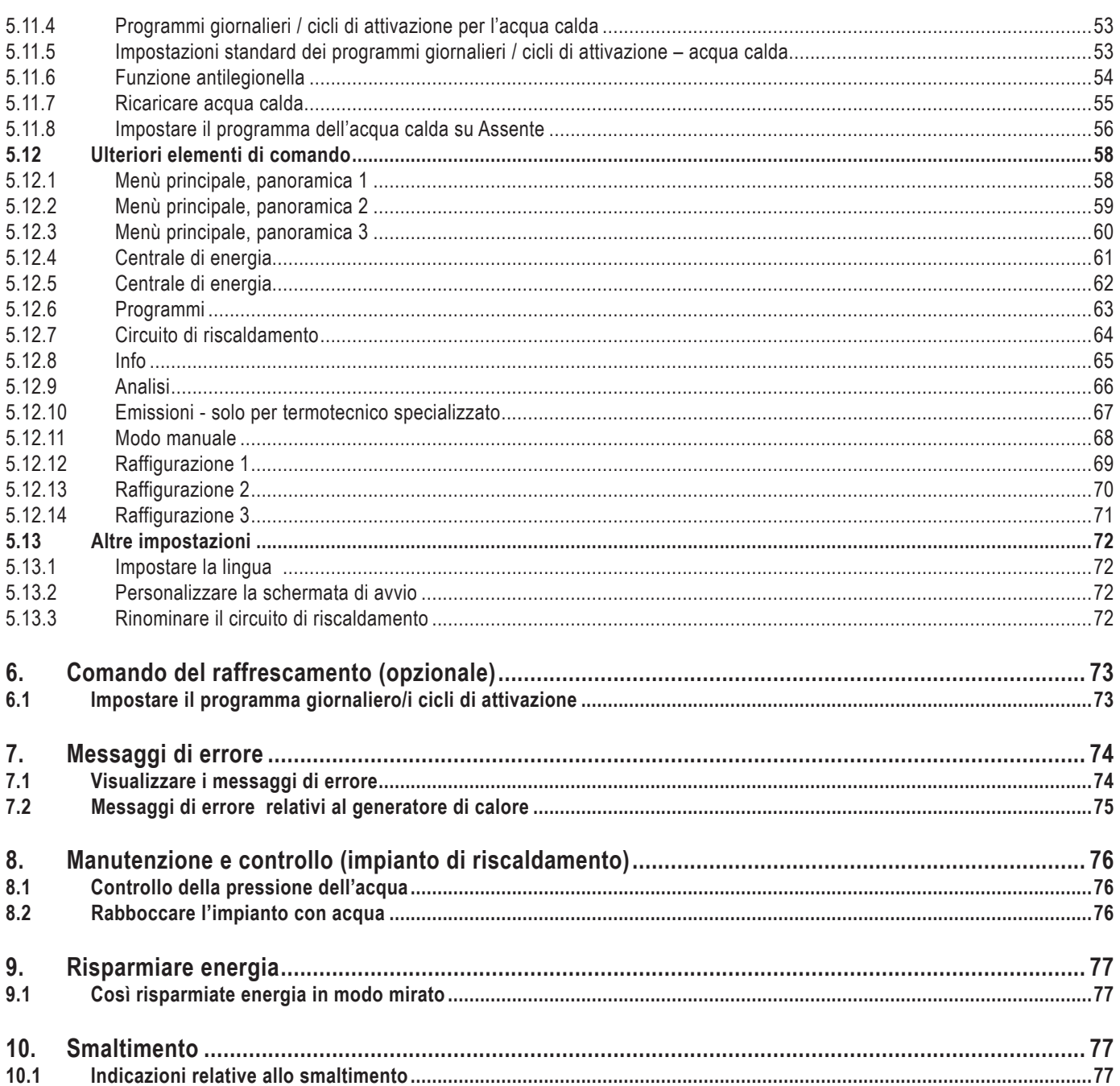

#### <span id="page-3-0"></span>**AVVERTENZE IMPORTANTI**

### **1. Avvertenze importanti**

#### **Gentile cliente,**

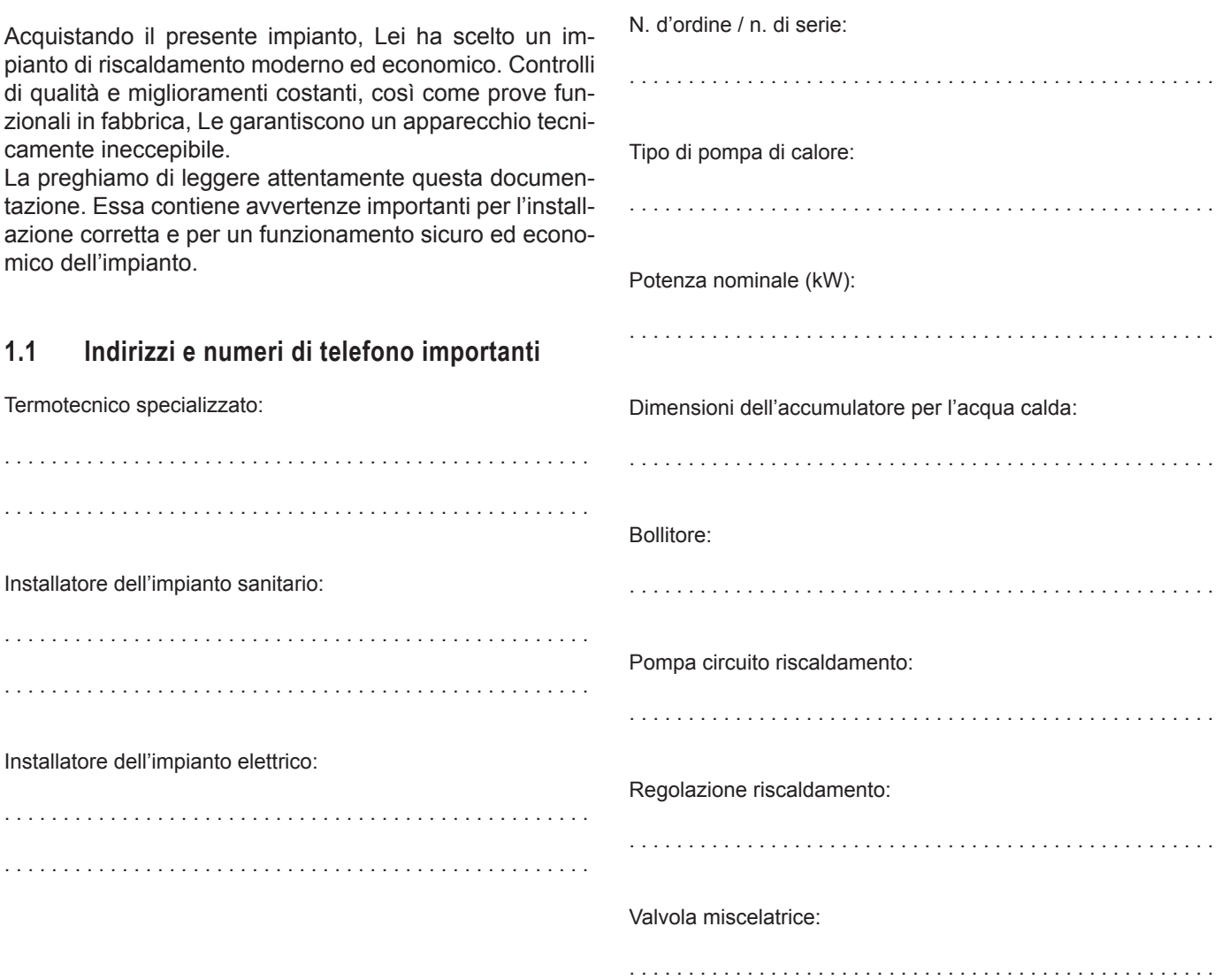

**1.2 Dati dell'impianto**

Compilazione a cura del termotecnico specializzato!

#### <span id="page-4-0"></span>**AVVERTENZE IMPORTANTI**

Compilazione a cura del termotecnico specializzato!

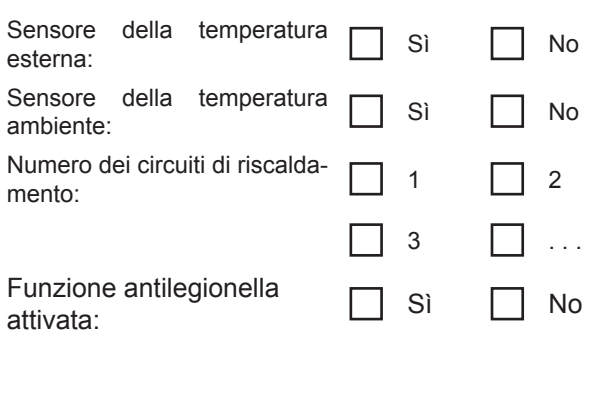

Temperatura esterna di riferimento più bassa (°C):

. . . . . . . . . . . . . . . . . . . . . . . . . . . . . . . . . . . . . . . . . . . . . . . . . .

Fabbisogno di potenza termica (kW):

. . . . . . . . . . . . . . . . . . . . . . . . . . . . . . . . . . . . . . . . . . . . . . . . . .

Temperatura di mandata massima (°C):

. . . . . . . . . . . . . . . . . . . . . . . . . . . . . . . . . . . . . . . . . . . . . . . . . .

#### **1.3 Basi di calcolo**

Valore curva di riscaldamento CD: . . . . . . . . . . . . . . . . . . . . . . . . . . . . . . . . . . . . . . . . . . . . . . . . . . Valore curva di riscaldamento CMI1: . . . . . . . . . . . . . . . . . . . . . . . . . . . . . . . . . . . . . . . . . . . . . . . . . . Valore curva di riscaldamento CMI2: . . . . . . . . . . . . . . . . . . . . . . . . . . . . . . . . . . . . . . . . . . . . . . . . . .

## <span id="page-5-0"></span>**2. Sicurezza**

#### **2.1 Avvertenze di sicurezza generali**

I lavori di installazione e di manutenzione possono diventare pericolosi a causa dell'elevata pressione dell'impianto, delle alte temperature e dei componenti sotto tensione, e devono pertanto essere eseguiti esclusivamente da personale qualificato. Le pompe di calore possono essere installate esclusivamente da tecnici specializzati competenti e messe in funzione solo dal servizio assistenza clienti appositamente addestrato a tale scopo da Hoval. Prima di intervenire sulla pompa di calore, isolare l'impianto dall'alimentazione elettrica e proteggerlo da un'eventuale riaccensione. Inoltre, occorre osservare tutte le avvertenze di sicurezza presenti nella relativa documentazione, negli adesivi applicati sulla pompa di calore stessa e tutte le altre prescrizioni di sicurezza in vigore.

#### **Comportamento in caso di pericolo**

Interrompere l'alimentazione di corrente elettrica.

#### **Interruzione dell'alimentazione di corrente elettrica**

Il generatore di calore può essere privato di tensione soltanto separandolo dalla rete (fusibile). Anche se l'interruttore di blocco è posizionato su «0», l'impianto si trova sotto tensione. In caso di scosse di corrente sussiste pericolo di morte e di incendio.

#### **Controllo della pressione dell'acqua**

Controllare a intervalli regolari la pressione dell'acqua dell'impianto, come descritto nel capitolo [8.1 pagina](#page-75-1)  [76.](#page-75-1)

#### **Emissioni acustiche**

Grazie alla sua speciale struttura costruttiva, la pompa di calore Hoval Belaria® è molto silenziosa in sede di funzionamento. Ciononostante, è importante che il locale tecnico si trovi possibilmente all'esterno degli spazi abitativi sensibili al rumore e sia dotato di una porta con una buona chiusura.

#### **Asciugatura dell'opera edilizia ovvero riscaldamento del massetto**

La pompa di calore non è dimensionata per il maggiore fabbisogno di calore risultante durante l'asciugatura dell'opera o il riscaldamento del massetto. In presenza di temperature di ritorno del riscaldamento al di sotto di +15 °C il compressore viene spento per motivi di sicurezza. Il fabbisogno richiesto dall'asciugatura dell'opera edilizia, all'occorrenza, deve essere coperto ricorrendo ad apparecchi messi a disposizione dal committente.

#### **Assistenza e manutenzione**

Una manutenzione regolare, unita alla verifica ed alla cura di tutti i componenti importanti dell'impianto, ne garantisce un funzionamento sicuro ed efficiente nel tempo. A tal fine, si consiglia di stipulare un contratto di manutenzione con il servizio assistenza clienti Hoval.

Conformemente al regolamento (CE) n. 842/2006, il gestore di un apparecchio con un circuito di refrigerazione deve provvedere affinché la tenuta ermetica dell'apparecchio venga controllata periodicamente da personale specializzato. Il controllo deve essere protocollato e il documento deve essere custodito per almeno 5 anni. Conformemente al regolamento (CE) n. 1516/2007, il controllo deve essere effettuato da personale certificato.

Hoval

#### **Pulizia**

Se necessario, la pompa di calore Belaria® può essere pulita con un panno umido. Non è consigliato l'uso di detergenti. Lo scarico del condensato e l'evaporatore devono essere ispezionati periodicamente per individuarne rispettivamente eventuali ostruzioni e il grado di sporcizia.

#### **Montaggio di componenti supplementari**

Il montaggio di componenti supplementari che non sono stati testati insieme all'apparecchio può causare malfunzionamenti. Per eventuali danni da ciò derivanti non ci assumiamo alcuna responsabilità o garanzia.

#### **Locale di installazione/Locale tecnico**

Garantire una sufficiente ventilazione

- Evitare notevole accumulo di polvere
- Evitare un'umidità atmosferica costantemente elevata
- Il locale deve essere protetto dal gelo

#### **2.2 Utilizzo conforme a destinazione d'uso**

La pompa di calore Hoval Belaria® è destinata esclusivamente al riscaldamento di acqua di riscaldamento.

Il calore generato deve essere convogliato mediante acqua di riscaldamento.

Utilizzare la pompa di calore esclusivamente se in stato tecnicamente perfetto, nonché conformemente alla destinazione d'uso, nella consapevolezza delle misure di sicurezza e dei pericoli!

Vanno osservati gli intervalli di ispezione e di manutenzione riportati nella documentazione. Provvedere immediatamente a fare rimuovere guasti che possano pregiudicare la sicurezza!

Per un utilizzo diverso o che vada al di là di quanto sopra, e per i danni da ciò risultanti, il produttore/fornitore declina ogni responsabilità.

<span id="page-6-0"></span>2.3.1 Indicazioni di avvertimento

#### **PERICOLO**

... rimanda a una situazione di pericolo immediato, che può essere causa di morte o gravi lesioni, in caso non dovesse essere evitata.

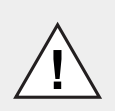

**!**

#### **AVVERTENZA**

... rimanda a una situazione di pericolo possibile, che può essere causa di morte o gravi lesioni, in caso non dovesse essere evitata.

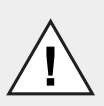

V ÷

#### **PRUDENZA**

... rimanda a una situazione di possibile pericolo, che può essere causa di lesioni di scarso rilievo o lievi, in caso non dovesse essere evitata.

#### **NOTA**

... rimanda a una situazione di pericolo possibile, che può essere causa di danni alle cose, in caso non dovesse essere evitata.

#### 2.3.2 Simboli

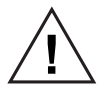

Avvertimento generale in presenza di un punto pericoloso.

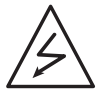

Segnale di avvertimento «Pericolo per tensione elettrica» per il contrassegno della protezione antinfortuni.

Provvede affinché le persone non vengano a contatto con la tensione elettrica. Il simbolo di pericolo con il fulmine nero mette in guardia dai pericoli della tensione elettrica.

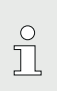

Informazioni:

Questo simbolo illustra importanti informazioni per l'utente.

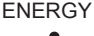

ENERGY Suggerimento relativo al risparmio di energia:

Qui sono disponibili informazioni per il risparmio di energia.

<span id="page-7-0"></span>**3. Principio di funzionamento dell'impianto di riscaldamento**

#### **3.1 Struttura dell'impianto**

A seconda del principio di funzionamento dell'impianto prescelto alcuni componenti possono differire dalla raffigurazione riportata qui di seguito. Farsi spiegare l'impianto dal termotecnico specializzato.

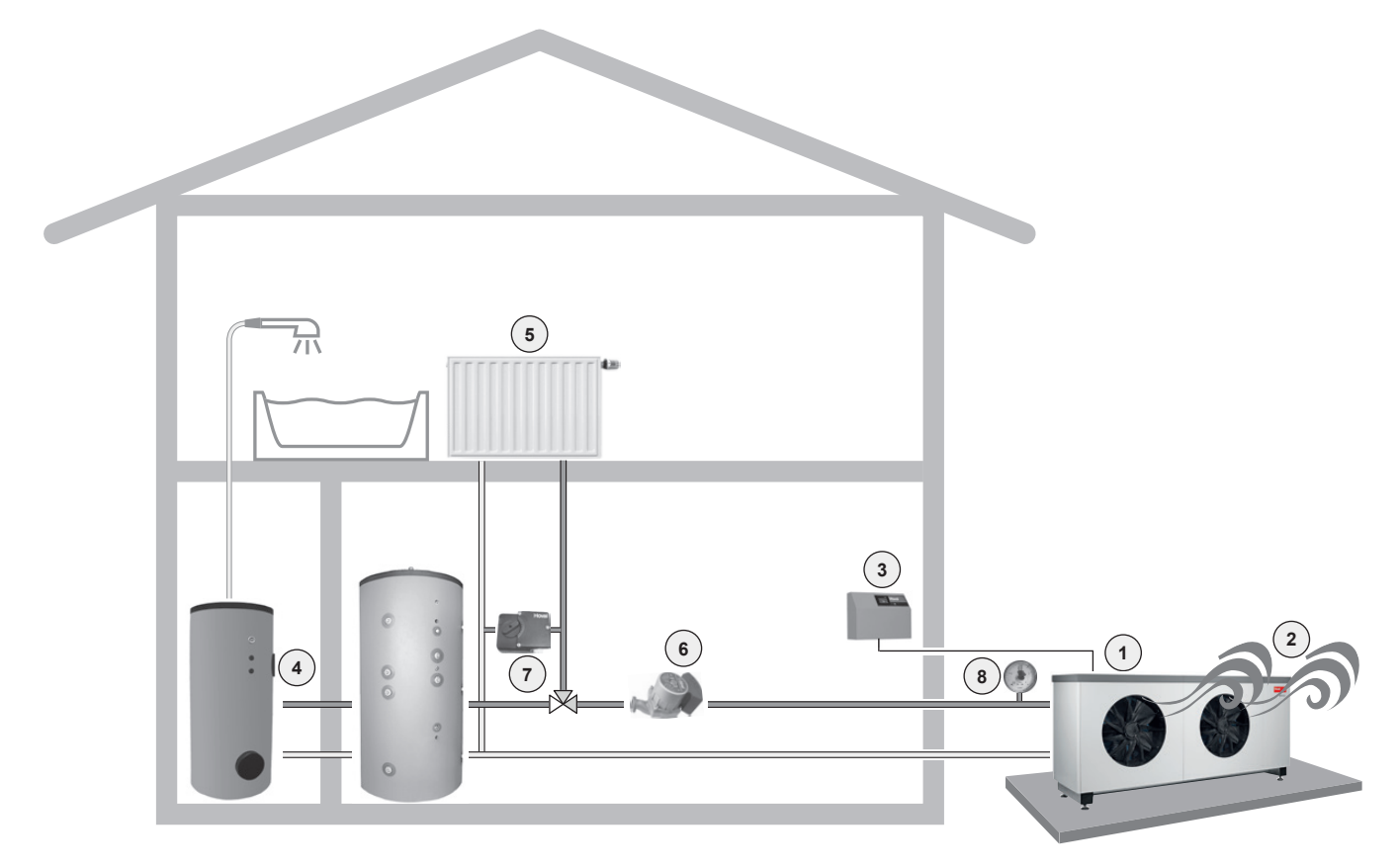

L'acqua di riscaldamento riscaldata dalla caldaia viene convogliata ai radiatori oppure viene utilizzata per il riscaldamento dell'acqua calda (bollitore).

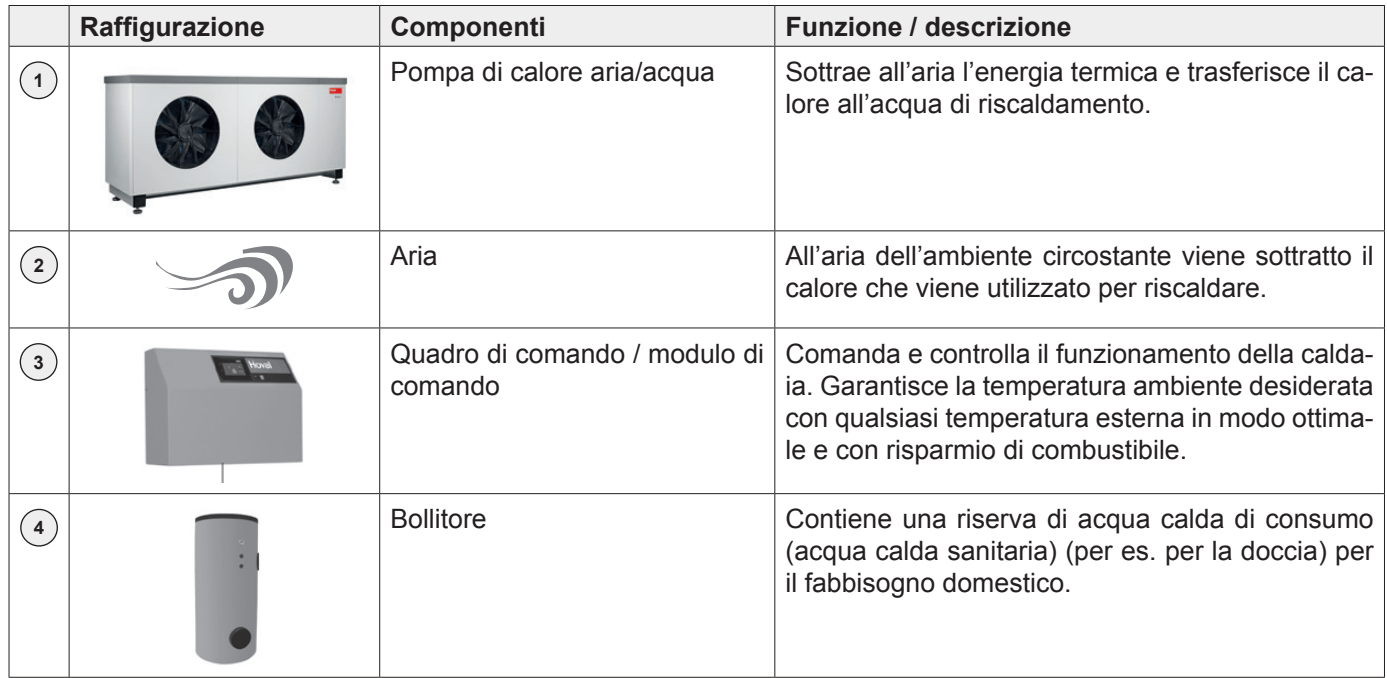

### **PRINCIPIO DI FUNZIONAMENTO DELL'IMPIANTO DI RISCALDAMENTO**

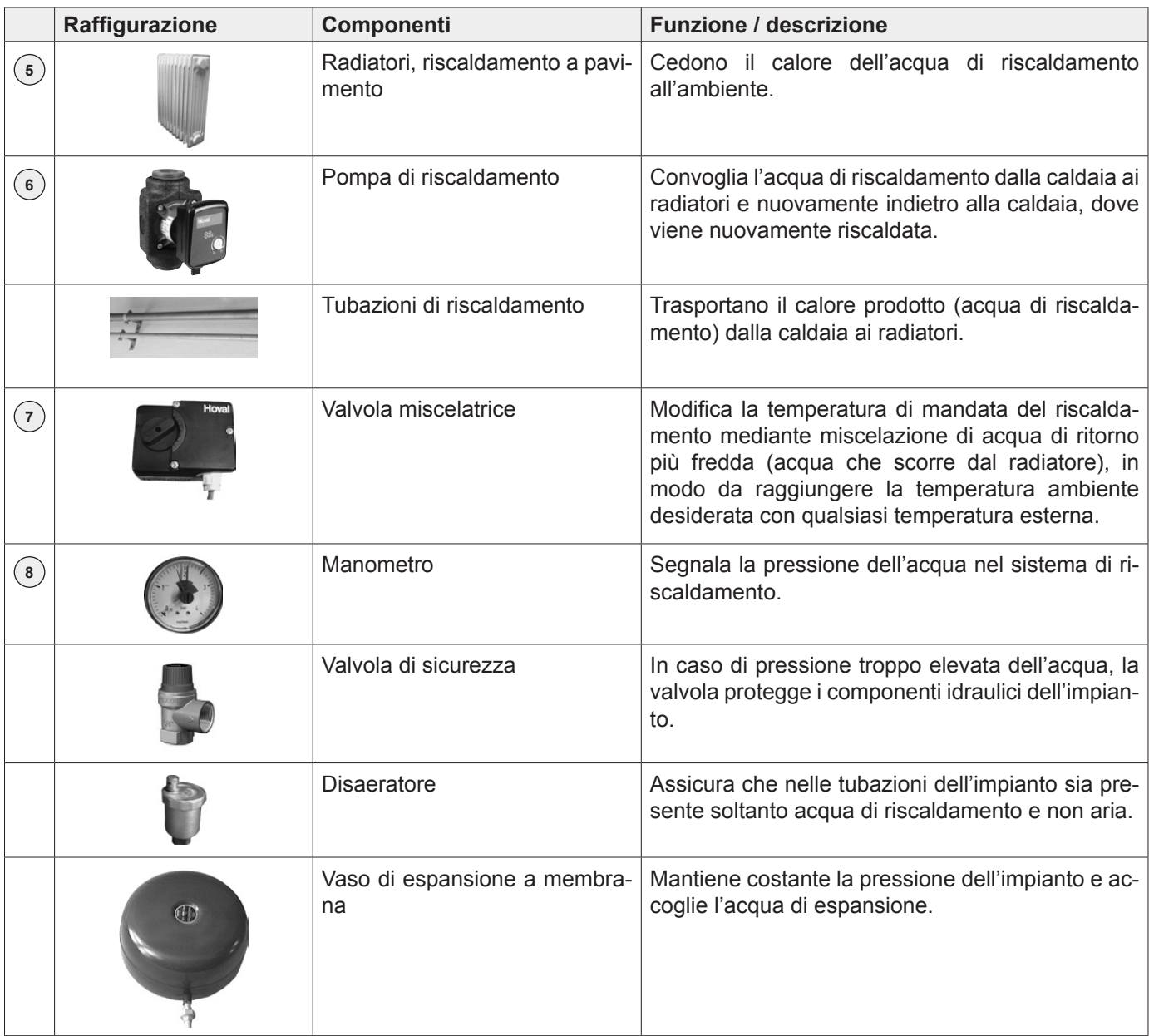

**6**

### <span id="page-9-0"></span>**4. Quadro di comando sul generatore di calore**

**4.1 Panoramica del quadro di comando**

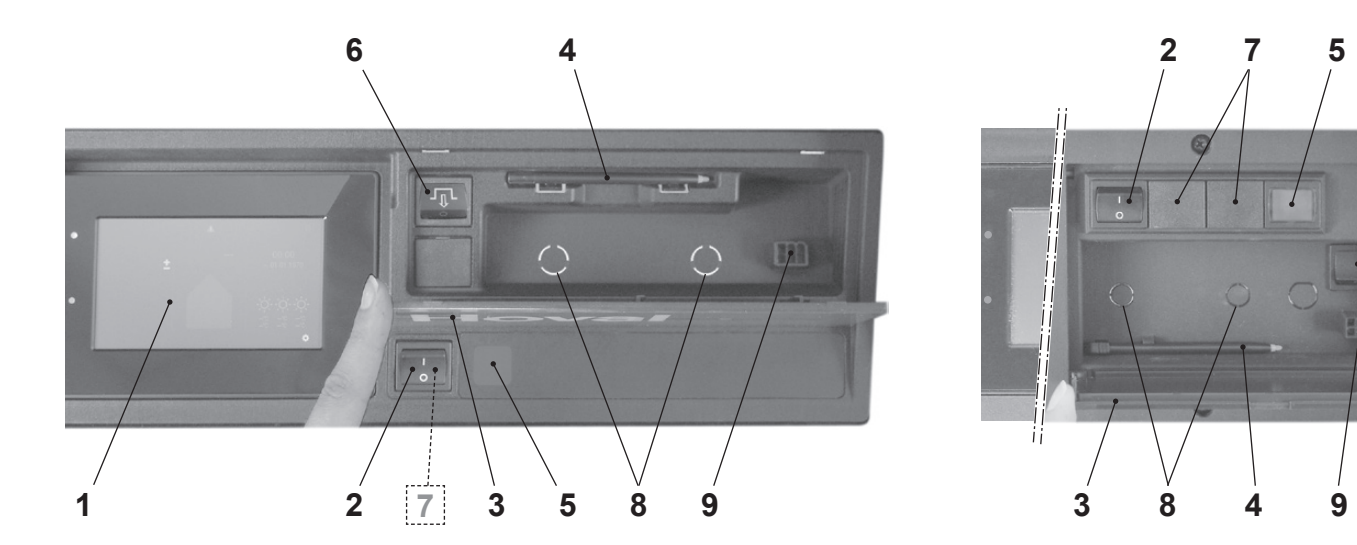

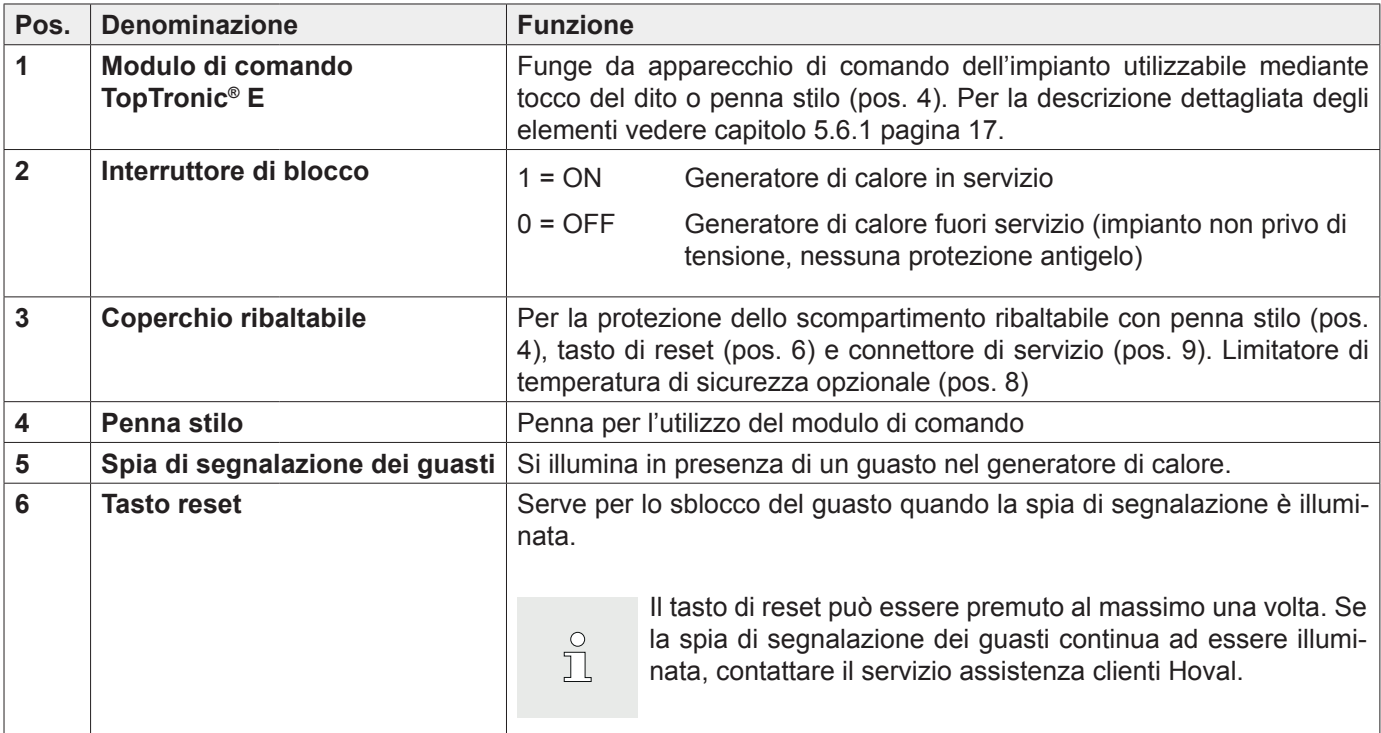

#### **Opzionale:**

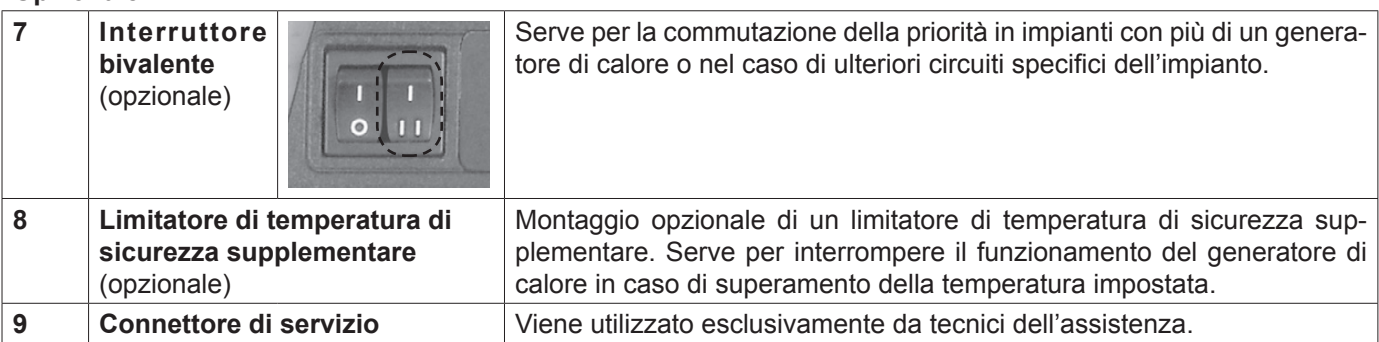

## <span id="page-10-0"></span>**5. Comando del riscaldamento**

#### **5.1 Funzione del comando TopTronic® E**

Il modulo di comando TopTronic® E funge da comando del vostro impianto di riscaldamento. Attraverso lo schermo sensibile al tatto (di seguito denominato touchscreen) potete effettuare diverse impostazioni del vostro impianto tramite pressione del dito o stilo di comando.

#### **AVVERTENZA**

- La superficie del modulo di comando
- TopTronic® E non deve essere utilizzata con l'ausilio di oggetti appuntiti o taglienti – pericolo di graffiatura.

#### **Il modulo di comando svolge le seguenti funzioni:**

- Garantisce la temperatura ambiente desiderata con qualsiasi temperatura esterna
- Riscalda l'abitazione solo quando lo desiderate
- Produce acqua calda solo quando ne avete necessità
- Visualizza informazioni relative all'impianto

#### **Ulteriori funzioni:**

- Consente l'impostazione delle temperature desiderate e la selezione di un programma base (capitolo [5.8 pa](#page-27-1)[gina 28](#page-27-1))
- Commuta il generatore di calore su ON/OFF
- Monitora le temperature

In occasione della messa in funzione del riscaldamento tutte le impostazioni base sono già state effettuate da Hoval ovvero dal termotecnico specializzato. Potete effettuare ulteriori impostazioni in caso di assenza per viaggi o di temperatura troppo bassa o alta nella vostra abitazione. Una panoramica delle domande più frequenti si trova nel capitolo [5.3 pagina 13.](#page-12-1)

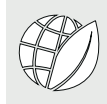

#### **Così risparmiate energia!**

#### **Ne vale la pena, per voi e per l'ambiente**

Utilizziamo l'energia in modo efficiente, evitiamo inutili perdite! Con un minimo dispendio di tempo potete migliorare il funzionamento del vostro impianto, risparmiando ulteriormente energia.

#### **Vale la pena impostare i vostri programmi giornalieri e settimanali personalizzati**

Se adattate in modo mirato i periodi di riscaldamento alla vostra presenza o assenza nell'abitazione, in base ai vostri programmi giornalieri e settimanali personalizzati, potete risparmiare preziosa energia e, quindi, ridurre i costi. Con il comando TopTronic<sup>®</sup> E l'impostazione di diversi cicli di attivazione in funzione della routine giornaliera personale è molto semplice (capitolo [5.9 pagina 31](#page-30-1)).

#### **5.2 Elementi di comando e di visualizzazione**

Le raffigurazioni grafiche sul modulo di comando possono essere elementi di comando o elementi di visualizzazione.

 $\prod_{i=1}^{n}$ 

Quando il modulo di comando TopTronic® E si trova in stato di inattività, esso può essere «risvegliato» con un breve tocco del touchscreen. Il modo di inattività, così come la durata fino all'avvio del modo, possono essere adattati (paragrafo [5.12.13 pagina 70](#page-69-1), pos. 3 e 4).

#### **Elementi di comando**

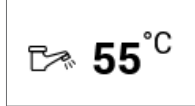

Con elementi di comando si intendono i pulsanti del modulo di comando che possono essere selezionati mediante tocco, al fine di adattare diverse impostazioni. Gli elementi di comando vengono visualizzati in bianco su sfondo nero e in nero su sfondo bianco. I valori che vengono modificati mediante **Più**  $(+)$  oppure **Meno**  $(-)$ , possono essere selezionati mediante tocco. Di seguito compare nel modulo di comando una tastiera quale supporto all'immissione.

#### **Elementi di visualizzazione**

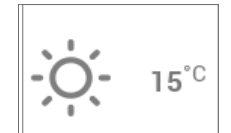

Gli elementi di visualizzazione raffigurano semplicemente delle informazioni e non possono essere selezionati. Essi compaiono a colori.

#### **Temperatura ambiente – contrassegno cromatico**

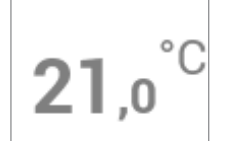

La temperatura ambiente nella schermata di avvio viene raffigurata mediante tre diversi colori aventi i seguenti significati:

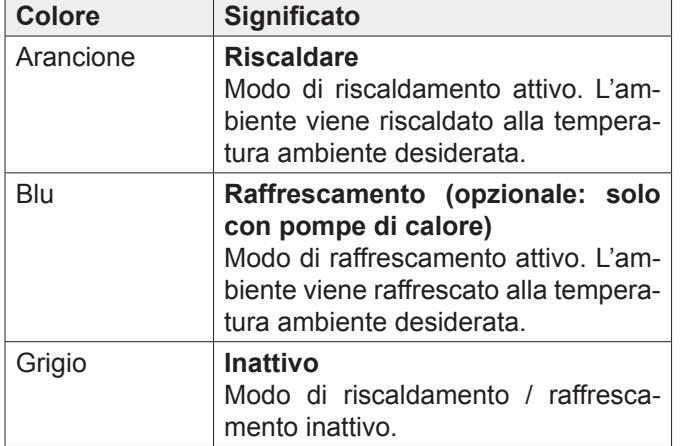

#### **LED-stato di funzionamento**

Sul lato sinistro del modulo di comando è collocata, inoltre, una visualizzazione LED. Essa indica lo stato di funzionamento e può essere illuminata nei tre seguenti colori:

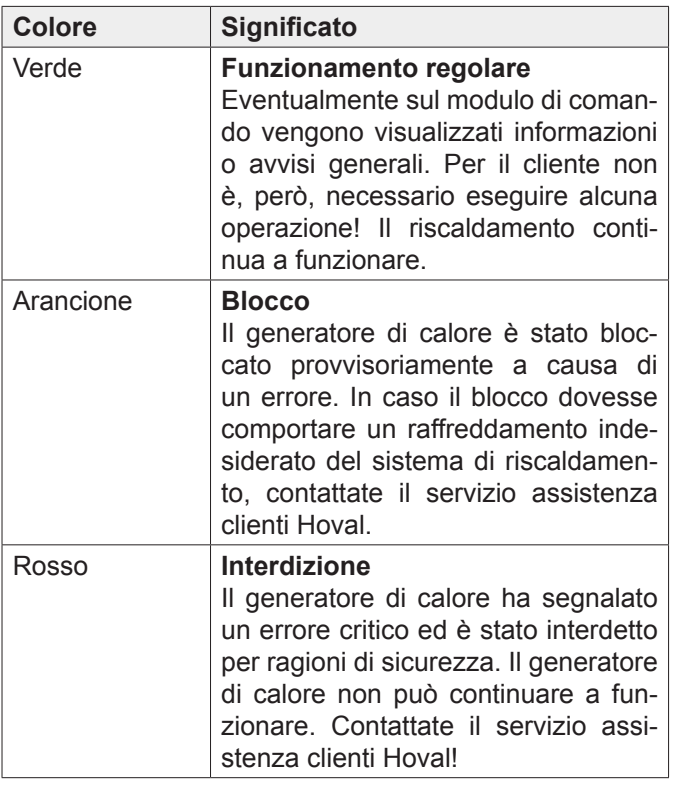

#### Visualizzazione LED

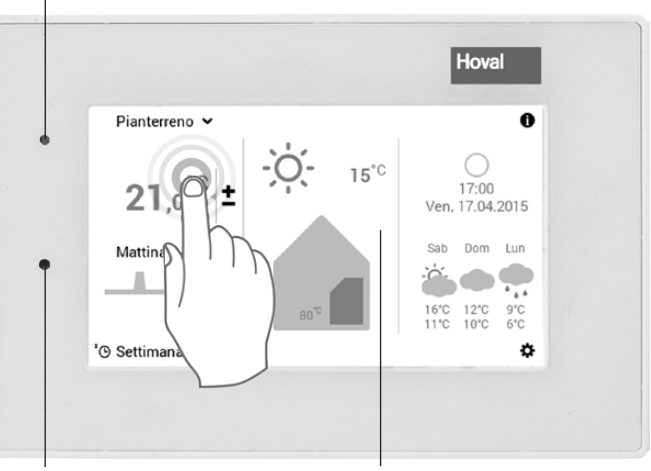

Sensore di luminosità

Touchscreen

#### <span id="page-12-1"></span><span id="page-12-0"></span>**5.3 Cosa fare se...**

Le indicazioni sottostanti servono come primo aiuto per situazioni frequentemente ricorrenti.

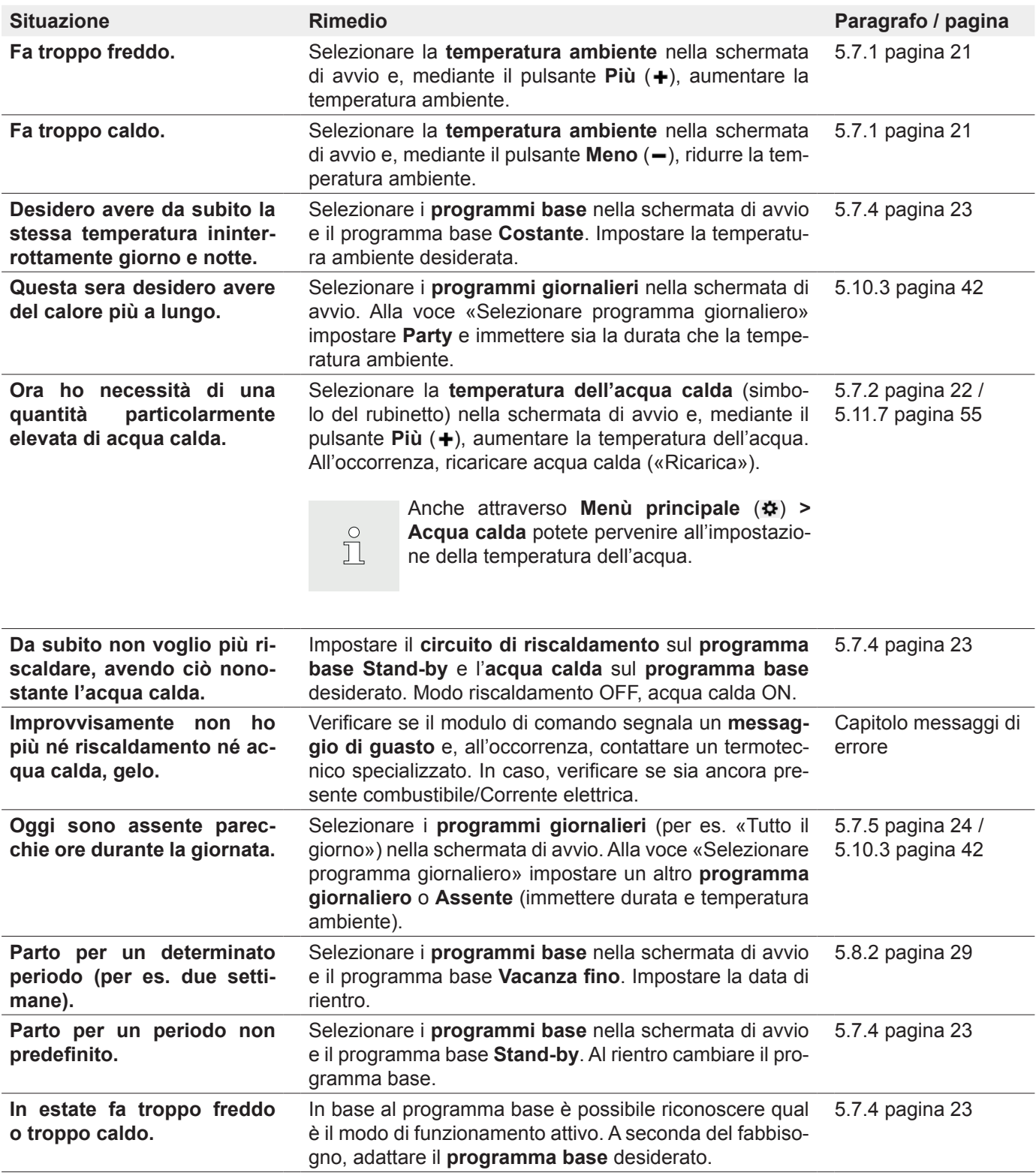

#### <span id="page-13-1"></span><span id="page-13-0"></span>**5.4 Comando efficiente dell'impianto**

Mediante una regolazione efficiente della funzione di riscaldamento potete risparmiare molta energia. Il modulo di comando TopTronic® E, con i suoi programmi base ([5.8 pagina 28\)](#page-27-1), vi aiuta a regolare il vostro impianto nei periodi di presenza e di assenza in modo semplice e mirato per intervalli di tempo più ampi. Per modifiche a breve termine dei periodi di riscaldamento sono di-

sponibili nel programma base **Settimana 1** e **Settimana 2** diversi programmi giornalieri ([5.10 pagina 40\)](#page-39-1). Inoltre, la temperatura ambiente nell'abitazione può essere aumentata o diminuita senza difficoltà, selezionando la temperatura ambiente attuale.

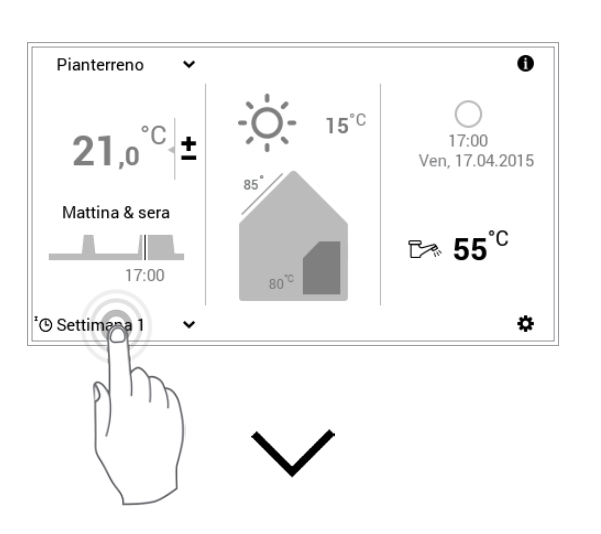

#### **Vedere capitolo «Programmi settimanali»**

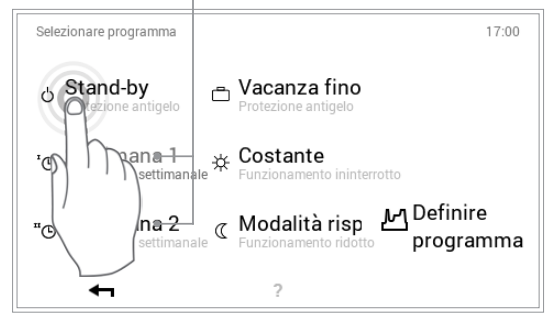

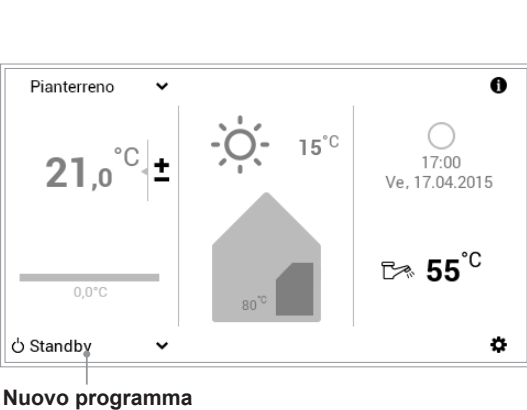

**base attivo**

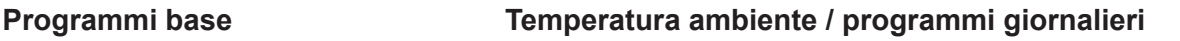

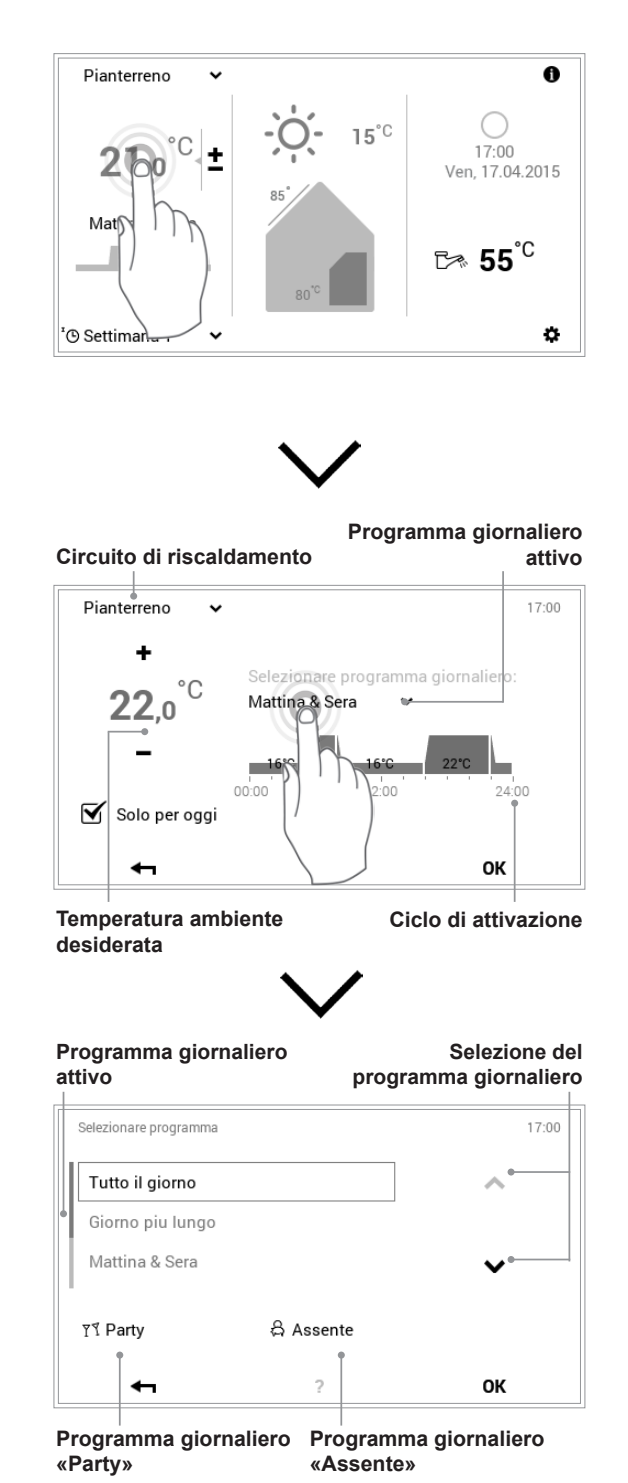

#### <span id="page-14-0"></span>**5.5 Programmi giornalieri e settimanali personalizzati**

Per evitare di dover selezionare ogni giorno il programma base desiderato, il modulo di comando del

TopTronic® E vi offre la possibilità di programmi settimanali. Con i due programmi base selezionabili potete pianificare il decorso della vostra settimana in modo personalizzato e, tramite assegnazione di programmi giornalieri ([5.10 pa](#page-39-1)[gina 40](#page-39-1)), adattare i periodi di riscaldamento alle vostre assenze o presenze, mediante cicli di attivazione.

Nelle impostazioni base il modulo di comando comprende già i due programmi settimanali standard **Settimana 1** e **Settimana 2** [\(5.8 pagina 28](#page-27-1)). Potete modificare individualmente questi due programmi [\(5.9.4 pagina 34](#page-33-1)) e denominarli come preferite ([5.9.5 pagina 36](#page-35-1)).

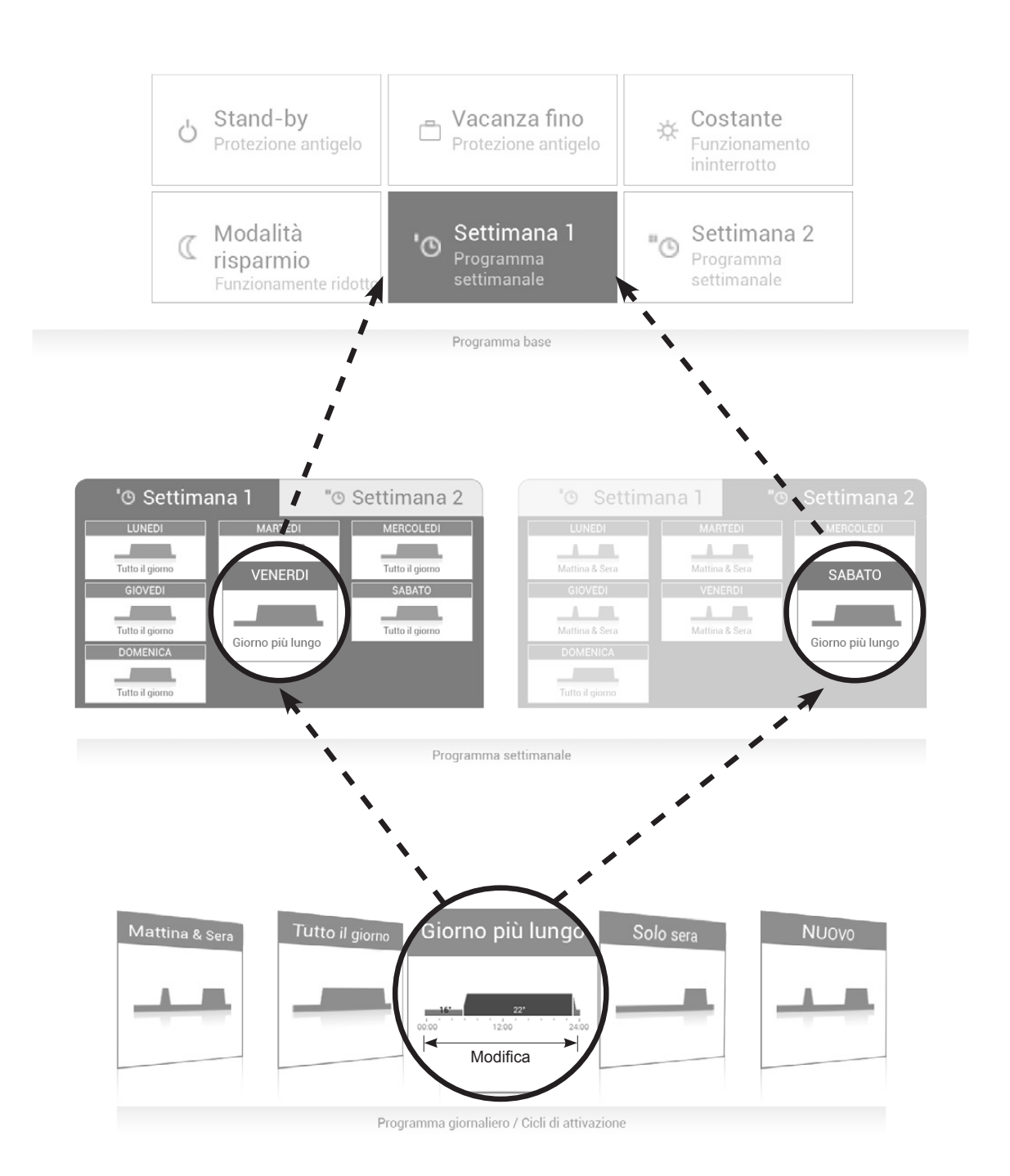

#### <span id="page-15-0"></span>**5.6 Schermata di avvio**

La schermata di avvio del modulo di comando è suddivisa in tre elementi di visualizzazione verticali. Un elenco dettagliato delle diverse funzioni della schermata di avvio si trova nel paragrafo [5.6.1 pagina 17.](#page-16-1)

#### **AVVERTENZA**

La superficie del modulo di comando TopTronic® E non deve essere utilizzata con l'ausilio oggetti appuntiti o taglienti – pericolo di graffiatura.

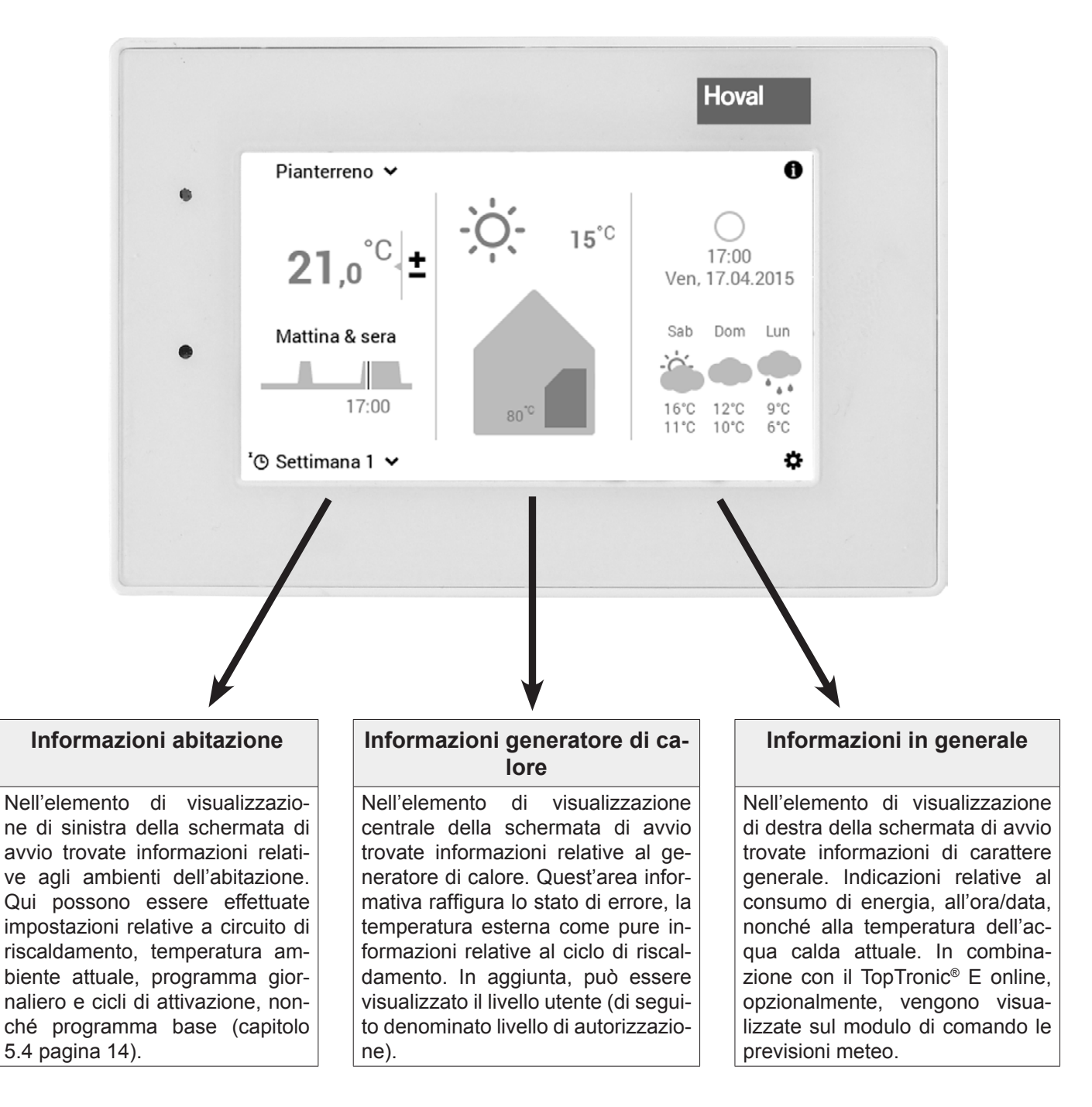

Il tipo di raffigurazione della schermata di avvio costituisce una visualizzazione standard. Gli elementi di comando possono essere adattati dall'utente. In caso di raffigurazione discrepante, verificate le impostazioni della schermata di avvio nel paragrafo [5.13.2 pagina 72](#page-71-1).

 $\hat{\Pi}$ 

### <span id="page-16-1"></span><span id="page-16-0"></span>5.6.1 Elementi della schermata di avvio generatore di calore e abitazione

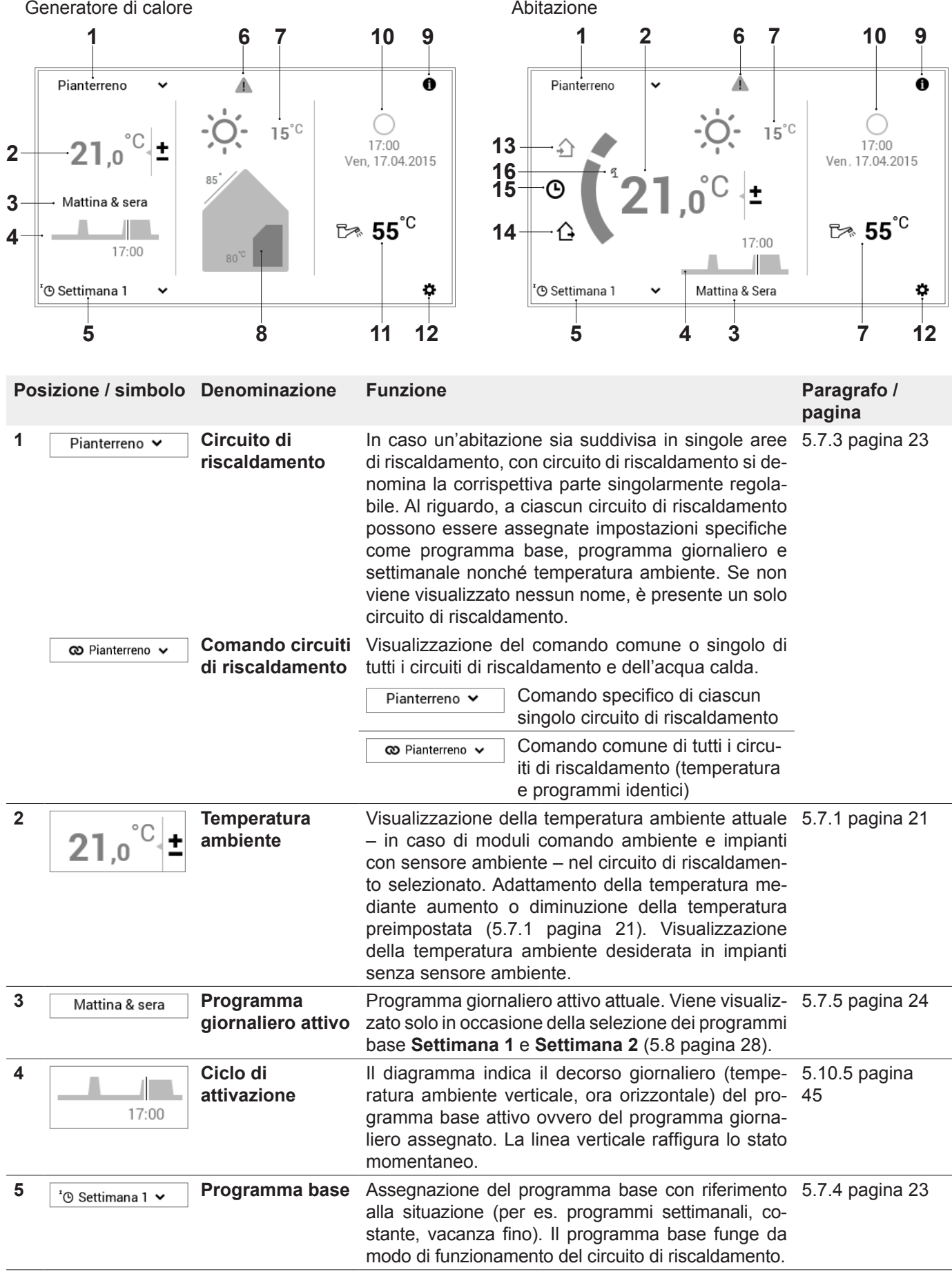

#### **6 Stato di**  Stato di funzionamento attivo attuale **7** pagina 74 **funzionamento** Nessuna visualizzazione – funzionamento regolare **Visualizzazione**  Selezione e visualizzazione di Avviso **messaggi di**  messaggi di guasto **guasto** Visualizzazione del livello di autorizzazione. Se non viene visualizzato nessun livello, il comando si trova nel livello 0 - il vostro livello di comando in quanto utenti. **7 Temperatura**  Visualizzazione della temperatura esterna attua**esterna** le (viene visualizzata solo in presenza di sensore esterno). Di notte viene, inoltre, visualizzata la fase  $15^{\circ}$ C lunare. In combinazione con il TopTronic® E online viene visualizzato il meteo attuale. **8 Informazioni**  Visualizza la temperatura attuale nel generatore di **generatore di**  calore attivo. In presenza di un impianto solare vie**calore attivo** ne visualizzata, inoltre, la temperatura dei collettori. Se il generatore di calore/l'impianto solare sono momentaneamente attivi, ciò viene segnalato mediante colorazione in arancione. **9 Informazioni** Informazioni dettagliate relative all'impianto [5.7.7 pagina 27](#page-26-1) **10 Fase lunare,**  Raffigurazione dell'ora e della data attuali. In combinazione con il TopTronic® E online viene visualizzata **ora e data** la fase lunare attuale. 17:00 Ven, 17.04.2015 **11 Acqua calda** Visualizza all'occorrenza la temperatura dell'acqua [5.11 pagina 51](#page-50-1)  $\mathbb{R}$  55 °C calda attuale. **12 Menù principale** Mediante tale elemento di comando potete perveni-[5.12.1 pagina](#page-57-1)  re al menù principale. [58](#page-57-1) **13 Presente** Viene immediatamente riscaldato, il programma [5.10 pagina 40](#page-39-1) giornaliero «Tutto il giorno» viene attivato **14 Assente** Serve per una veloce commutazione in caso di as-[5.10.3 pagina](#page-41-1)  senza per un paio d'ore. [42](#page-41-1) **15 Programma**  Indietro al programma settimanale [5.7.4 pagina 23](#page-22-1) **settimanale 16 Visualizzazioni**   $I =$  modo estate **speciali** = protezione antigelo pompa on **d** = essiccazione massetto

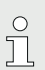

Il tipo di raffigurazione della schermata di avvio costituisce una visualizzazione standard. Gli elementi di comando possono essere adattati dall'utente. In caso di raffigurazione discrepante, verificate le impostazioni della schermata di avvio nel paragrafo [5.13.2 pagina 72](#page-71-1).

Hoval

#### <span id="page-18-0"></span>5.6.2 Schermata di avvio opzionale

Il modulo di comando TopTronic® E comprende cinque diversi tipi di raffigurazione della schermata di avvio. A seconda delle esigenze individuali, in sede di messa in funzione può essere stabilita la schermata di avvio desiderata che viene impostata dal termotecnico specializzato.

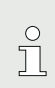

Un successivo passaggio a una delle varianti descritte qui di seguito può essere effettuato solo da un termotecnico specializzato.

#### **Schermata di avvio Generatore di calore**

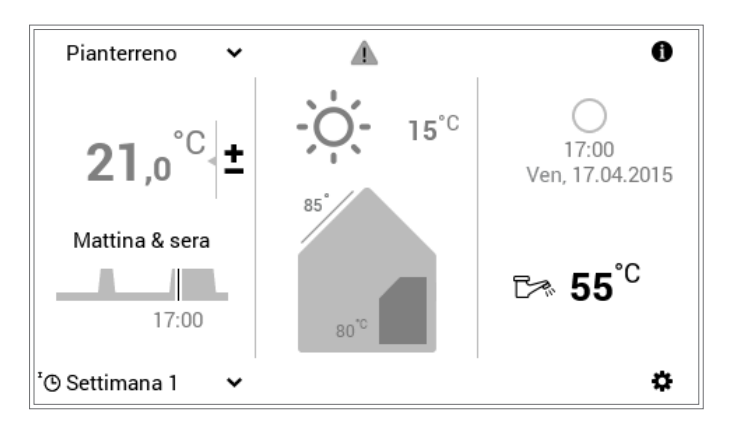

La schermata di avvio del generatore di calore visualizza informazioni dettagliate relative al generatore di calore. In combinazione con il TopTronic® E online possono essere visualizzate sia le previsioni meteo come pure l'attuale fase lunare.

#### **Schermata di avvio Abitare comfort (opzione)**

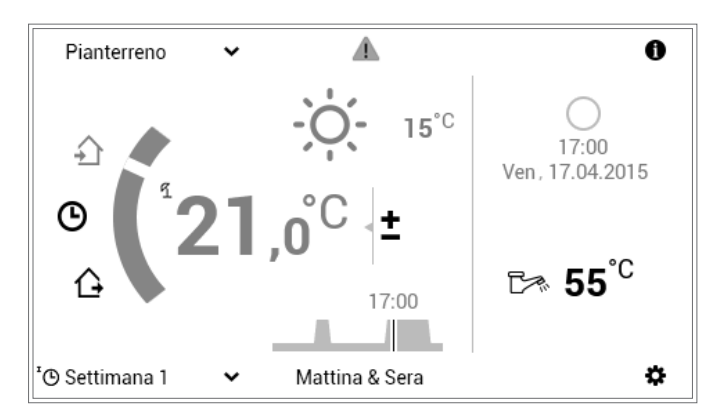

A differenza della schermata di avvio del generatore di calore, nel caso di quella dell'«Abitare comfort» è in primo piano la rapida commutazione dei programmi giornalieri (capitolo [5.10 pagina 40](#page-39-1)) nonché dell'assenza (paragrafo [5.10.3 pagina 42](#page-41-1)). Le informazioni relative al generatore di calore vengono raffigurate in piccolo. In combinazione con il TopTronic® E online è altresì possibile la visualizzazione delle previsioni meteo e della fase lunare attuale.

#### **Schermata di avvio Abitare easy (opzione)**

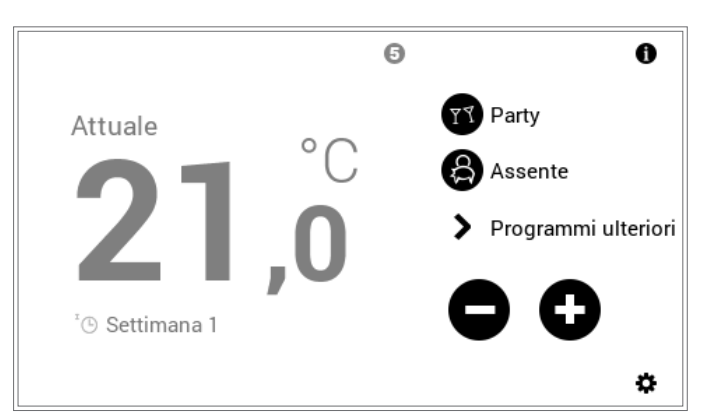

Nel caso del **modulo di comando ambiente easy** utilizzate le istruzioni per l'uso a parte.

#### **Schermata di avvio Industrial (opzione)**

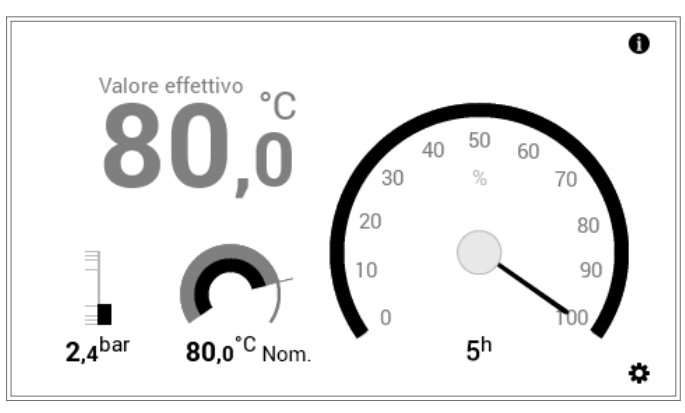

La schermata di avvio «Industrial» viene utilizzata per lo più per impianti di grandi dimensioni. In tale caso vengono visualizzate solo la temperatura del generatore di calore attuale, la pressione dell'acqua (opzionale), la temperatura del generatore di calore desiderata, nonché le ore di funzionamento e la potenza.

#### **Schermata di avvio Teleriscaldamento (opzione)**

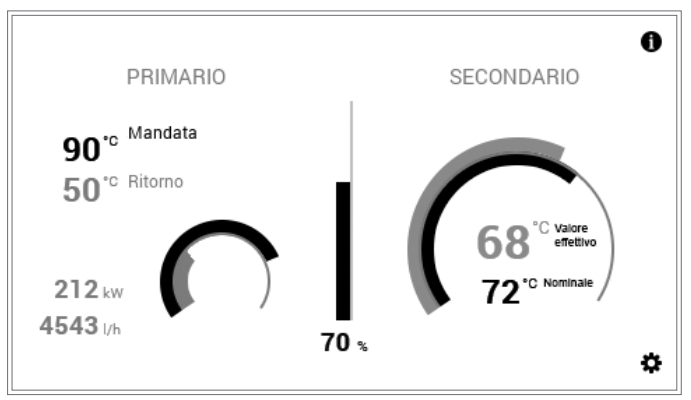

Vengono visualizzate la potenza attuale (%), la deviazione di temperatura tra temperatura desiderata e attuale nel grafo e opzionalmente la potenza assoluta attuale.

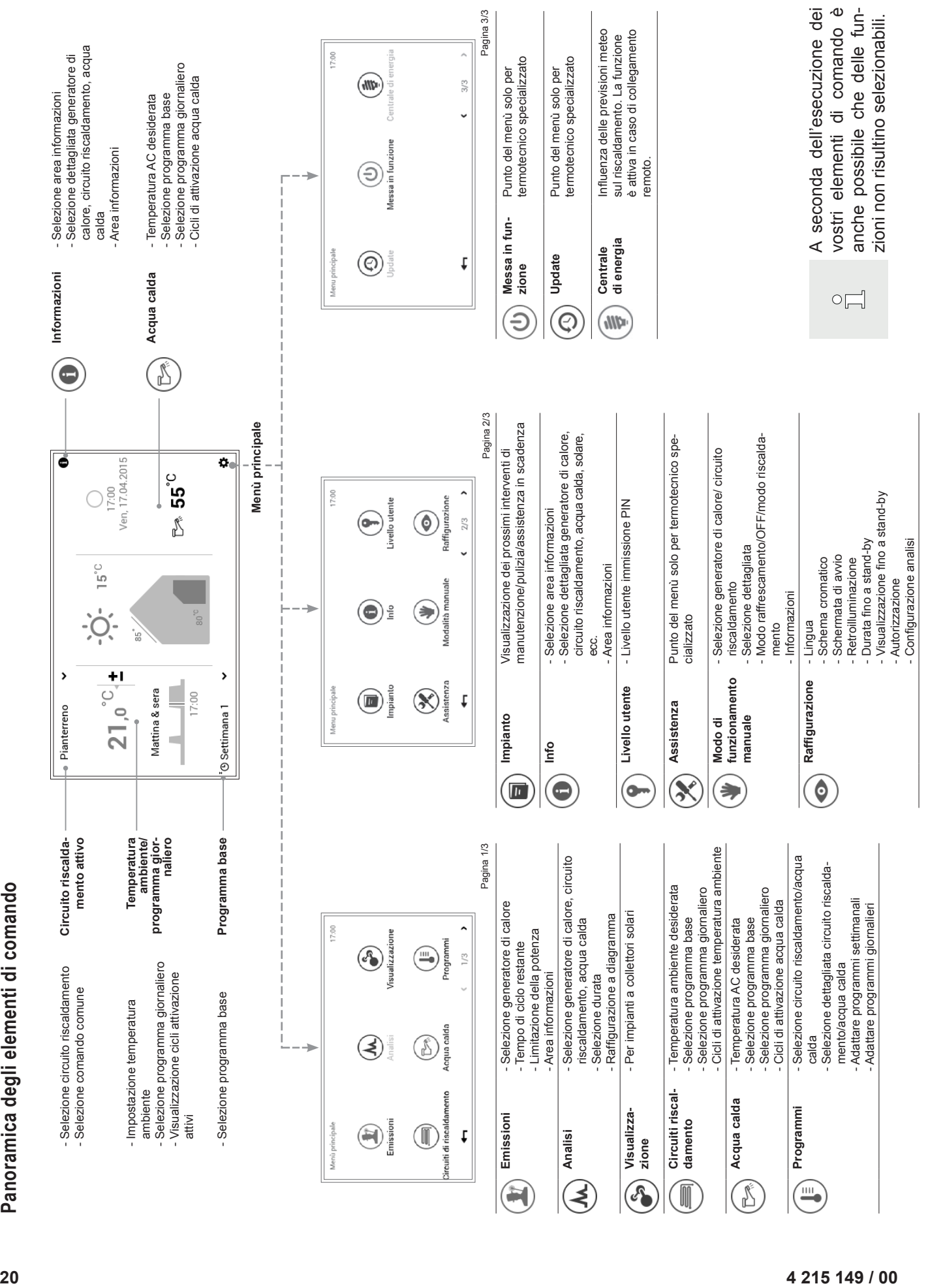

#### <span id="page-20-0"></span>**5.7 Impostazioni principali**

<span id="page-20-1"></span>5.7.1 Modificare la temperatura ambiente

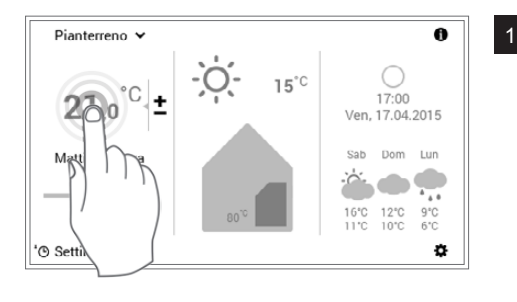

<sup>1</sup> Selezionare mediante tocco la **temperatura ambiente** visualizzata.

In caso di parecchi circuiti di riscaldamento, accertarsi che venga visualizzato il circuito di riscaldamento giusto (esempio: Pianterreno). Vedere «Selezionare circuito di riscaldamento» nel paragrafo [5.7.3 pagina 23](#page-22-2).

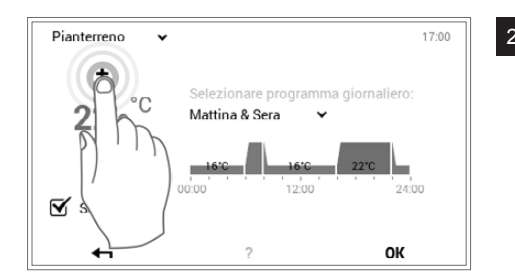

<sup>2</sup> Impostare la temperatura ambiente desiderata toccando più volte il pulsante Più (+) oppure Meno (-).

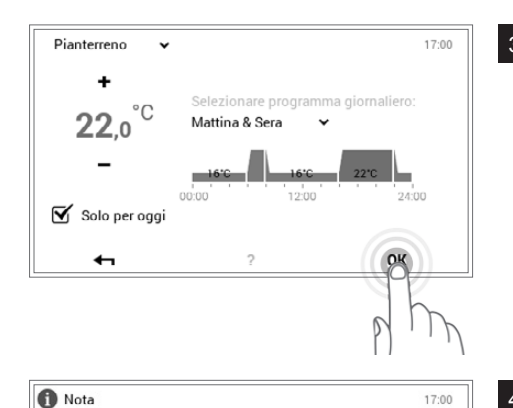

Ha apportato con successo una modifica per il circuito di<br>riscaldamento "Pianterreno".

La modifica è valida solo per oggi

 $\leftarrow$ 

<sup>3</sup> Accettare le impostazioni con **OK**.

 $\int_{0}^{0}$ 

 $\hat{\mathbb{L}}$ 

La temperatura ambiente viene accettata nel programma giornaliero attivo solo fino al termine dell'attuale ciclo. Eliminando il segno di spunta in corrispondenza di «**Solo per oggi**», la modifica viene salvata nel programma giornaliero attivo.

<sup>4</sup> Viene visualizzata una nota di modifica. Confermarla con **OK**. Toccando il pulsante **Indietro** ( $\leftarrow$ ), le impostazioni possono essere ulteriormente modificate.

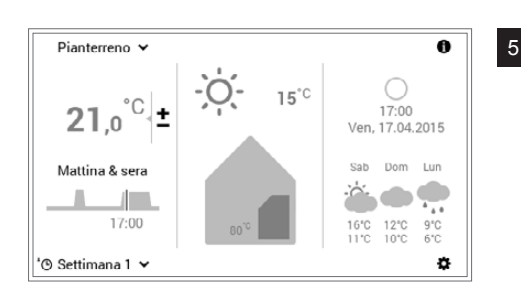

OK

5 La temperatura ambiente attuale viene visualizzata nella schermata di avvio e aumenta ovvero diminuisce, fino al raggiungimento della temperatura ambiente desiderata.

#### <span id="page-21-1"></span><span id="page-21-0"></span>5.7.2 Adattare la temperatura dell'acqua calda

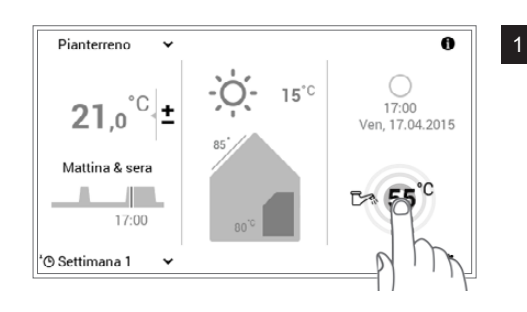

<sup>1</sup> Selezionare mediante tocco la **temperatura dell'acqua calda** visualizzata.

> **Anche attraverso Menù principale (** $\ddot{\phi}$ **) > Acqua calda** potete pervenire all'impostazione della temperatura dell'acqua desiderata ([5.12.1 pagina 58](#page-57-1), pos. 5).

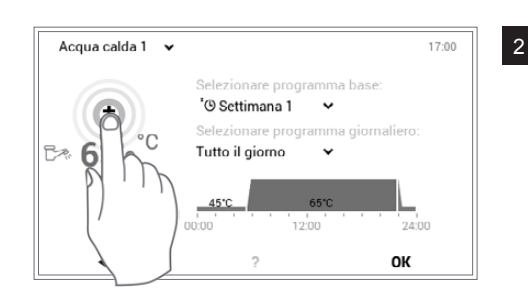

2 Toccando più volte il pulsante Più (+) oppure Meno (-), impostare la temperatura dell'acqua desiderata.

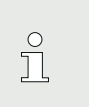

 $\hat{\mathbb{L}}$ 

In caso di programma giornaliero attivo la temperatura dell'acqua calda viene accettata solo nel ciclo di attivazione attivo.

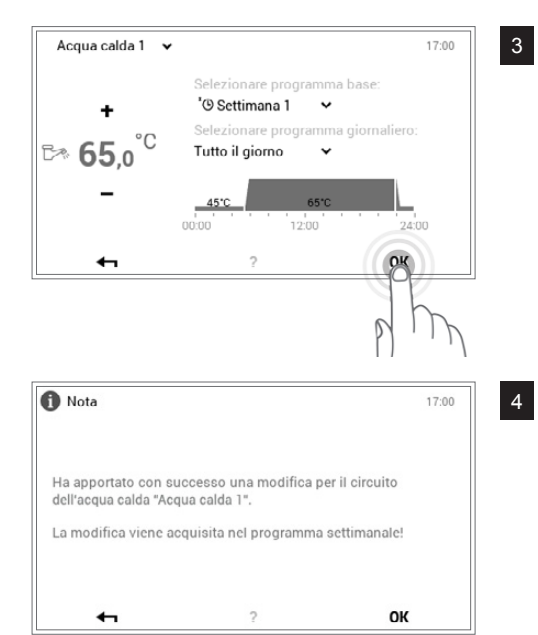

<sup>3</sup> Accettare le impostazioni con **OK**.

<sup>4</sup> Viene visualizzata una nota di modifica. Confermarla con **OK**. Toccando il pulsante Indietro  $(\leftrightarrow)$ , è possibile modificare nuovamente le impostazioni.

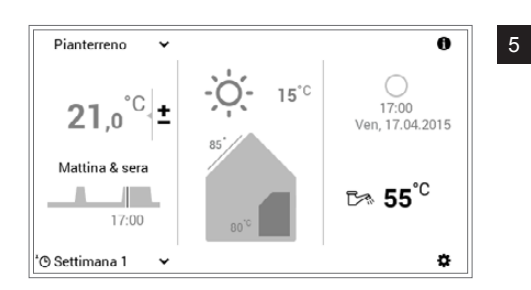

5 L'attuale temperatura dell'acqua calda viene visualizzata nella schermata di avvio e aumenta ovvero diminuisce fino al raggiungimento della temperatura dell'acqua desiderata.

<span id="page-22-2"></span><span id="page-22-0"></span>5.7.3 Selezionare il circuito di riscaldamento (in caso ne siano presenti parecchi)

 $\frac{1}{2}$ 

 $\frac{1}{2}$ 

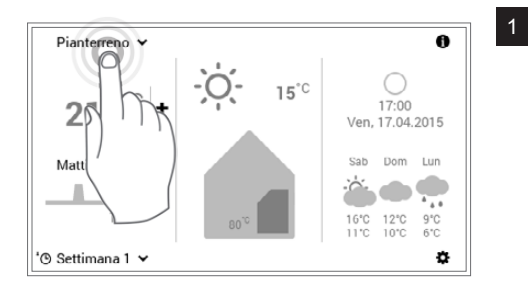

<sup>1</sup> Selezionare mediante tocco il **circuito di riscaldamento** visualizzato (esempio: Pianterreno).

> Se l'impianto dispone di un solo circuito di riscaldamento non viene visualizzata alcuna selezione del circuito di riscaldamento.

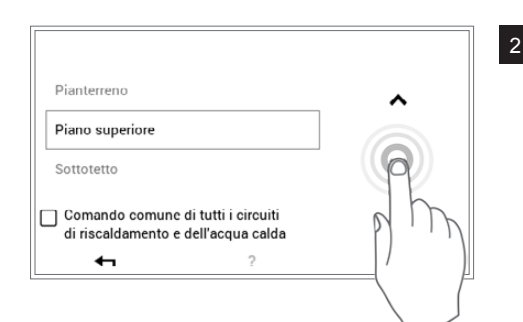

<sup>2</sup> Selezionare il circuito di riscaldamento mediante le **frecce verticali** ( ) e confermare con **OK**.

> In caso siano presenti parecchi circuiti di riscaldamento (per es. diversi appartamenti), è possibile comandare tutti i circuiti di riscaldamento insieme, apponendo un segno di spunta in corrispondenza di «**Comando comune**» ([5.7.8 pagina 27\)](#page-26-2). In tal modo vengono modificati contemporaneamente in tutti i circuiti la temperatura ambiente, il programma giornaliero e il programma base.

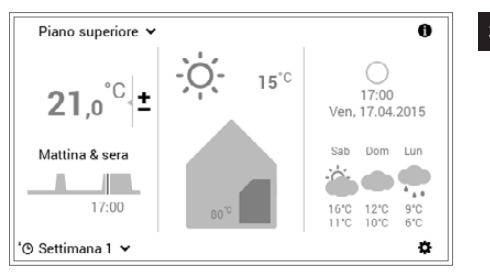

3 Il circuito di riscaldamento selezionato viene visualizzato nella schermata di avvio. Tutte le impostazioni nella sezione di sinistra del modulo di comando vengono ora accettate per questo circuito di riscaldamento.

<span id="page-22-1"></span>5.7.4 Modificare il programma base (circuito di riscaldamento)

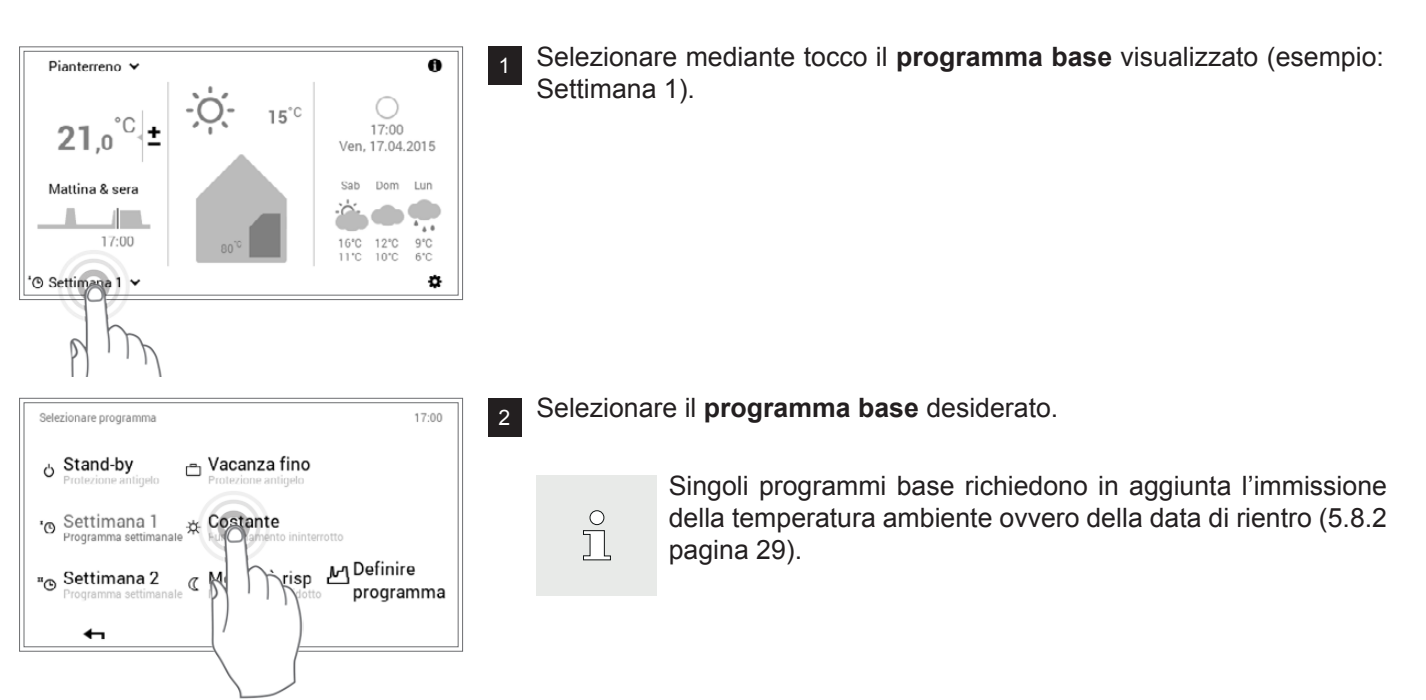

**Hoval** 

<span id="page-23-0"></span>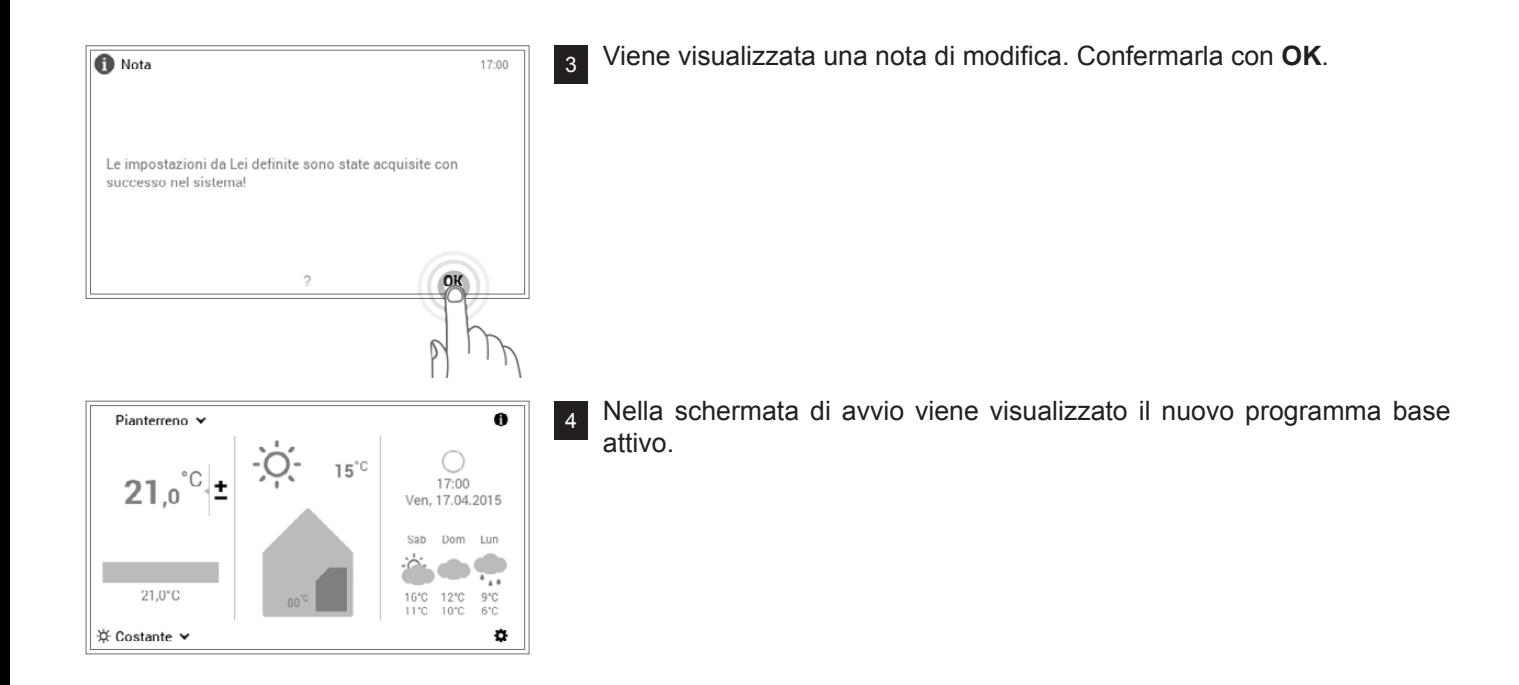

<span id="page-23-1"></span>5.7.5 Modificare il programma giornaliero attivo (circuito di riscaldamento)

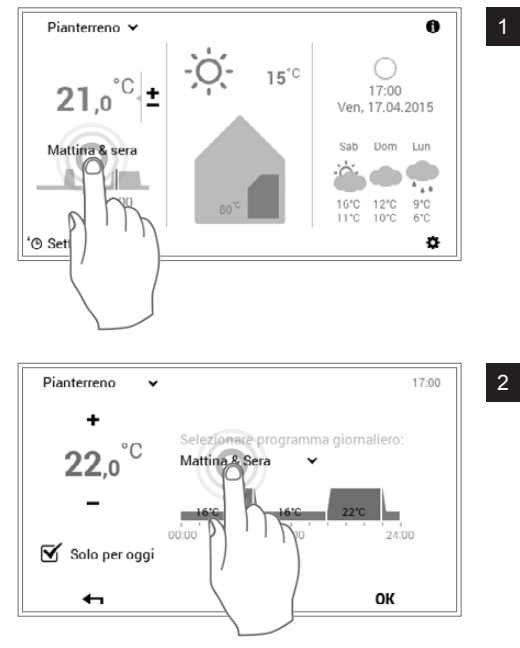

<sup>1</sup> Selezionare mediante tocco il **programma giornaliero** visualizzato (esempio: Mattina & sera).

<sup>2</sup> Selezionare mediante tocco il **programma giornaliero** attivo.

 $\frac{0}{1}$ 

L'adattamento del programma giornaliero viene accettato nel programma settimanale attivo solo per il giorno attuale. Eliminando il segno di spunta in corrispondenza di «**Solo per oggi**», la modifica viene salvata nel programma settimanale.

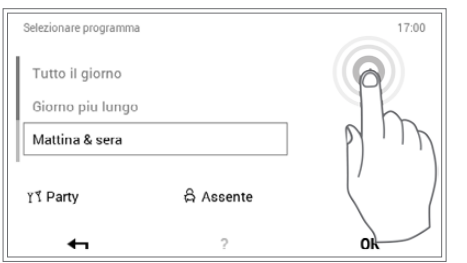

<sup>3</sup> Selezionare il programma giornaliero desiderato con le **frecce verticali** ( ) e confermare con **OK**.

<span id="page-24-0"></span>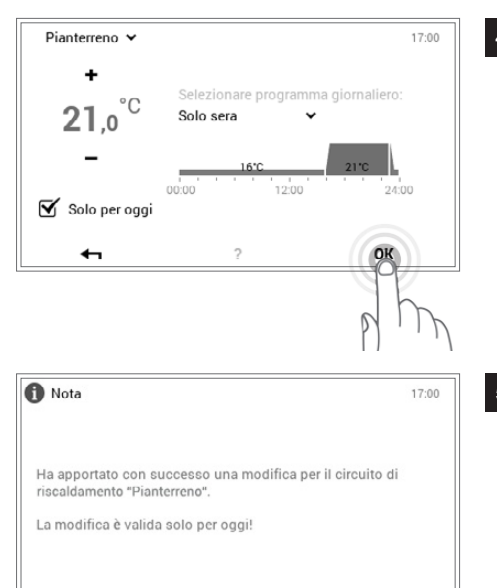

<sup>4</sup> Il programma giornaliero viene ora visualizzato con i relativi cicli di attivazione nonché la temperatura ambiente.

> Dopo la selezione del nuovo programma giornaliero desiderato, la temperatura ambiente può essere adattata ancora una volta.

<sup>5</sup> Viene visualizzata una nota di modifica. Confermarla con **OK**. Toccando il pulsante **Indietro** ( $\leftarrow$ ), le impostazioni possono essere ulteriormente modificate.

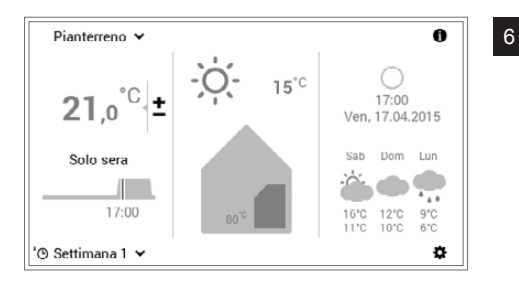

 $\leftarrow$ 

<sup>6</sup> Nella schermata di avvio viene visualizzato il nuovo programma giornaliero selezionato.

5.7.6 Modificare il programma base e quello giornaliero (acqua calda)

OК

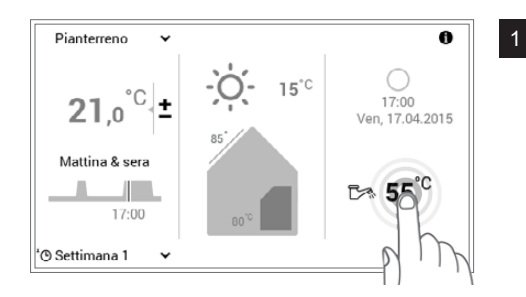

<sup>1</sup> Selezionare mediante tocco la **temperatura dell'acqua calda** visualizzata.

> In combinazione con il TopTronic® E online nella schermata di avvio vengono visualizzate, opzionalmente, le previsioni meteo. Anche attraverso **Menù principale > Acqua calda** potete pervenire all'adattamento della temperatura dell'acqua desiderata [\(5.12.1 pagina 58\)](#page-57-1).

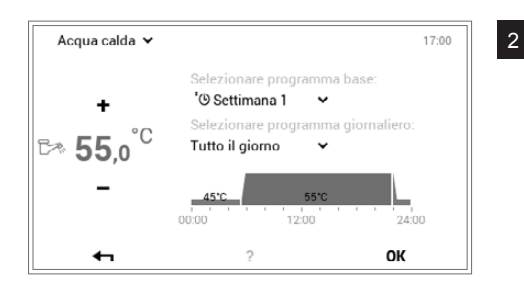

<sup>2</sup> Selezionare mediante tocco il **programma base acqua calda** oppure il **programma giornaliero acqua calda**.

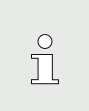

 $\bigcirc$ 

几

 $\Omega$ 

I programmi base e giornalieri dell'acqua calda sono indipendenti dai programmi base e giornalieri del circuito di riscaldamento. Il programma base acqua calda può, per esempio, essere impostato su **Settimana 1**, mentre il modo di riscaldamento risulta impostato su **Costante**.

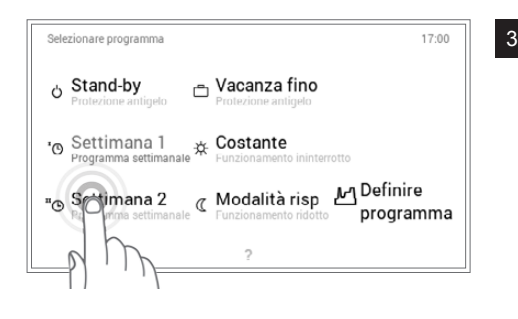

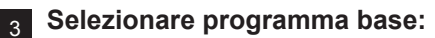

Selezionare il programma base acqua calda desiderato.

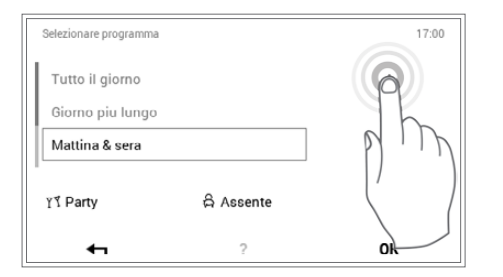

#### **Selezionare programma giornaliero:**

Selezionare il programma giornaliero acqua calda desiderato con le frecce verticali ( $\sim$ v) e confermare con OK.

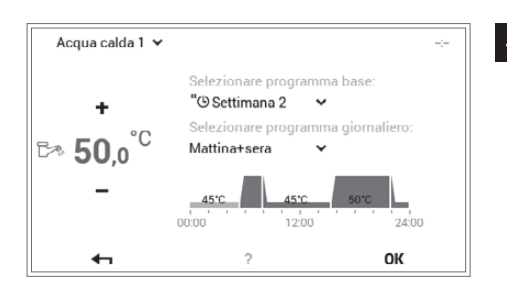

<sup>4</sup> Il programma base o giornaliero selezionato per la preparazione dell'acqua calda viene visualizzato nel menù. Con **OK** ritornare alla schermata di avvio.

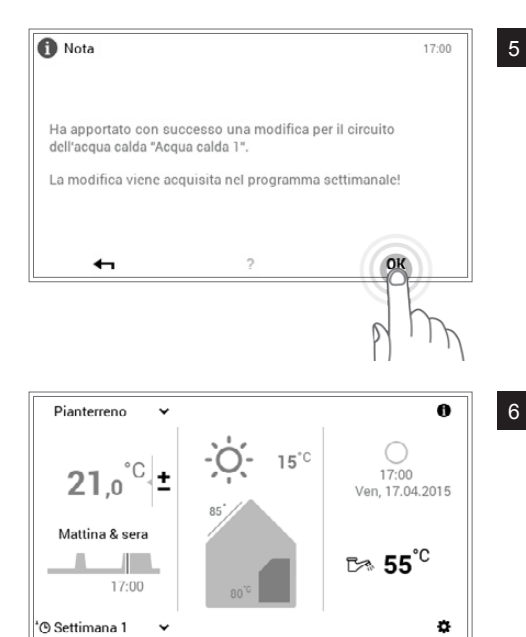

<sup>5</sup> Viene visualizzata una nota di modifica. Confermarla con **OK**.

6 La temperatura dell'acqua calda attuale viene visualizzata nella schermata di avvio e aumenta ovvero diminuisce fino al raggiungimento della temperatura dell'acqua del programma base o giornaliero selezionato.

#### **Per pompe di calore:**

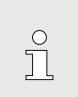

In determinate circostanze, con temperature esterne molto basse è possibile che la temperatura dell'acqua calda o la temperatura ambiente desiderate non vengano raggiunte.

#### <span id="page-26-1"></span><span id="page-26-0"></span>5.7.7 Richiamare informazioni relative all'impianto

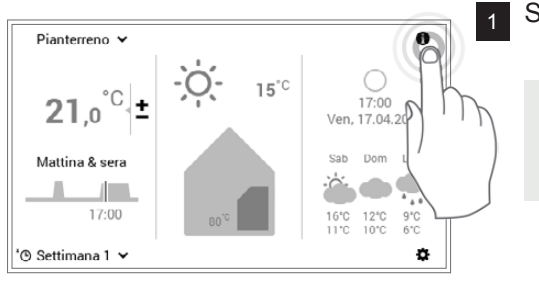

1 Selezionare mediante tocco il pulsante **Info** ( $\bullet$ ).

Anche attraverso **Menù principale** ( ) **> Info (pagina 2)** potete pervenire alla panoramica delle informazioni relative all'impianto ([5.12.2 pagina 59](#page-58-1), pos. 2).

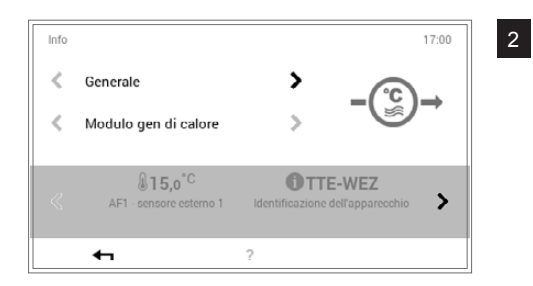

<sup>2</sup> Viene visualizzato il punto del menù **Info**. Qui possono essere richiamate informazioni relative a ogni parte dell'impianto. A tale scopo selezionare le parti corrispondenti con le frecce orizzontali (< >). Attraverso il pulsante Indietro ( $\leftarrow$ ) uscite dal punto del menù. Compare nuovamente la schermata di avvio.

#### <span id="page-26-2"></span>5.7.8 Modo di comando comune dei circuiti di riscaldamento e dell'acqua calda

 $\tilde{\mathbb{L}}$ 

In caso il vostro impianto disponga di parecchi circuiti di riscaldamento (per es. diversi appartamenti), il modulo di comando TopTronic® E prevede la funzione «Comando comune di tutti i circuiti di riscaldamento e dell'acqua calda». Allo scopo di impostare per tutti i circuiti di riscaldamento e dell'acqua calda lo stesso modo di comando, in sede di selezione del circuito di riscaldamento ([5.7.3](#page-22-2)  [pagina 23,](#page-22-2) pos. 2) deve essere collocato un segno di spunta in corrispondenza di «Comando comune di tutti i circuiti di riscaldamento e dell'acqua calda». In tal modo la temperatura ambiente, il programma giornaliero e quello base vengono modificati contemporaneamente in tutti i circuiti.

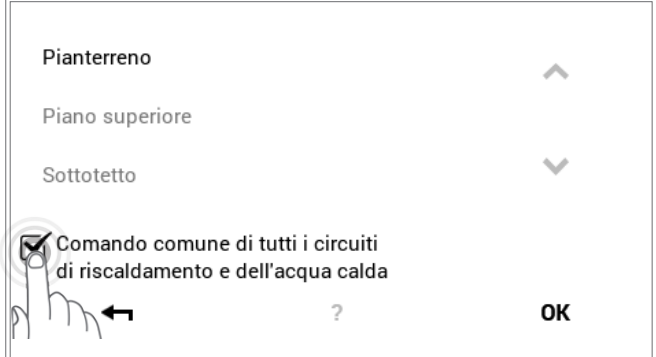

In caso di comando comune i programmi vengono comandati come segue:

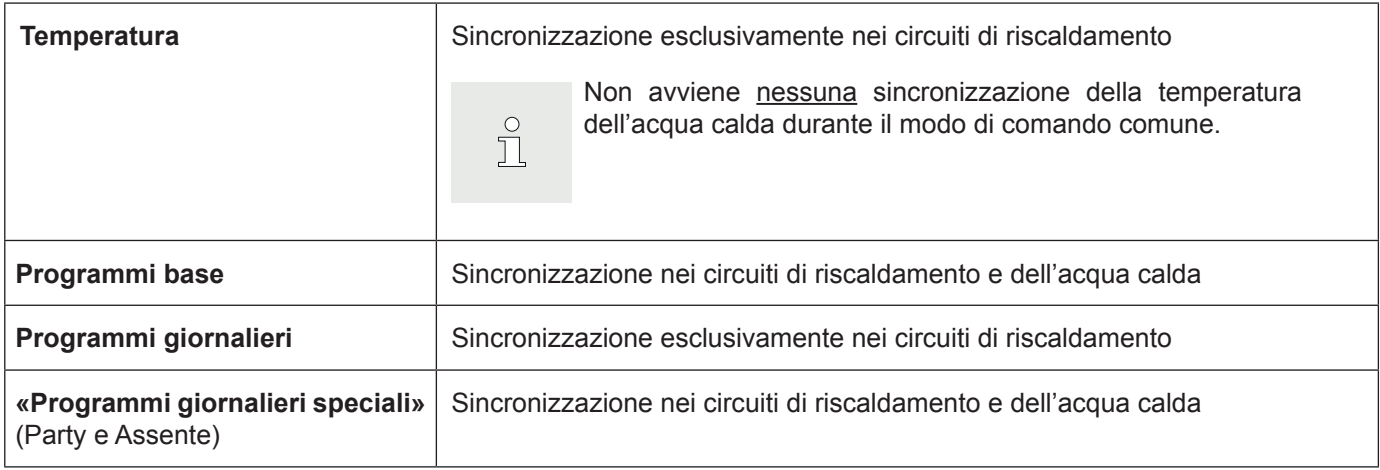

#### <span id="page-27-1"></span><span id="page-27-0"></span>**5.8 Programmi base**

I programmi base sono i cosiddetti modi di funzionamento del comando TopTronic® E e, al contrario dei programmi giornalieri [\(5.10 pagina 40](#page-39-1)), vengono per lo più selezionati per un intervallo di tempo più lungo. Selezionando consapevolmente il programma base giusto, potete così risparmiare energia in modo mirato.

Per ritmi settimanali ripetitivi sono a vostra disposizione i programmi base **Settimana 1** e **Settimana 2**. Qui, mediante l'assegnazione di programmi giornalieri ([5.10](#page-39-1) [pagina 40\)](#page-39-1), potete pianificare in modo personalizzato la/le vostra/e settimana/e e regolare in modo mirato il funzionamento del riscaldamento. Inoltre, potete attivare, per esempio in caso di assenze di lunga durata, il programma base **Stand-by**. Di conseguenza l'impianto di riscaldamento commuta su OFF e viene attivata la protezione antigelo. Qui di seguito trovate una panoramica dei programmi base.

#### $17:00$ Selezionare programma Nacanza fino <sub>c</sub> Stand-by rotezione antigelo Protezione antigelo  $*$  Costante <sub>O</sub> Settimana<sub>1</sub> Funzionamento ininterrotto Programma settimanale Modalità risp M Definire <sub>"©</sub> Settimana 2 rogramma settimanale programma Funzionamento ridotto  $\overline{\phantom{a}}$ ←

Il TopTronic® E in presenza di temperature esterne crescenti commuta automaticamente nel modo di disattivazione estiva, risparmiando così energia. Tale funzione necessita, però, di un sensore esterno.

Una descrizione dettagliata per la selezione dei programmi base è disponibile nel paragrafo [5.7.4 pagina 23.](#page-22-1)

#### 5.8.1 Funzioni dei diversi programmi base

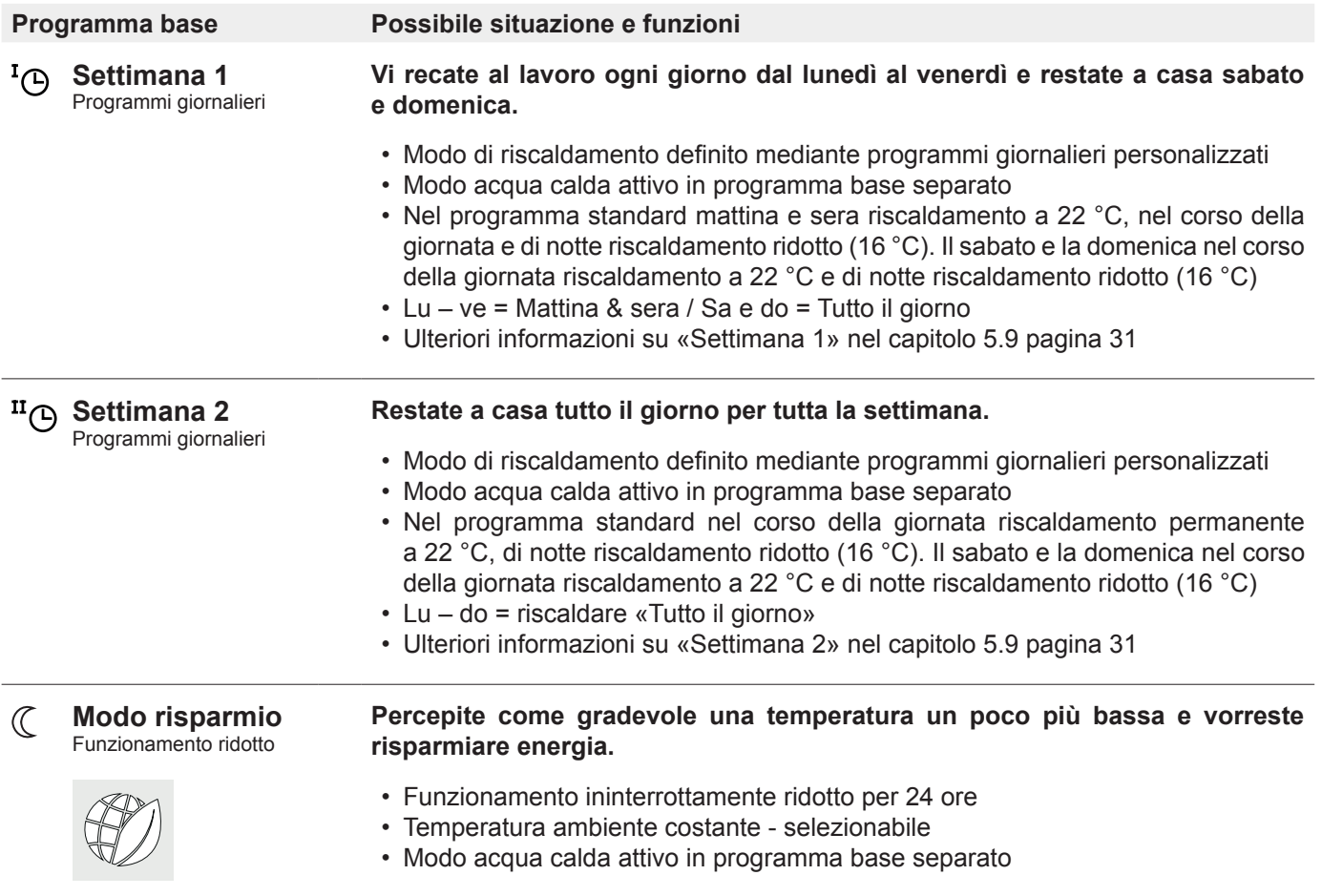

 $\hat{\mathbb{L}}$ 

 $\int_{0}^{0}$ 

<span id="page-28-0"></span>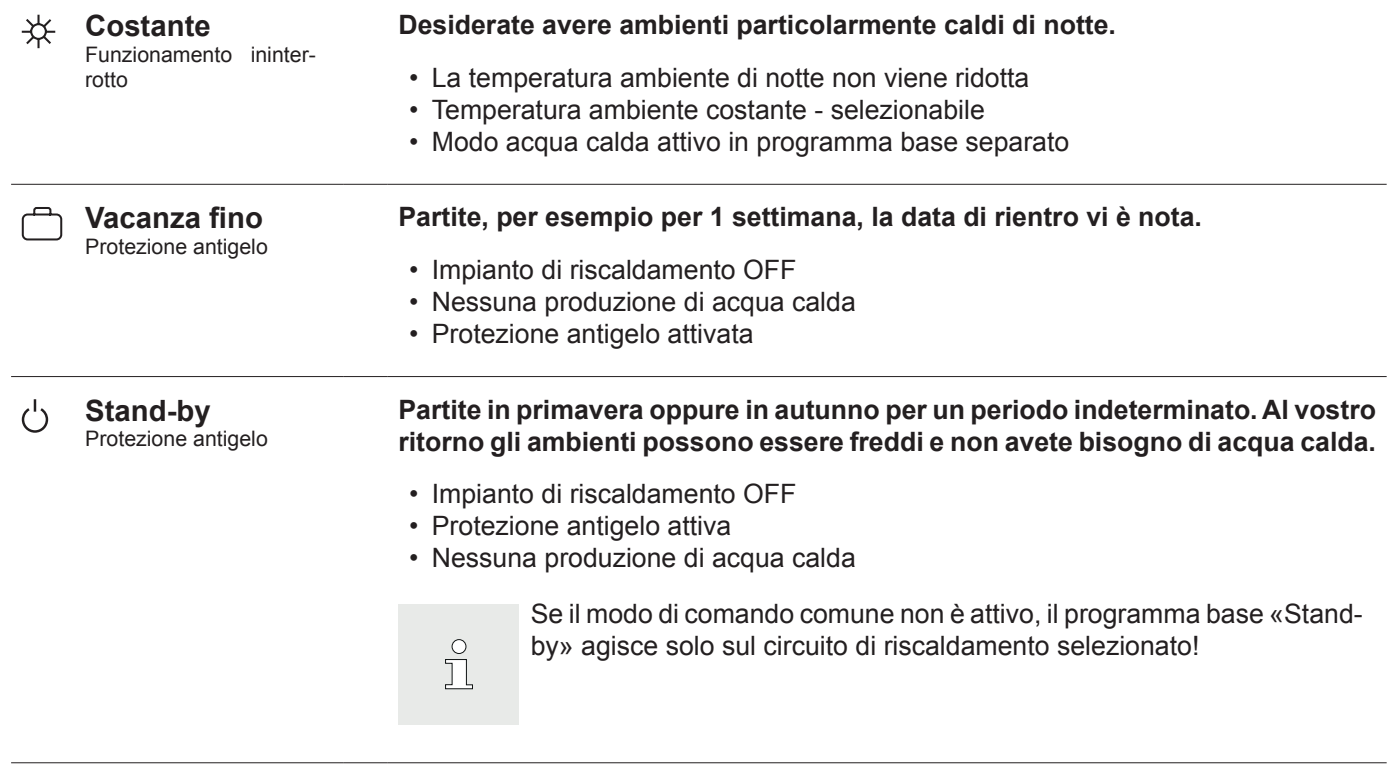

#### <span id="page-28-1"></span>5.8.2 «Vacanza fino» – immettere la data di rientro

Una modifica nel programma base **Vacanza fino** richiede in aggiunta l'immissione della data di rientro per la riattivazione automatica del funzionamento del riscaldamento. Alla data di rientro immessa (ora 0:00), l'impianto commuta nel programma base attivo in precedenza.

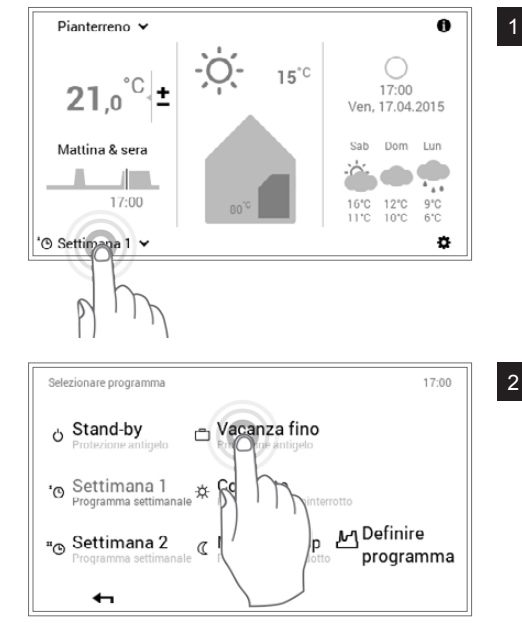

<sup>1</sup> Selezionare mediante tocco il **programma base** visualizzato (esempio: Settimana 1).

<sup>2</sup> Selezionare il programma base **Vacanza fino**.

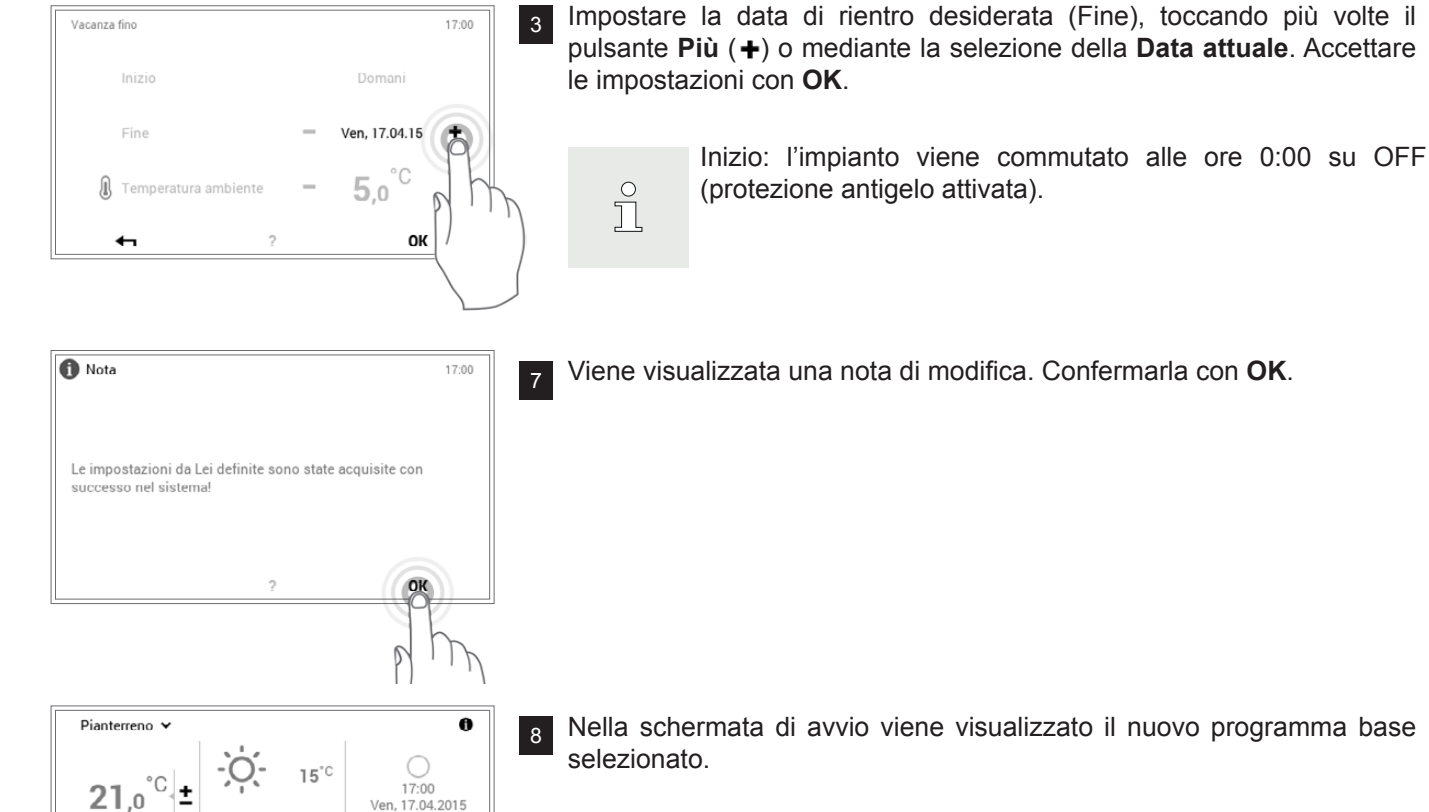

Sab Dom Lun  $\bullet$   $\stackrel{\bullet}{\cdot}$ 

16°C<br>11°C  $^{12\textdegree C}_{10\textdegree C}$  $9^{\circ}$ C<br>6 $^{\circ}$ C ö 8 Nella schermata di avvio viene visualizzato il nuovo programma base

 $21,0$ 

fino a 17.04.15

<sup>■</sup>Vacanza ×

#### <span id="page-30-1"></span><span id="page-30-0"></span>**5.9 Programmi settimanali**

I modi di funzionamento **Settimana 1** e **Settimana 2** integrati nei programmi base sono dei cosiddetti programmi settimanali. Essi vi consentono di pianificare in modo personalizzato il ritmo settimanale (esempio: settimana lavorativa, turno del mattino, turno di notte, ecc.). Per rendervi più semplice la selezione, i nomi dei programmi settimanali sono modificabili individualmente. Al riguardo, ogni giorno della settimana comprende un proprio programma giornaliero con cicli di attivazione integrati [\(5.10 pagina 40\)](#page-39-1). Essi possono, a loro volta, essere personalizzati e assegnati al programma settimanale.

#### 5.9.1 Impostazioni standard dei programmi settimanali

I programmi settimanali predefiniti (Settimana 1 e Settimana 2) fungono da impostazioni standard e possono essere attivati, quali modi di funzionamento, attraverso i programmi base **Settimana 1** e **Settimana 2**. Essi possono essere modificati individualmente ([5.9.4](#page-33-1)  [pagina 34](#page-33-1)) e rinominati [\(5.9.5 pagina 36](#page-35-1)). In ogni momento è possibile ripristinare le impostazioni standard dei programmi settimanali modificati (vedere sotto) ([5.9.6](#page-37-1)  [pagina 38\)](#page-37-1).

Impostazioni standard dei programmi settimanali:

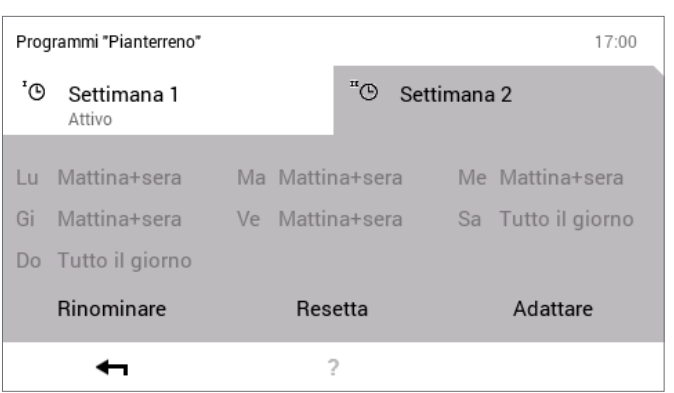

 $\prod_{i=1}^{n}$ 

Una dettagliata descrizione per la modifica dei programmi settimanali è disponibile nel paragrafo [5.9.4 pagina 34](#page-33-1).

 $\bigcap$ Ī Resettando i programmi settimanali, i programmi giornalieri in essi contenuti non vengono ripristinati!

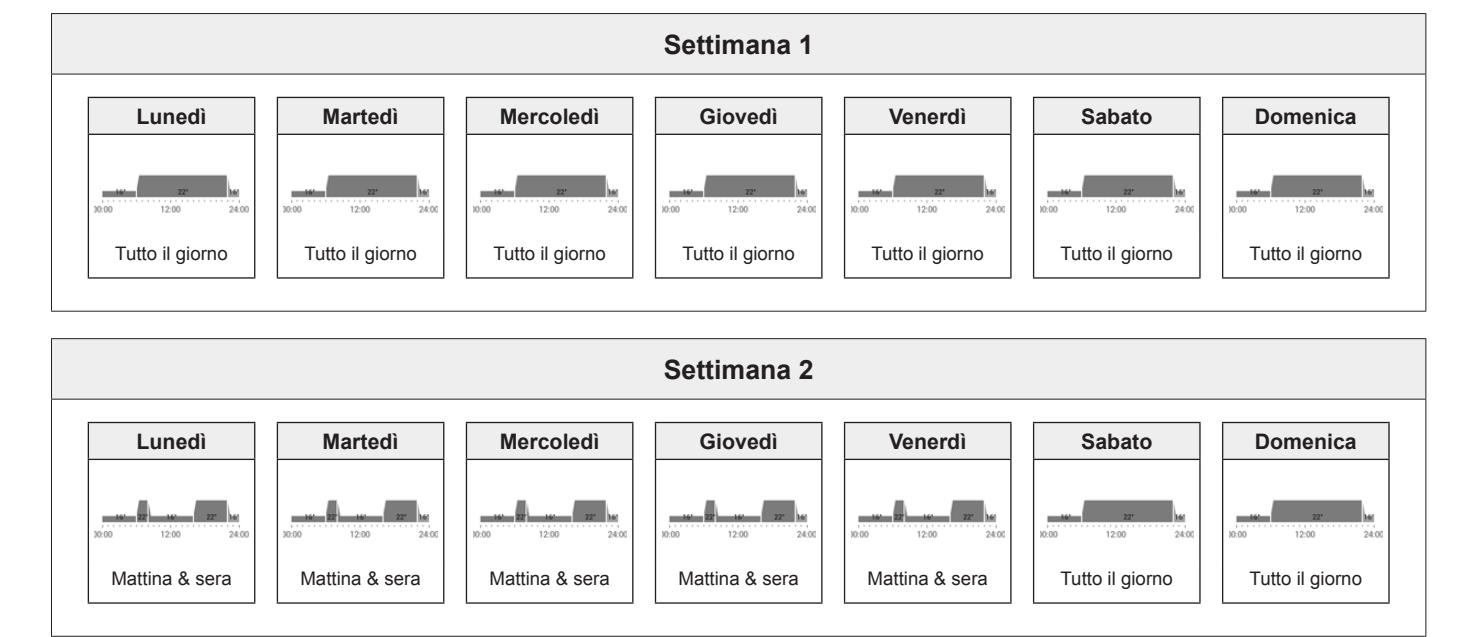

Attenzione: ogni circuito di riscaldamento dispone di due programmi settimanali. Essi possono essere composti da cinque programmi giornalieri diversi [\(5.10 pagina 40](#page-39-1)). Tali programmi giornalieri valgono solo nel rispettivo circuito di riscaldamento e sono indipendenti dai programmi in altri circuiti di riscaldamento!

 $\prod_{i=1}^{n}$ 

#### <span id="page-31-0"></span>5.9.2 Annotazioni sui programmi settimanali personalizzati

Per una chiara raffigurazione dei programmi settimanali da voi creati, trovate qui di seguito due tabelle vuote in cui potete annotare i programmi giornalieri che avete salvato.

 $\overset{\circ}{\mathbb{L}}$ 

Per impianti di riscaldamento con parecchi circuiti di riscaldamento fare una *fotocopia* delle tabelle vuote.

**Hoval** 

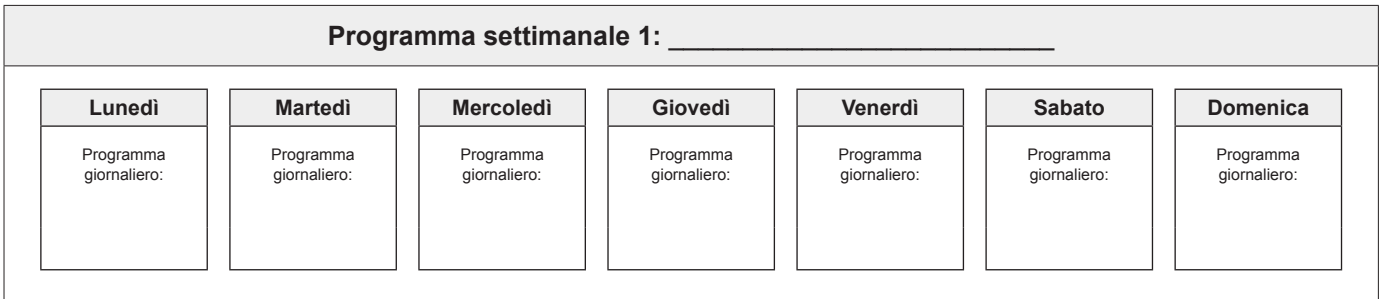

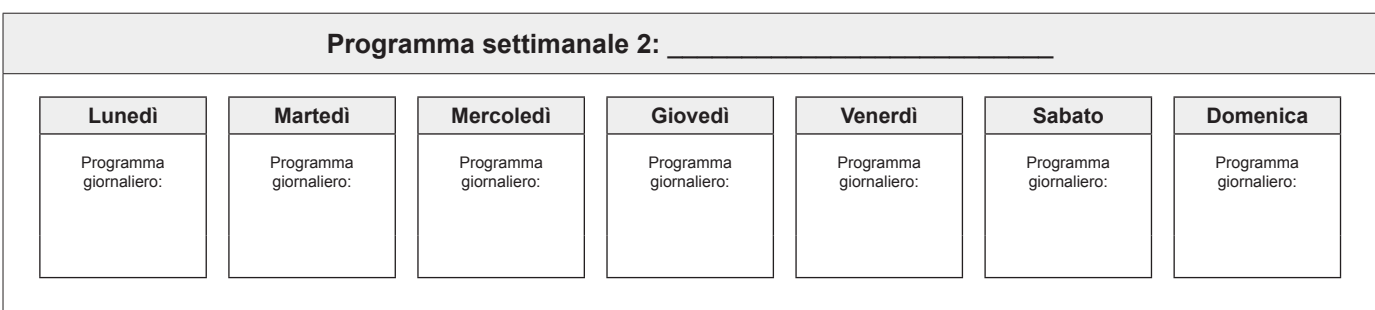

#### <span id="page-32-0"></span>5.9.3 Elementi di comando per il programma settimanale

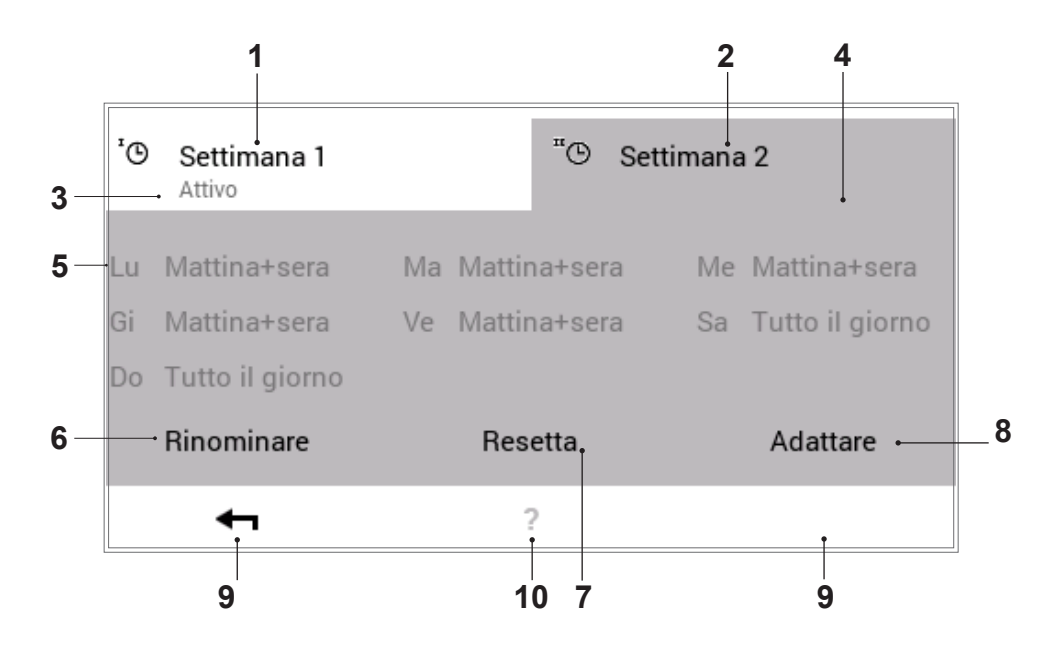

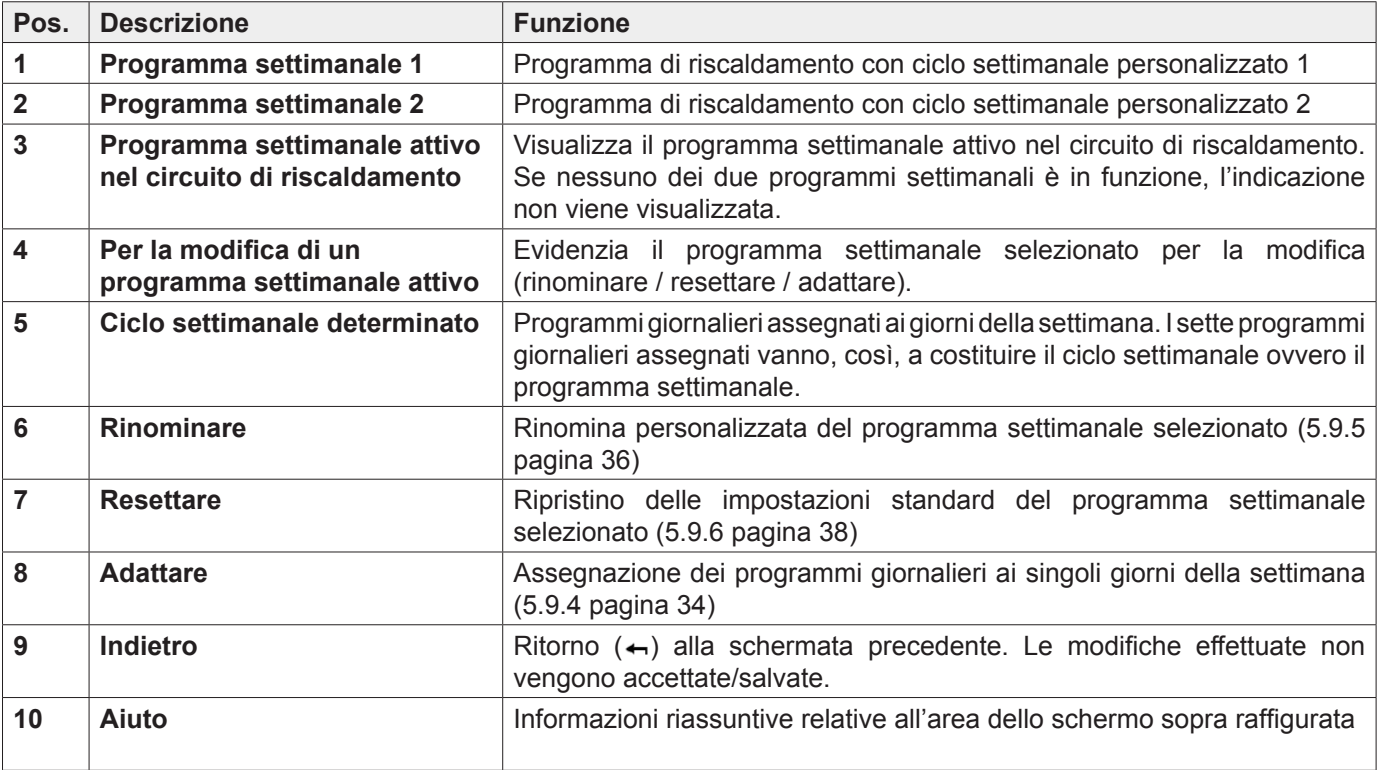

 $\overset{\circ}{\mathbb{L}}$ 

Nel caso dello schermo raffigurato si tratta

della visualizzazione standard. Diversi elementi possono essere rinominati e adattati nel menù dall'utente.

#### <span id="page-33-1"></span><span id="page-33-0"></span>5.9.4 Adattare il programma settimanale

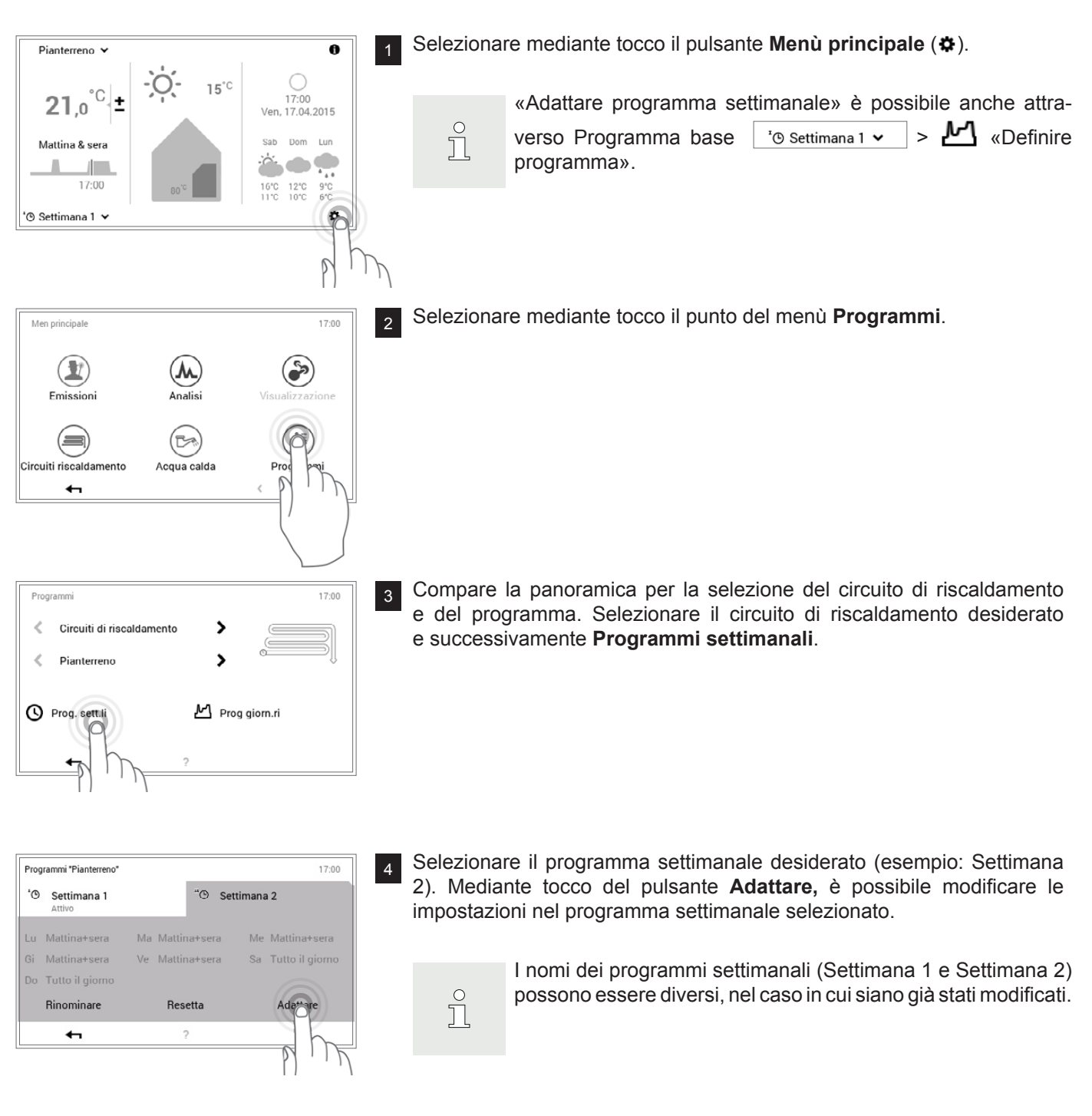

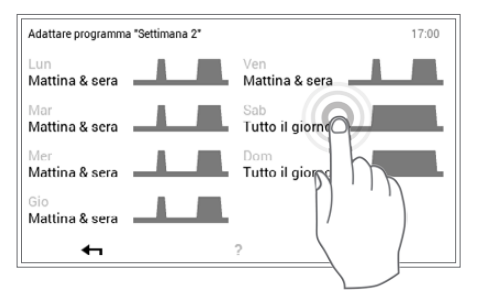

<sup>5</sup> Selezionare il **giorno della settimana** desiderato per assegnargli un nuovo programma giornaliero.

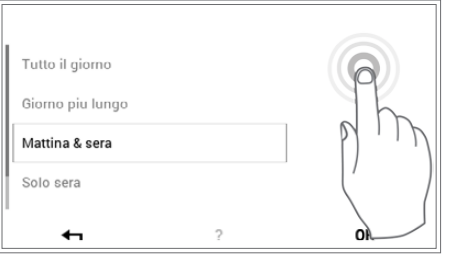

6 Selezionare il nuovo programma giornaliero con le frecce verticali ( ) e confermare con **OK**.

Adattare programma "Settimana 2"  $17:00$ Lun<br>Mattina & sera **de la computa de la computa de la computa de la computa de la computa de la computa de la compu**  $\mathcal{L}$ Mar<br>Mattina & sera **En Sab**<br>Mattina & sera Dom<br>**Tutto il giorno** П. <sub>Mer</sub><br>**Mattina & sera** <del>≡</del> ाः<br>Mattina & sera  $\leftarrow$  $\sqrt{2}$ **O** Nota 17:00 Le impostazioni da Lei definite sono state acquisite con successo nel sistema

 $\overline{a}$ 

17:00

 $17:00$ 

 $\sqrt{2}$ 

Me Mattina+sera

Sa Mattina+sera

Adattare

"<sup>O</sup> Settimana 2

Ma Mattina+sera

Ve Mattina+sera

Resetta

 $\overline{2}$ 

 $\mathbf{A}$ 

\$

M Prog giorn.ri

<sup>7</sup> Si apre nuovamente la panoramica del programma settimanale selezionato. L'adattamento viene accettato con **OK**.

<sup>8</sup> Viene visualizzata una nota di modifica. Confermarla con **OK**.

<sub>9</sub> Gli adattamenti vengono visualizzati nel programma settimanale selezionato. Mediante **Indietro** ( $\leftarrow$ ) fate ritorno al punto del menù.

10 Mediante tocco di **Indietro** (<) viene chiuso il punto del menù **Programmi**.

Programmi "Pianterreno"

'<sup>O</sup> Settimana 1

Lu Mattina+sera

Gi Mattina+sera

Do Tutto il giorno Rinominare

 $\sqrt{2}$ 

Programm  $\epsilon$ 

 $\bar{\cal{L}}$ 

Circuiti di riscaldamento

Pianterreno

<sup>O</sup> Prog. sett.li

<span id="page-35-0"></span>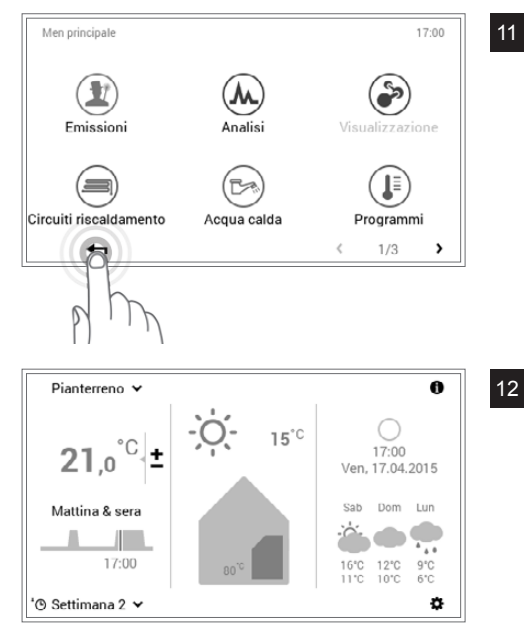

11 Selezionando nuovamente **Indietro** (<), viene chiuso il menù principale.

12 Se il programma settimanale è attivo, le impostazioni vengono visualizzate nella schermata di avvio.

#### <span id="page-35-1"></span>5.9.5 Rinominare il programma settimanale

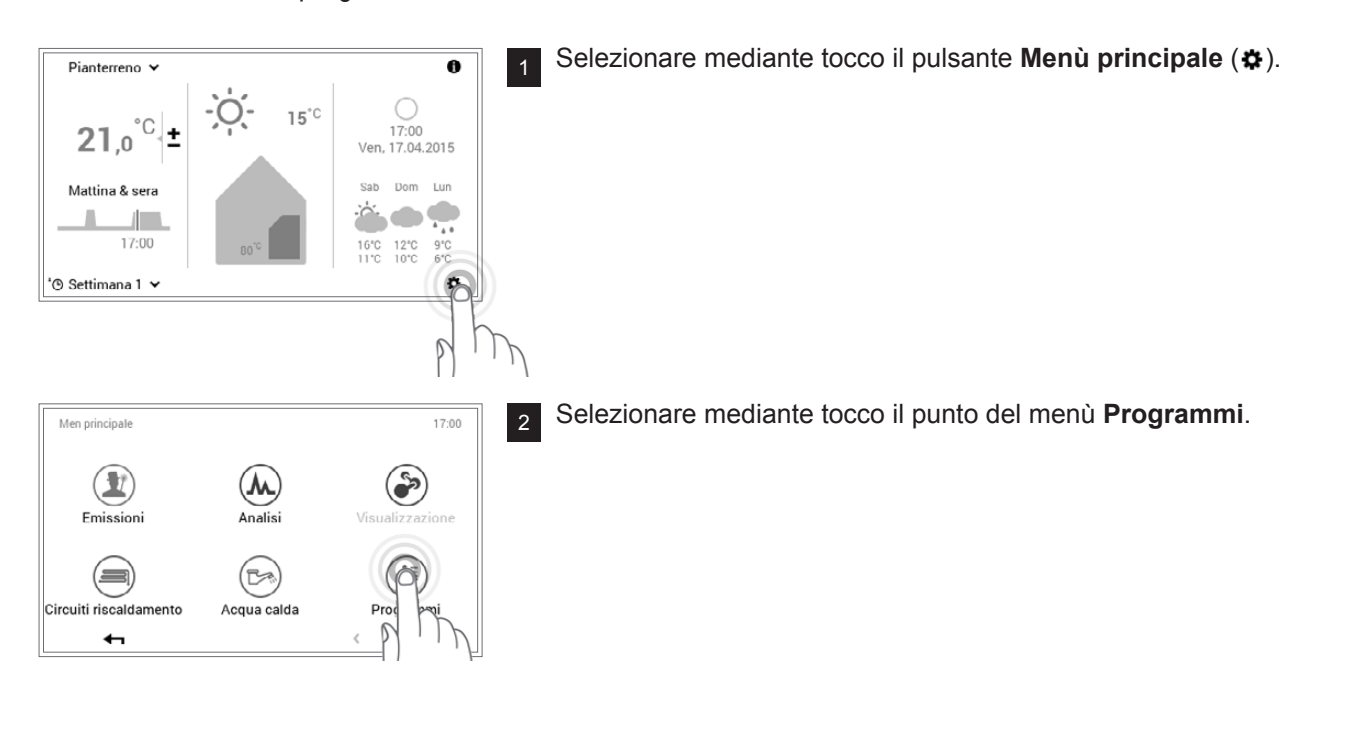

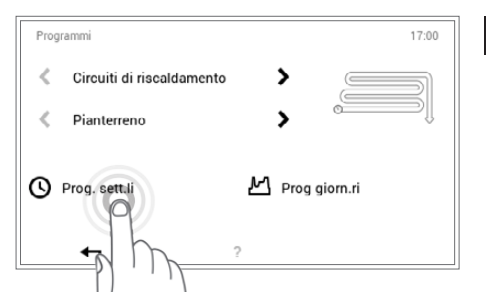

3 Compare la panoramica per la selezione del circuito di riscaldamento e del programma. Selezionare il circuito di riscaldamento desiderato e successivamente **Programmi settimanali**.
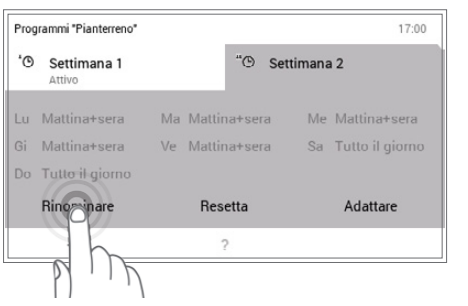

4 Selezionare il programma settimanale desiderato (esempio: Settimana 2). Selezionare mediante tocco il pulsante **Rinominare**.

 $\prod_{i=1}^{n}$ 

I nomi dei programmi settimanali (Settimana 1 e Settimana 2) possono essere diversi, nel caso in cui siano già stati modificati.

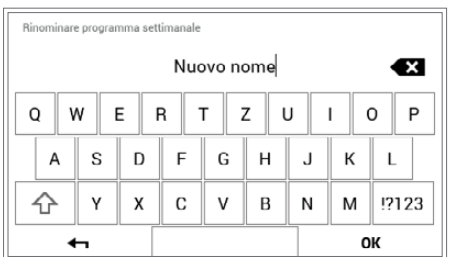

<sup>5</sup> Sullo schermo compare una **tastiera** mediante la quale potete rinominare il programma settimanale. Accettare l'immissione con **OK**.

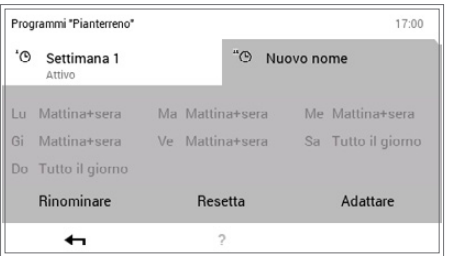

6 Nel programma settimanale selezionato compare il nuovo nome. Mediante OK oppure **Indietro** ( $\leftarrow$ ) fate ritorno al punto del menù.

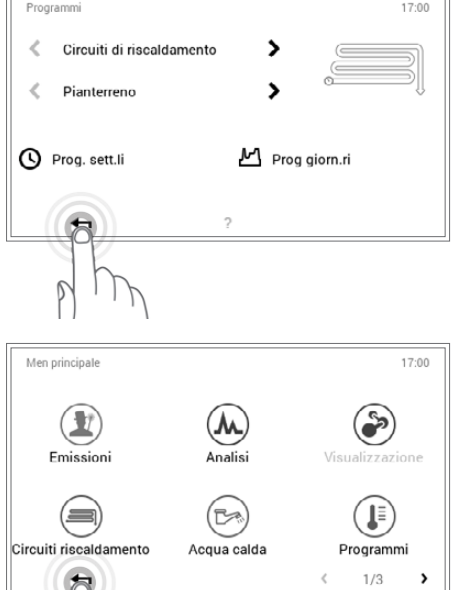

7 Mediante tocco di **Indietro** (<) viene chiuso il punto del menù **Programmi**.

8 Selezionando nuovamente **Indietro** (<), viene chiuso il menù principale.

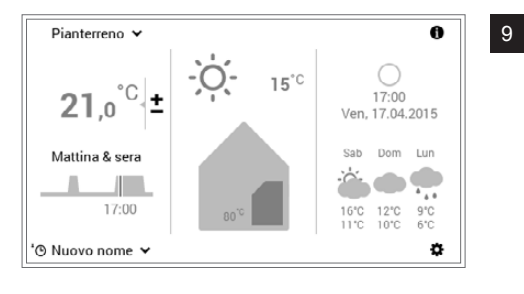

9 Se il programma settimanale rinominato è attivo, il nuovo nome viene visualizzato nella schermata di avvio.

## 5.9.6 Resettare il programma settimanale

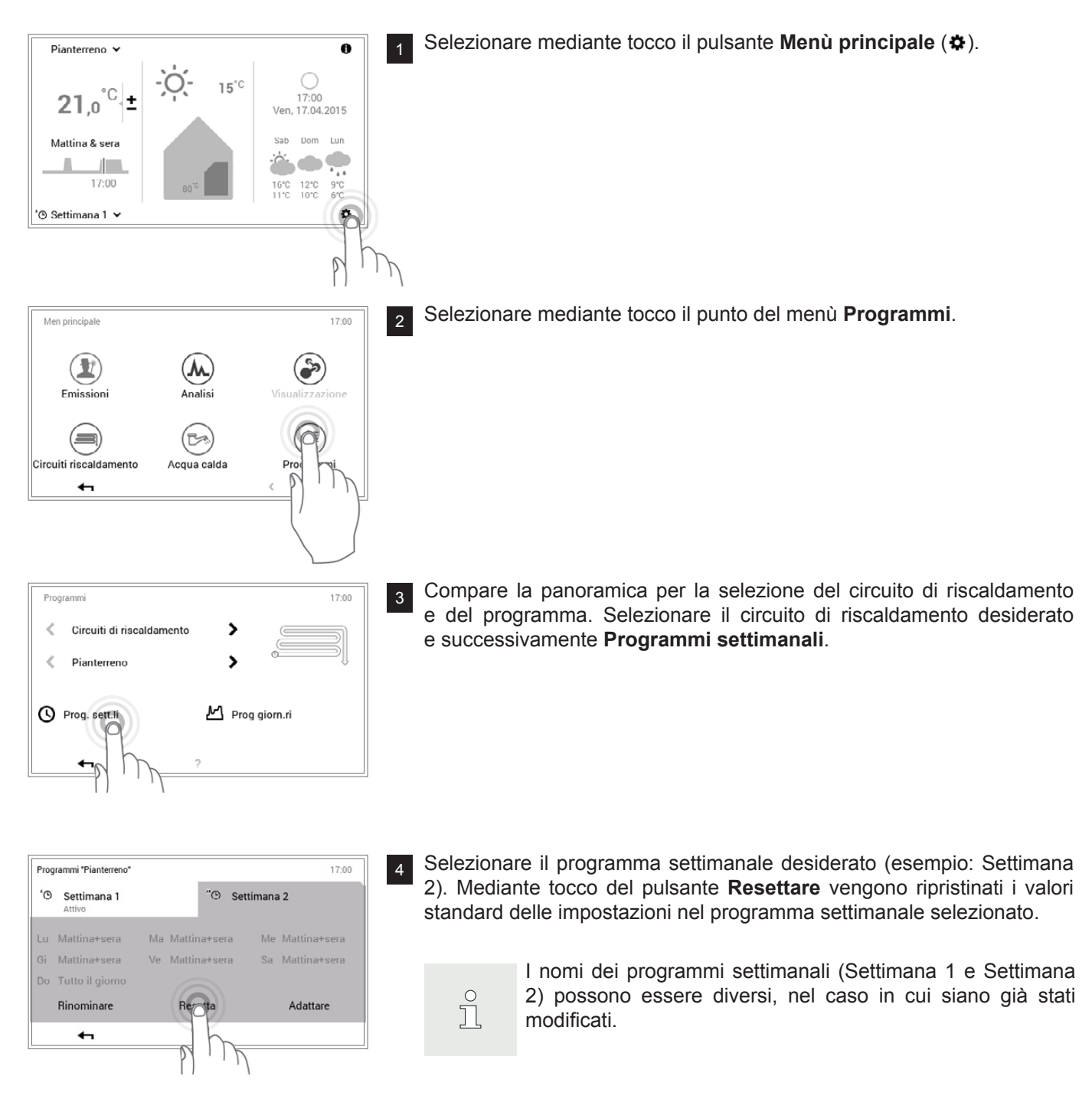

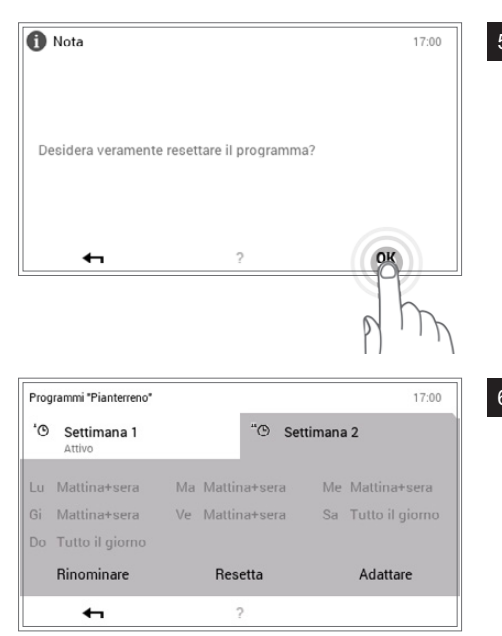

<sup>5</sup> Viene visualizzata una nota di conferma. Confermarla con **OK**. Mediante **Indietro** ( $\leftarrow$ ) tornate indietro senza resettare il programma.

6 Nel programma settimanale selezionato compare il programma standard predefinito. Mediante **OK** oppure **Indietro** ( ) ritornate al punto del menù.

- 17:00 Programm  $\leq$ Circuiti di riscaldamento >  $\epsilon$ Pianterrenc ٠ <sup>O</sup> Prog. sett.li M Prog giorn.ri  $\sqrt{2}$
- 7 Mediante tocco di **Indietro** (<) viene chiuso il punto del menù **Programmi**.

- Men principale 17:00  $\left( \mathbf{r} \right)$  $\bullet$  $(\mathbf{w})$ Emissioni Analisi  $\left( \equiv \right)$  $($ Ba J ircuiti riscaldamento Acqua calda Programmi  $1/3$  $\rightarrow$ 0
- 8 Selezionando nuovamente **Indietro** (<), viene chiuso il menù principale.

- Pianterreno v  $\overline{\mathbf{e}}$ Ö  $15^{\circ}$ C  $^{\circ} \mathbb{C}$  $17:00$  $21.0$ ŀ. Ven 17.04.2015 Mattina & sera  $\bullet$  ? エ ı 17:00  $16^{\circ}$ C<br>11 \* C  $12^{\circ}$ C<br>10 $^{\circ}$ C  $\frac{9}{6}^{\circ}C$ '<sub>®</sub> Settimana 1 v o
- 9 Se il programma settimanale resettato è attivo, vengono visualizzate le impostazioni standard nella schermata di avvio.

#### <span id="page-39-0"></span>**5.10 Programmi giornalieri / cicli di attivazione**

I programmi giornalieri sono elementi sotto-ordinati al programma settimanale e comprendono i cosiddetti cicli di attivazione, con relative indicazioni della temperatura ambiente. Potete adattare i programmi giornalieri e i cicli di attivazione alle vostre esigenze personali. Così la potenza termica, per esempio, può essere ridotta in caso di assenza regolarmente ripetuta (per es. giorno lavorativo) oppure la temperatura può essere specificamente adattata in caso di presenza durante differenti intervalli di tempo.

 $\Gamma$ 

- I programmi giornalieri/cicli di attivazione dei circuiti di riscaldamento sono indipendenti dai programmi giornalieri dell'acqua calda ([5.11 pagina 51](#page-50-0)).
- I programmi giornalieri preimpostati con cicli di attivazione definiti possono essere adattati e rinominati.
- I cicli di attivazione di un programma giornaliero sono attivi solo quando come programma base è selezionato il corrispondente programma settimanale.
- Per ciascun programma giornaliero sono possibili al massimo sei cicli di attivazione.

5.10.1 Impostazioni standard dei programmi giornalieri / cicli di attivazione

Nell'impostazione di fabbrica sono predefiniti il nome e i cicli di attivazione dei programmi giornalieri. Due di questi programmi giornalieri standard (Tutto il giorno e Mattina & sera) sono già assegnati a entrambi i programmi settimanali **Settimana 1** e **Settimana 2**. Se desiderate adattare questi due programmi giornalieri alle vostre esigenze individuali, dovete tenere conto del fatto che, a loro volta, vengono modificati anche entrambi i programmi settimanali ([5.5 pagina 15\)](#page-14-0). Le impostazioni standard sotto elencate le potete modificare liberamente [\(5.10.5 pagina 45](#page-44-0)), rinominare in qualsiasi momento [\(5.10.6 pagina 47\)](#page-46-0) e potete ripristinarne le impostazioni base ([5.10.7 pagina 49](#page-48-0)).

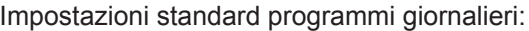

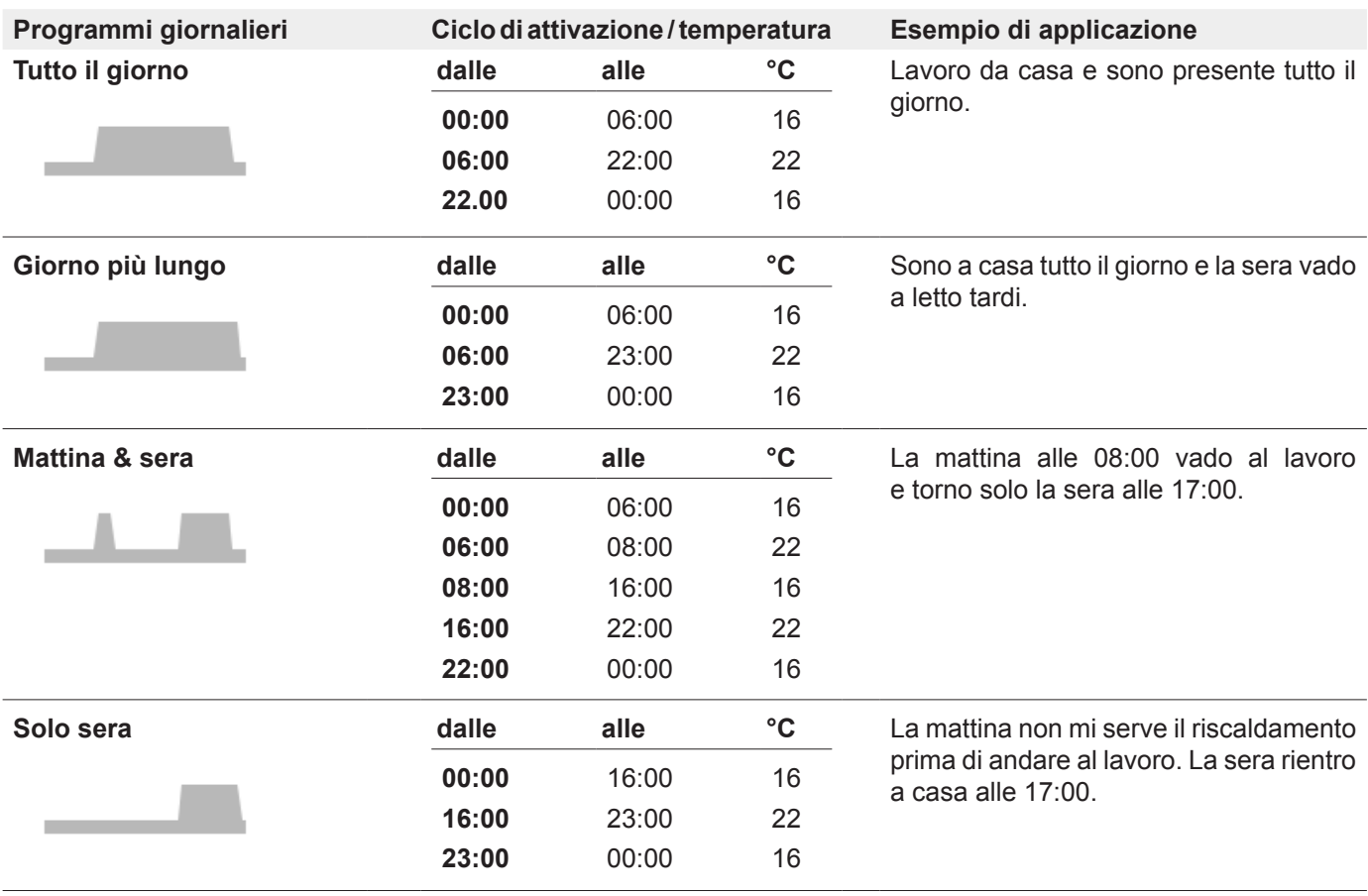

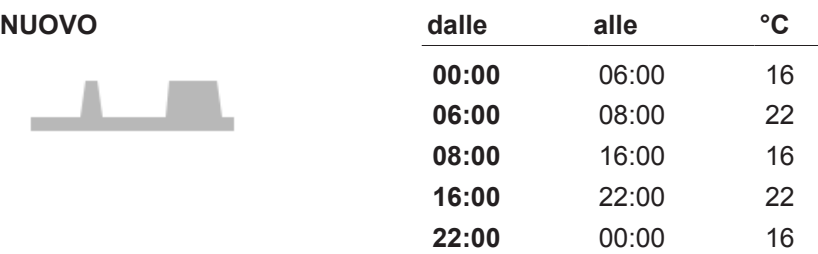

Creo il mio programma giornaliero personale e adatto i cicli di attivazione alle mie esigenze individuali. Quale modello valgono i cicli di attivazione del programma giornaliero «Mattina & sera».

5.10.2 Annotazioni sui programmi giornalieri personalizzati

Per una chiara raffigurazione dei programmi giornalieri da voi creati, trovate qui di seguito sei tabelle in cui potete annotare i cicli di attivazione e le temperature salvati. Tenete conto del fatto che nelle tabelle possono essere

annotati solo sei programmi giornalieri. Per impianti con parecchi circuiti di riscaldamento fare una *fotocopia* delle tabelle vuote.

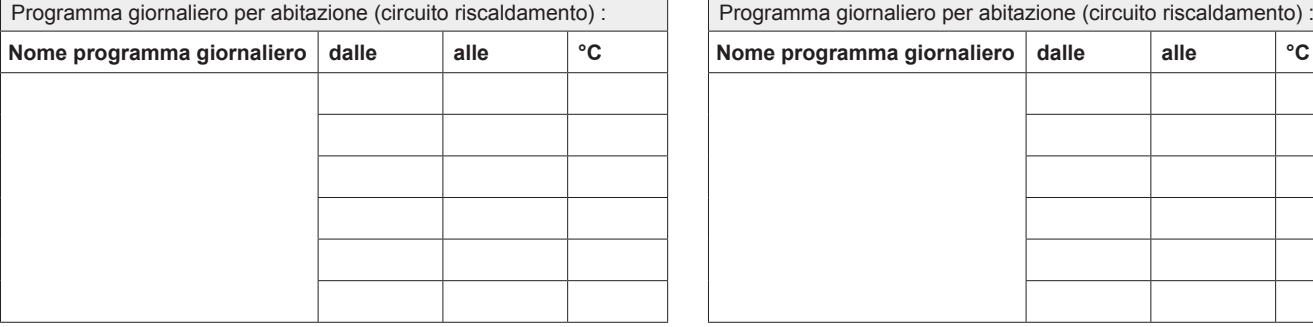

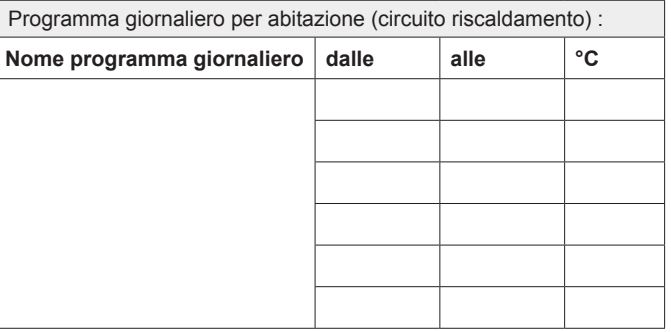

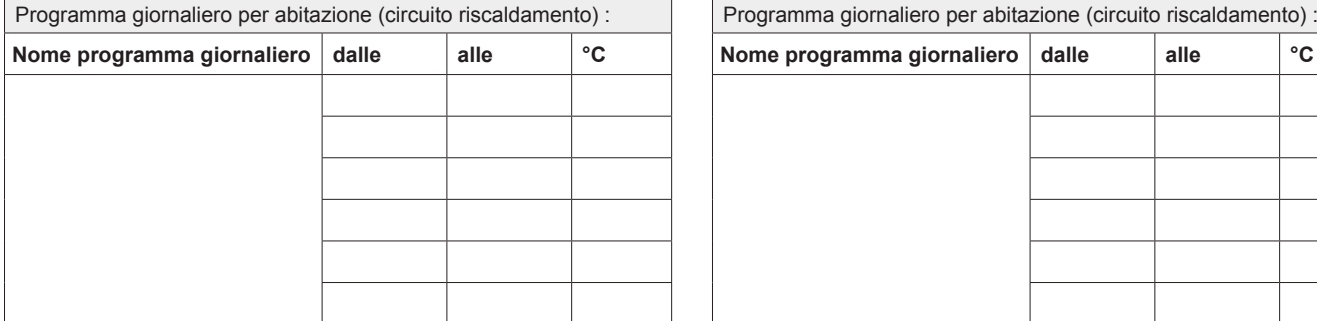

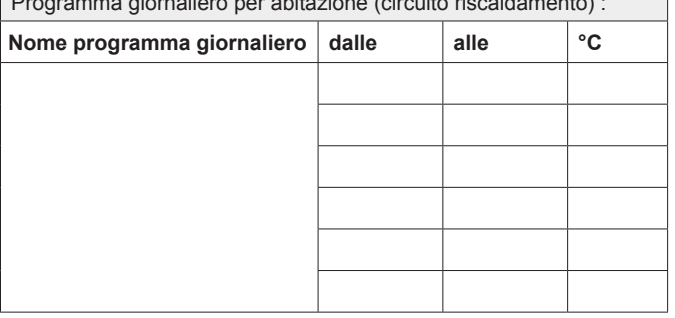

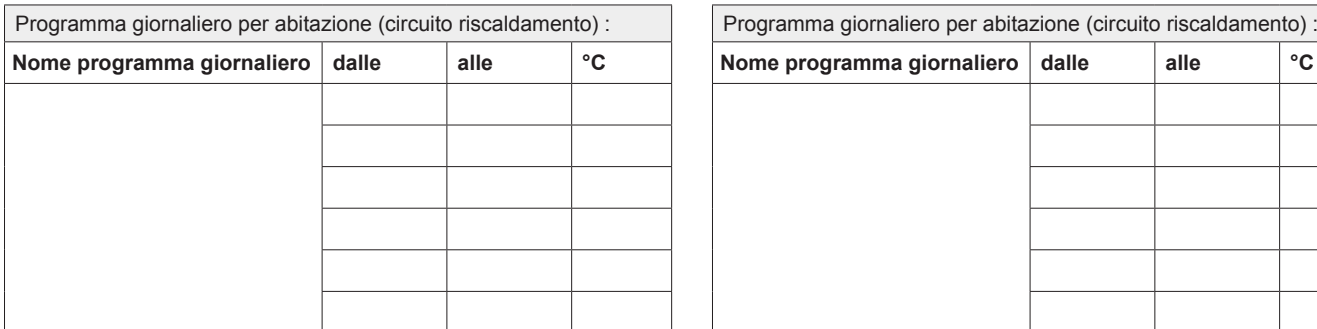

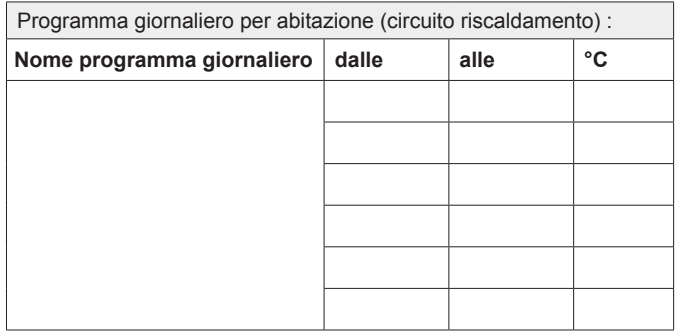

#### 5.10.3 Party e Assente

Sul TopTronic® E è possibile, con programma settimanale attivo, modificare in qualsiasi momento il programma giornaliero ([5.7.5 pagina 24\)](#page-23-0). Se, per esempio, fate ritorno a casa prima, potete attivare subito il riscaldamento

mediante un programma giornaliero adatto. Inoltre, il periodo di riscaldamento, in caso si preveda un party o una breve assenza, può essere prolungato o accorciato mediante i programmi «Party» ovvero «Assente».

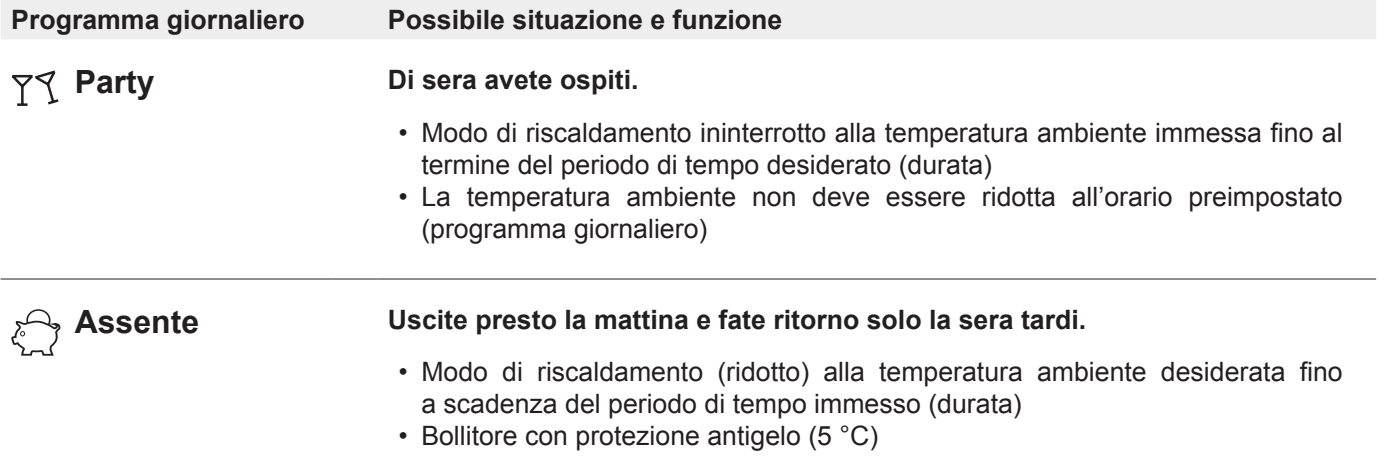

Entrambi i programmi «Party» e «Assente» possono essere selezionati come segue:

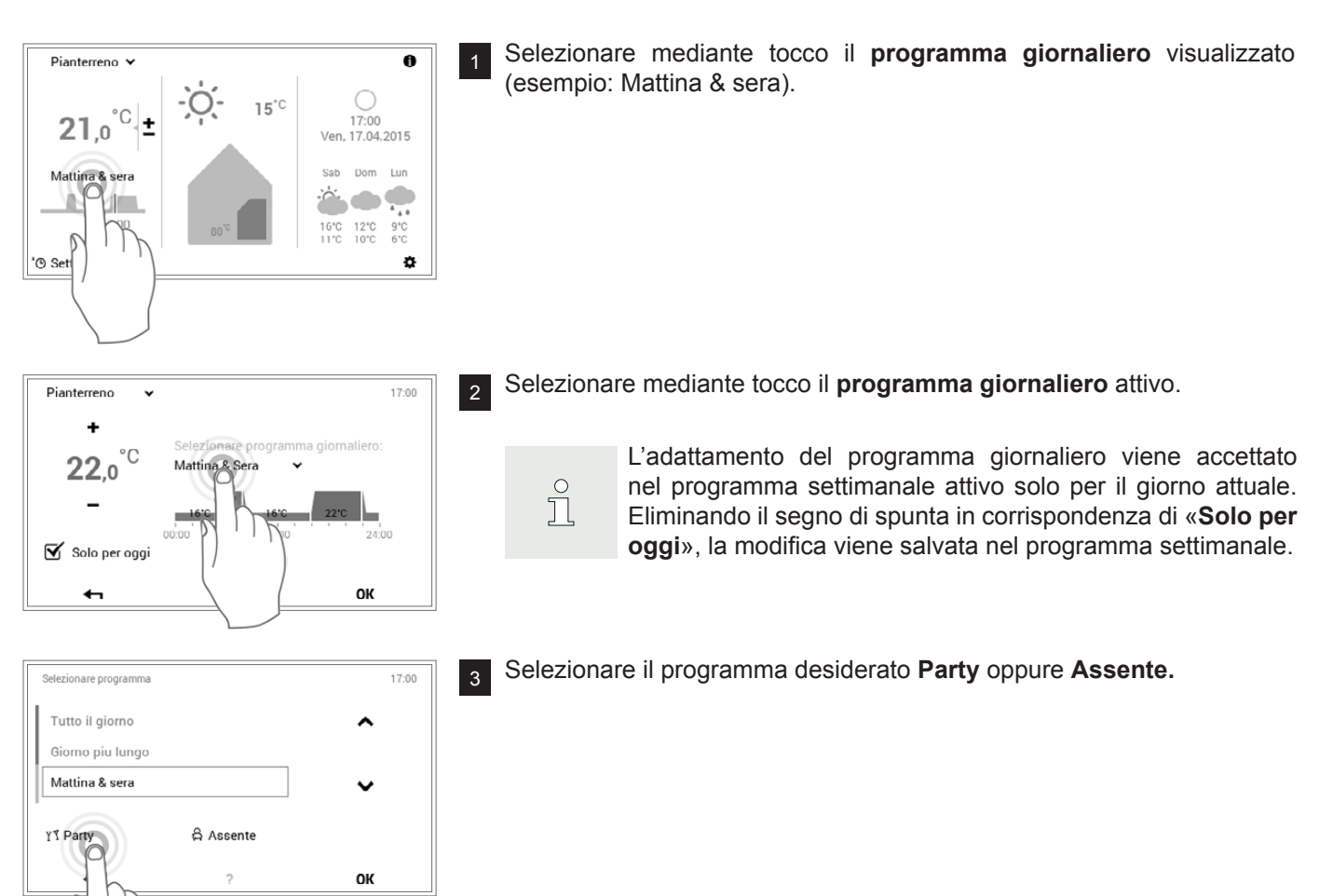

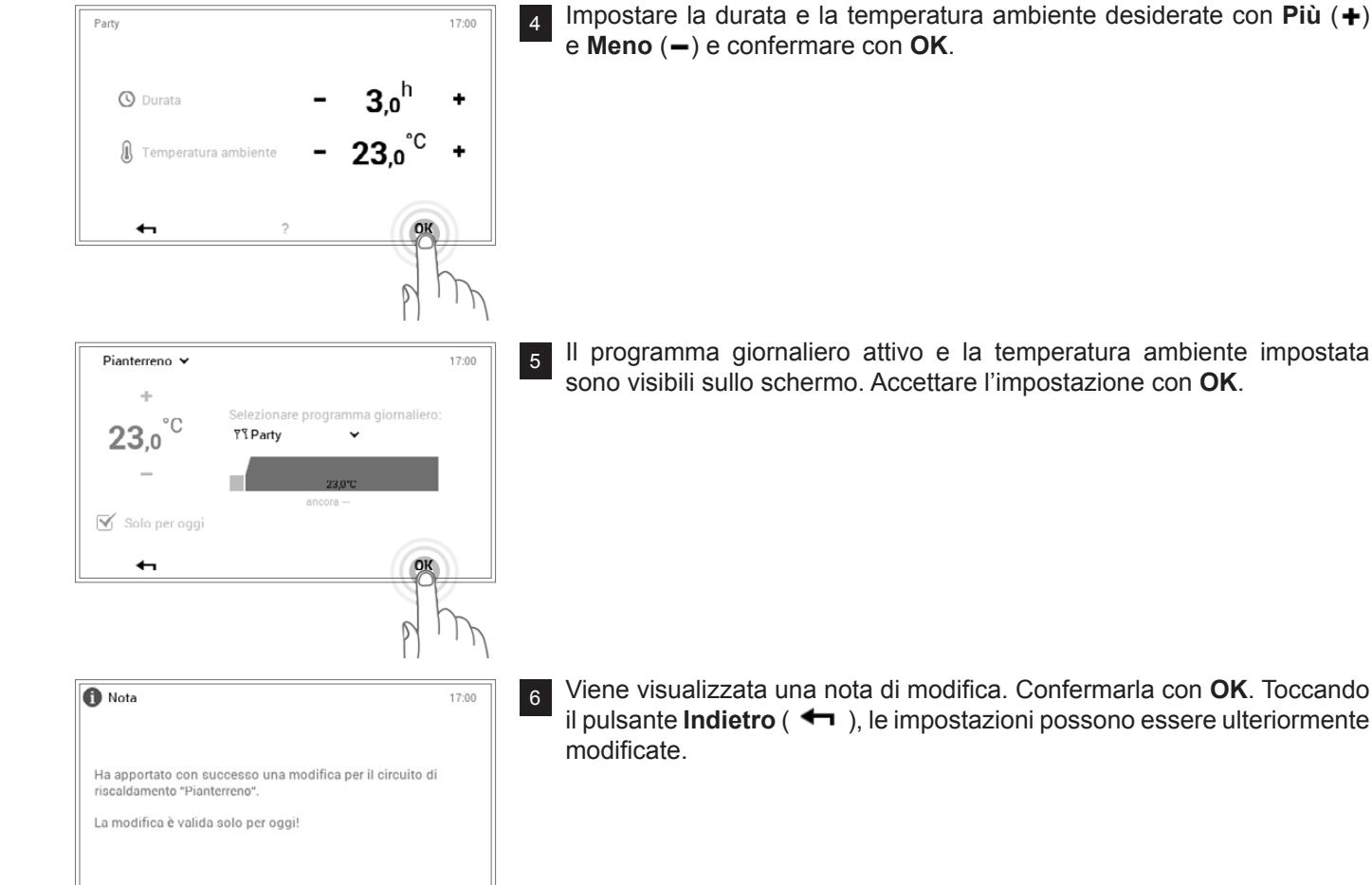

<sup>6</sup> Viene visualizzata una nota di modifica. Confermarla con **OK**. Toccando il pulsante **Indietro** ( $\leftarrow$ ), le impostazioni possono essere ulteriormente

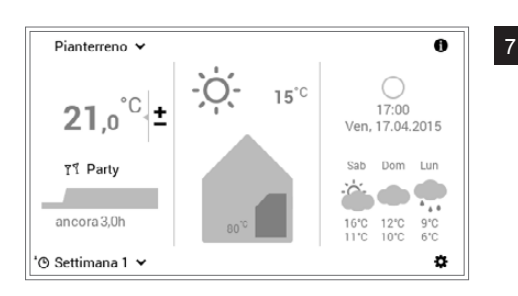

 $\sim$ 

<sup>7</sup> Nella schermata di avvio viene visualizzato il nuovo programma giornaliero selezionato (Party).

 $\prod^{\circ}$ 

 $\leftarrow$ 

«Party» e «Assente» sono programmi giornalieri speciali e non possono essere acquisiti in programmi settimanali.

OK

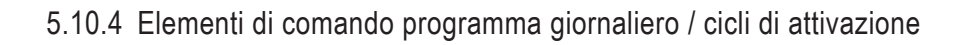

<span id="page-43-0"></span>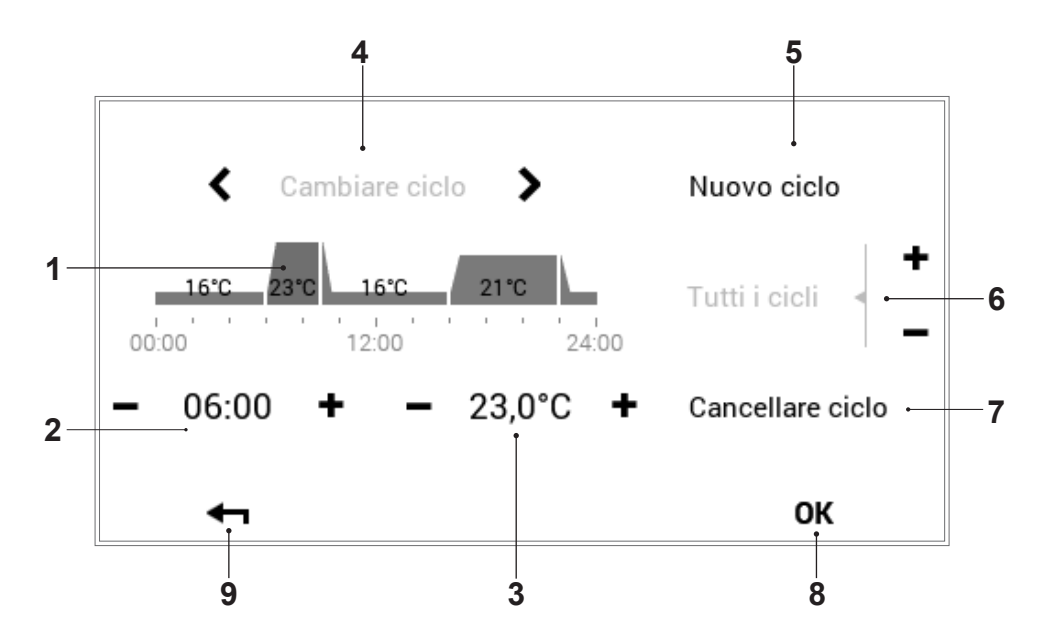

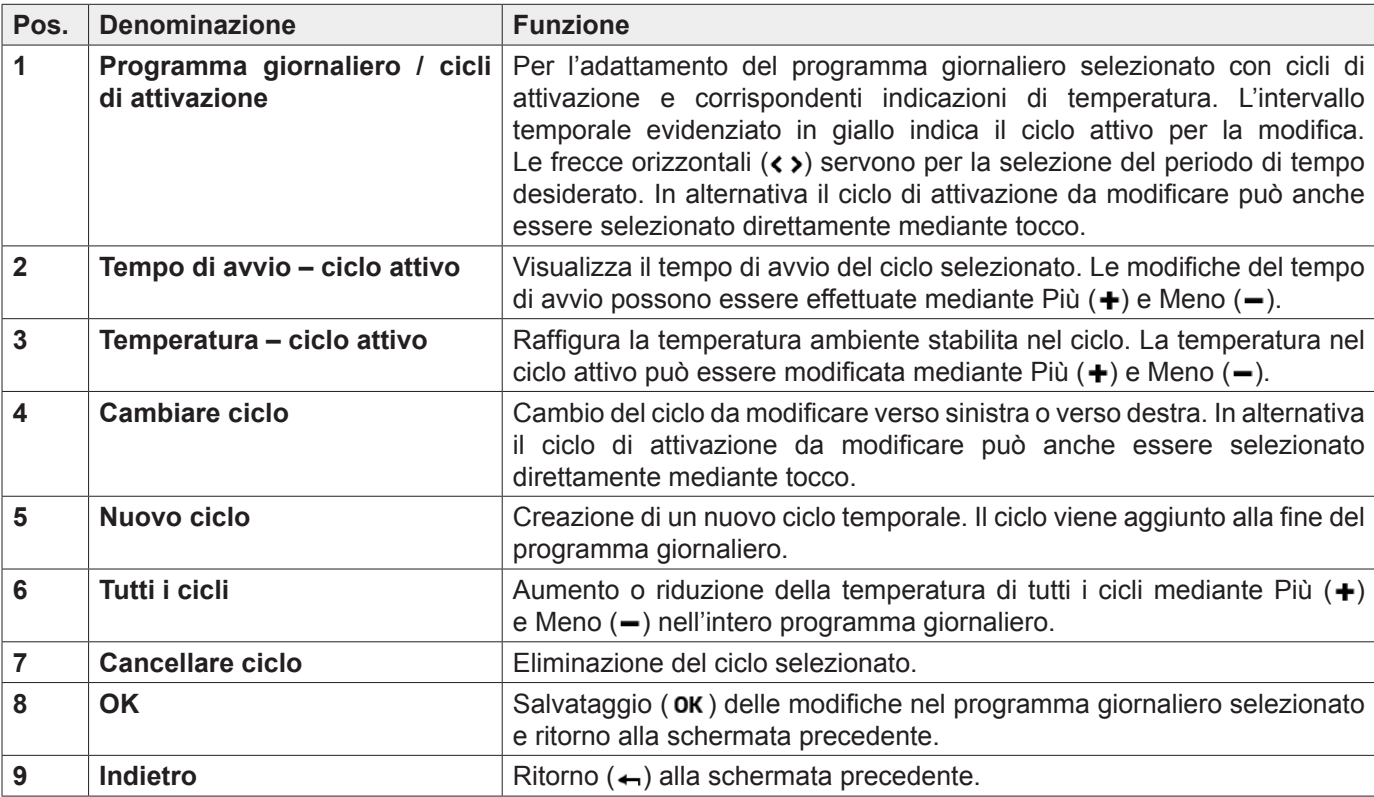

- **Hoval**
- <span id="page-44-0"></span>5.10.5 Modificare temperature ambiente e cicli di attivazione nel programma giornaliero

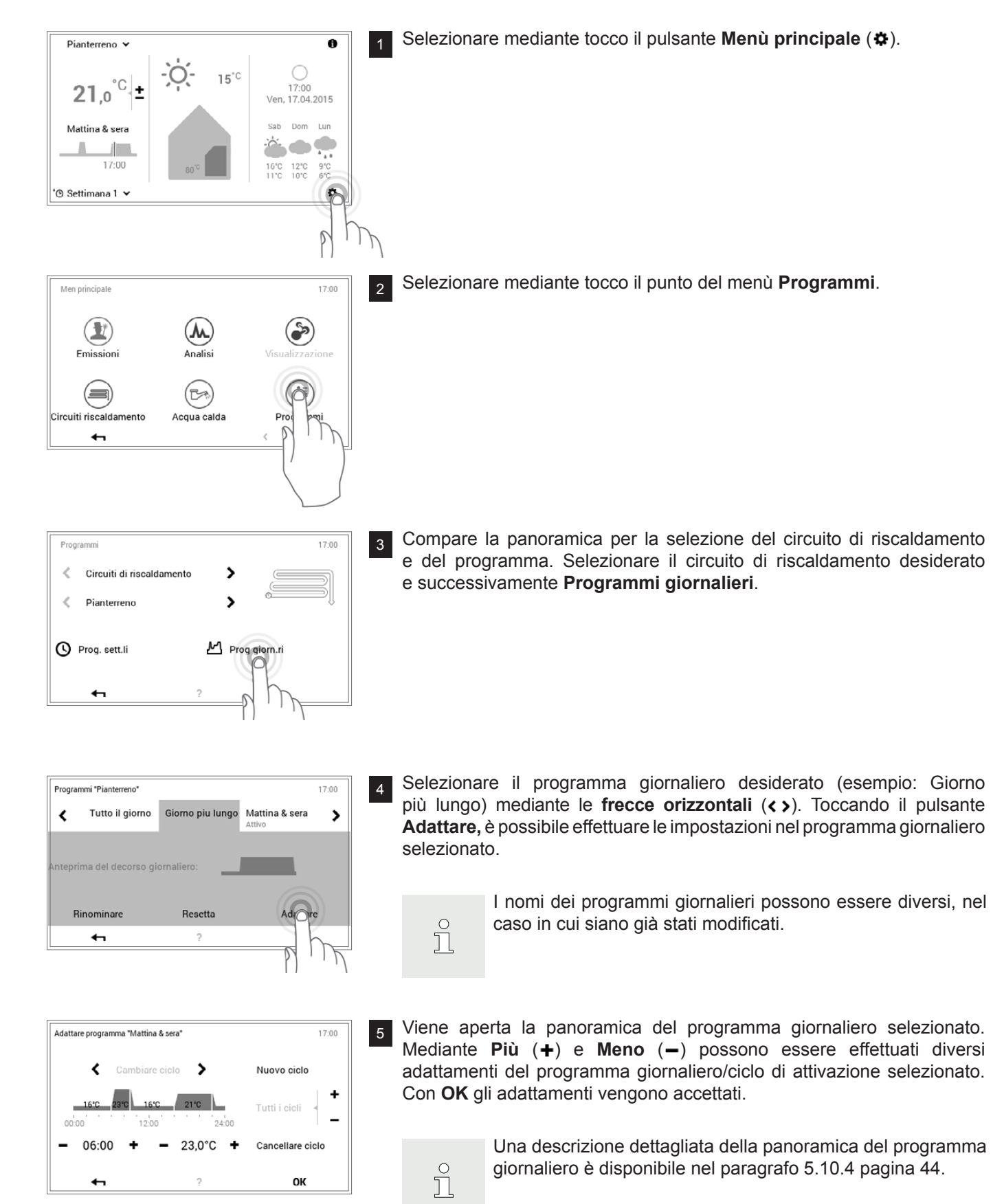

Le impostazioni da Lei definite sono state acquisite con

Giorno piu lungo

Resetta

 $\mathbf{\hat{z}}$ 

 $\overline{\phantom{a}}$ 

 $\left( \mathbf{w}\right)$ 

 $(E)$ 

Acqua calda

-Oʻ

 $15^{\circ}$ C

M Prog giorn.ri

 $17:00$ 

OK

Mattina & sera

Adattare

 $17:00$ 

 $17:00$ 

 $17:00$ 

 $\overline{\mathbf{e}}$ 

 $\odot$ 

 $(\mathbf{I})$ 

Programmi

 $\bigcirc$ 

17:00<br>Ven, 17.04.2015

Sah

Dom Lun

 $\bullet$   $\bullet$ 

12°C 9°C<br>10°C 6°C 16°C<br>11°C

¢

 $\epsilon$  $1/3$  $\overline{\phantom{a}}$ 

 $\rightarrow$ 

 $\overline{\bigoplus_{\text{Nota}}}$ 

successo nel sistema!

.<br>Programmi "Pianterreno

Rinominare

 $\delta$ 

 $\langle$ 

 $\epsilon$ 

∢

Tutto il giorno

nteprima del decorso giornalier

Circuiti di riscaldamento

 $\Gamma$ 

Pianterreno

O Prog. sett.li

 $\mathbf{r}$ 

Men principale

 $\bigcirc$ 

Emission

 $\equiv$ Circuiti riscaldamento

 $\sqrt{2}$ 

Pianterreno Y

 $21,0$ 

Giorno piu lungo

'<sub>(</sub>
Settimana 1 ×

 $17:00$ 

 $\mathbf{C}$  +

<sup>6</sup> Viene visualizzata una nota di modifica. Confermarla con **OK**.

 $\prod_{i=1}^{n}$ 

La modifica è ora attiva sia nel programma settimanale 1 che nel programma settimanale 2 (in tutti i giorni a cui il programma giornaliero modificato è stato assegnato).

**Hoval** 

<sup>7</sup> Gli adattamenti vengono visualizzati nel programma giornaliero selezionato. Mediante **Indietro** ( $\leftarrow$ ) fate ritorno al punto del menù.

8 Toccando **Indietro (**  $\leftarrow$  ), viene chiuso il punto del menù **Programmi**.

9 Selezionando nuovamente **Indietro** (<), viene chiuso il menù principale.

10 Se il programma giornaliero modificato è attivo, le impostazioni vengono visualizzate nella schermata di avvio.

# **Hoval**

### <span id="page-46-0"></span>5.10.6 Rinominare il programma giornaliero

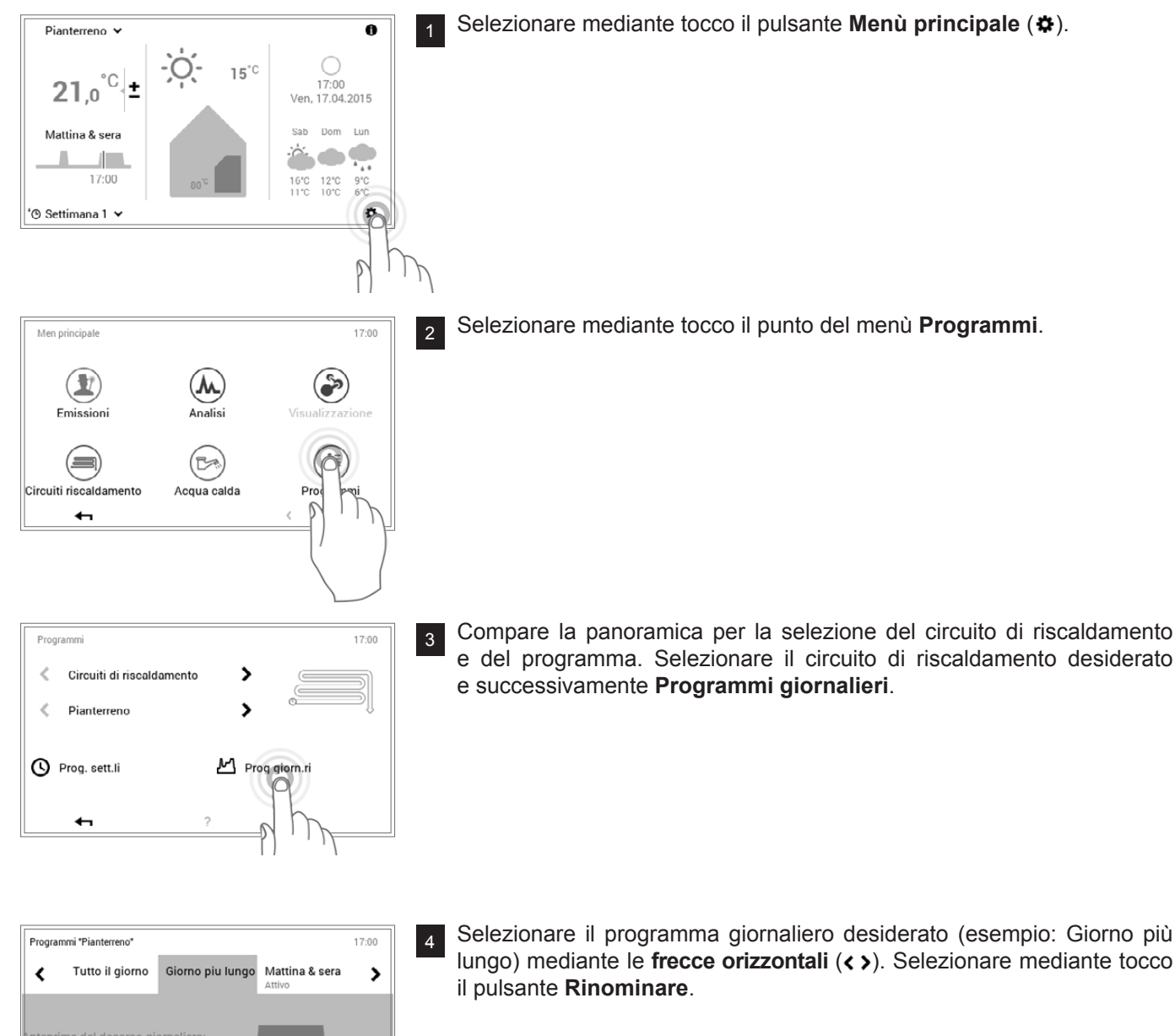

 $\hat{\Pi}$ 

I nomi dei programmi giornalieri possono essere diversi, nel caso in cui siano già stati modificati.

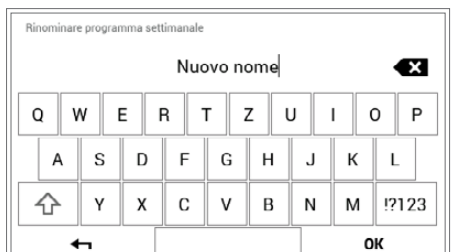

Resetta

Adattare

<sup>5</sup> Sullo schermo compare una **tastiera** mediante la quale potete rinominare il programma giornaliero selezionato. Accettare l'immissione con **OK**.

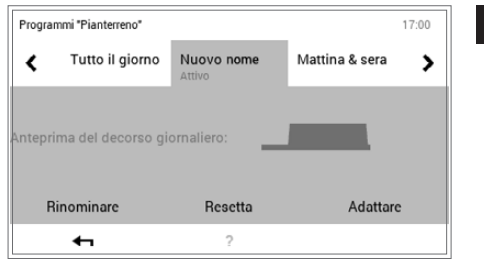

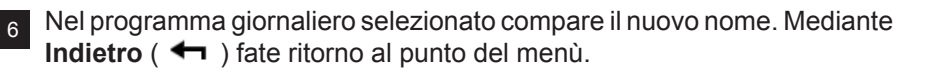

Programm  $17:00$  $\bar{<}$ Circuiti di riscaldamento  $\rightarrow$  $\mathbf{\Sigma}$  $\bar{<}$ Pianterreno O Prog. sett.li M Prog giorn.ri  $\hat{D}$ Men principale  $17:00$ 

 $(M)$ 

Analis

 $(\approx$ 

Acqua calda

 $\left( \begin{array}{c} \blacksquare \\ \blacksquare \end{array} \right)$ 

Emission

(=) Circuiti riscaldamento ۵

 $(\mathbb{I}$ 

Programmi  $1/3$  $\epsilon$ 

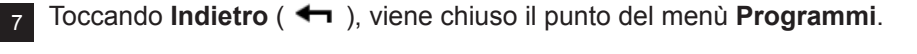

8 Selezionando nuovamente **Indietro** (<), viene chiuso il menù principale.

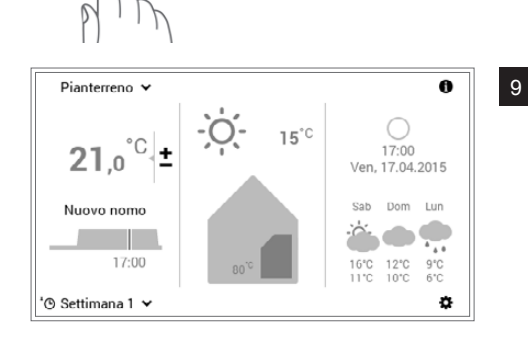

9 Se il programma giornaliero rinominato è attivo, il nuovo nome viene visualizzato nella schermata di avvio.

## <span id="page-48-0"></span>5.10.7 Resettare il programma giornaliero

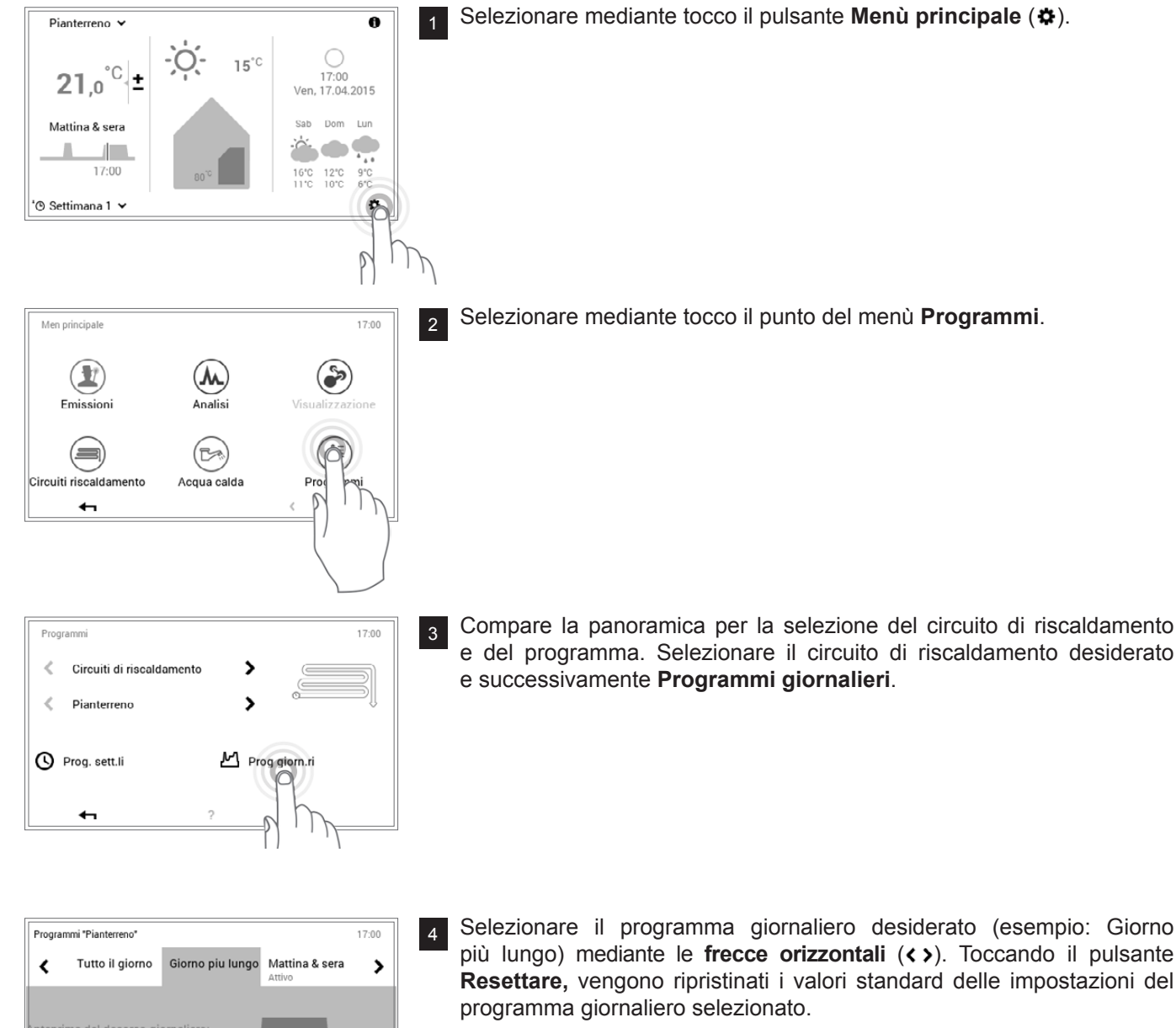

 $\frac{1}{2}$ 

 $\frac{1}{2}$ 

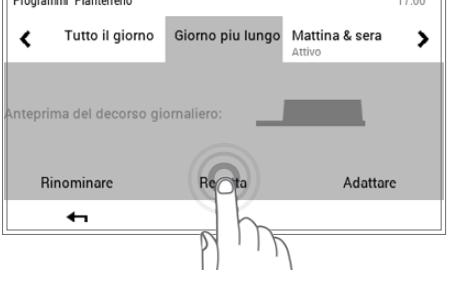

**Resettare,** vengono ripristinati i valori standard delle impostazioni del

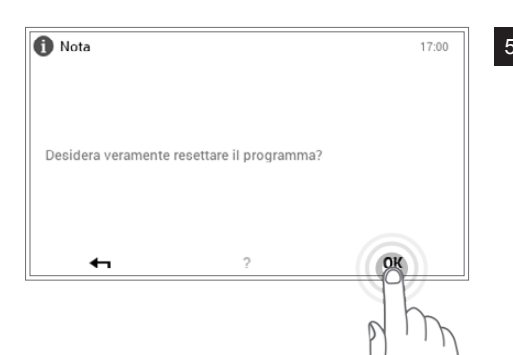

I nomi dei programmi giornalieri possono essere diversi, nel

<sup>5</sup> Viene visualizzata una nota di conferma. Confermarla con **OK**. Mediante Indietro ( $\leftarrow$ ) tornate indietro senza resettare il programma.

caso in cui siano già stati modificati.

Il nome, i cicli di attivazione nonché le temperature ambiente desiderate del programma giornaliero vengono ripristinati all'impostazione di fabbrica. Se nel programma settimanale viene utilizzato il programma giornaliero resettato, anche per questo l'impostazione di fabbrica è attiva.

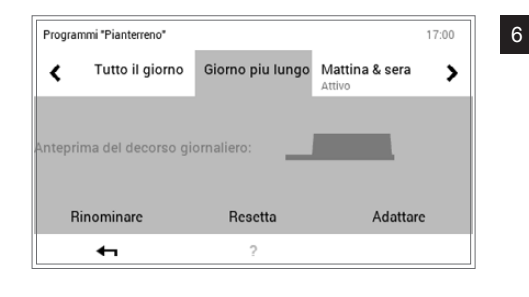

6 Nel programma giornaliero selezionato compare il programma standard predefinito. Mediante **Indietro** ( $\leftarrow$ ) fate ritorno al punto del menù.

17:00 Progra  $\blacktriangleright$  $\langle$ Circuiti di riscaldamento  $\mathbf{\Sigma}$  $\langle$ Pianterreno O Prog. sett.li M Prog giorn.ri  $\delta$  $17:00$ Men principale  $\odot$  $\circledR$  $\left( \mathbf{M}\right)$ Emissioni Analisi

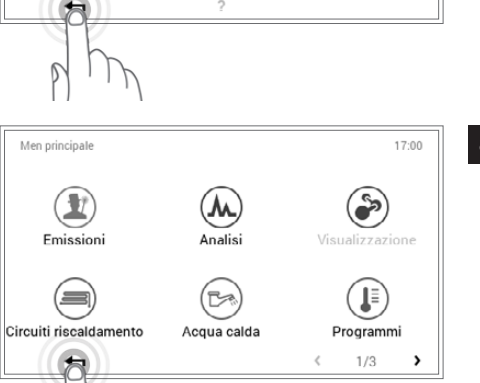

7 Toccando **Indietro (←** ), viene chiuso il punto del menù **Programmi**.

8 Selezionando nuovamente **Indietro** (<), viene chiuso il menù principale.

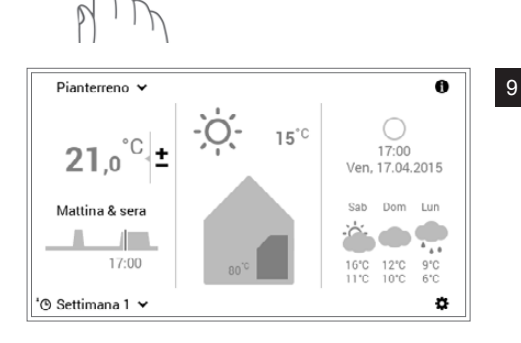

9 Se il programma giornaliero resettato è attivo, le impostazioni standard vengono visualizzate nella schermata di avvio.

## <span id="page-50-0"></span>**5.11 Acqua calda**

Come per i circuiti di riscaldamento anche nel caso dell'acqua calda è possibile procedere mediante programmi base, programmi settimanali e giornalieri. I programmi dell'acqua calda selezionabili sono indipendenti dal circuito di riscaldamento. Tenete conto del fatto che dovete attivare rispettivamente i programmi base, quelli settimanali e giornalieri dell'acqua calda [\(5.7.6 pagina 25\)](#page-24-0) e modificarli separatamente [\(5.12.6](#page-62-0)  [pagina 63,](#page-62-0) pos. 1).

#### 5.11.1 Elementi di comando per l'acqua calda

<span id="page-50-1"></span>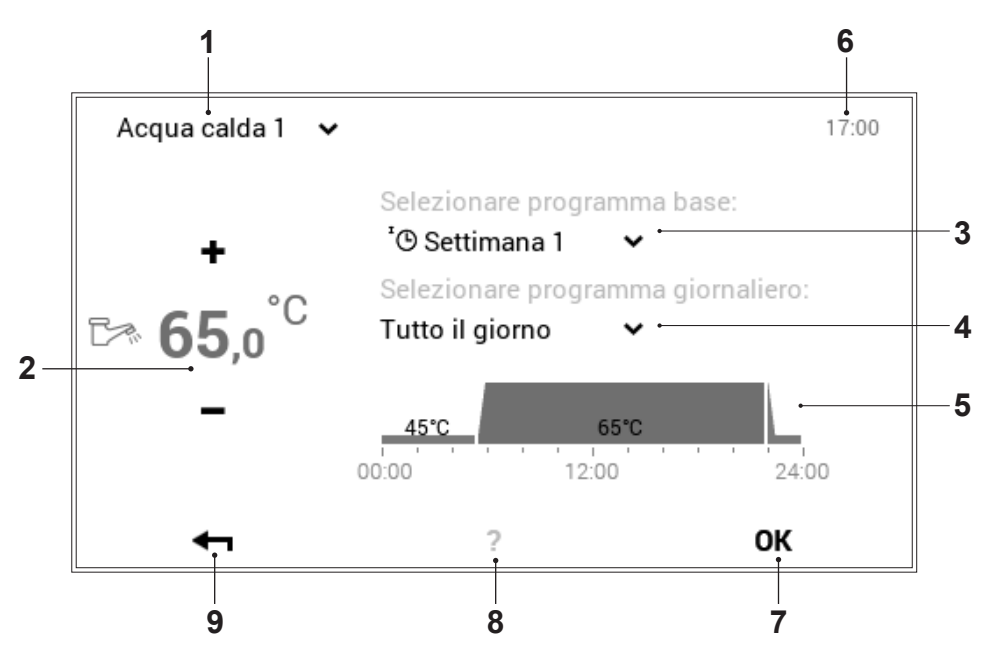

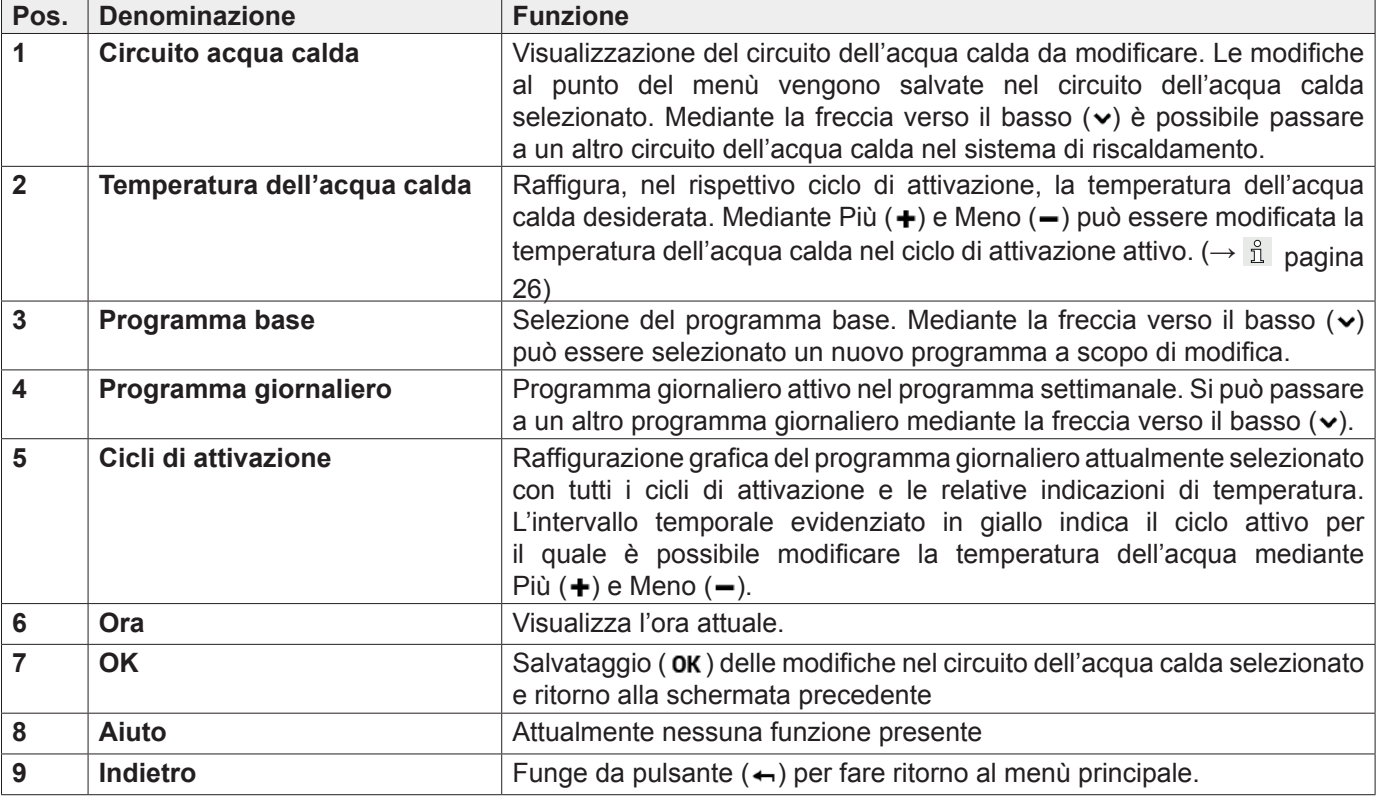

Non avviene nessuna sincronizzazione della temperatura dell'acqua calda durante il modo di comando comune ([5.7.8 pagina 27\)](#page-26-0).

#### <span id="page-51-0"></span>5.11.2 Programmi settimanali – acqua calda

Oltre ai programmi settimanali e giornalieri per i cicli di riscaldamento, il modulo di comando TopTronic® E comprende ulteriori programmi settimanali e giornalieri per la preparazione di acqua calda sanitaria. La struttura dei programmi come pure le funzioni sono identiche.

### 5.11.3 Impostazioni standard dei programmi settimanali – acqua calda

I seguenti programmi settimanali fungono da impostazioni standard e possono essere attivati attraverso **Menù principale** ( ) **> Acqua calda**. I due programmi settimanali possono essere modificati individualmente ([5.12.6 pagina 63](#page-62-0)), rinominati ([5.12.6 pagina 63](#page-62-0)) e resettati [\(5.12.6 pagina 63\)](#page-62-0).

Impostazioni standard programma settimanale – acqua calda:

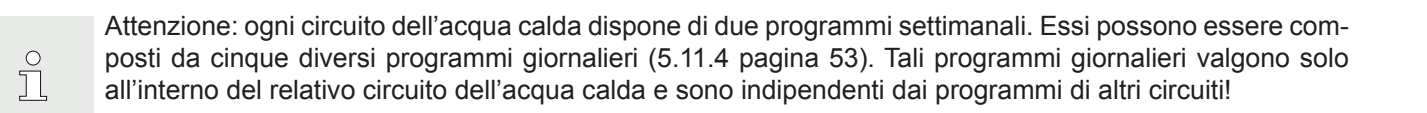

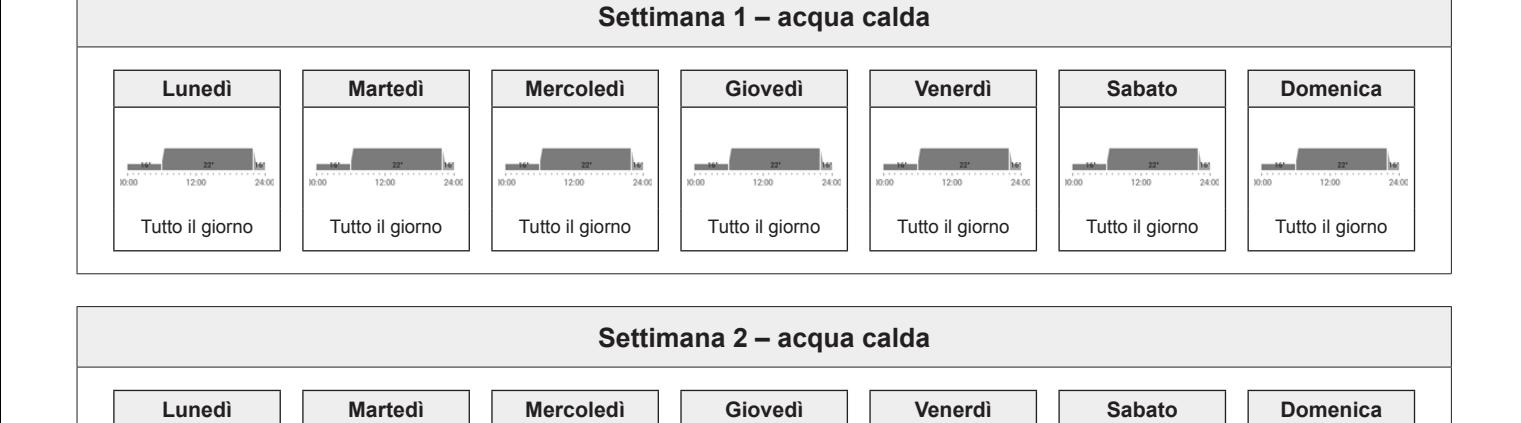

Mattina & sera | | Mattina & sera | | Mattina & sera | | Mattina & sera | | Aattina & sera | | Tutto il giorno | | Tutto il giorno

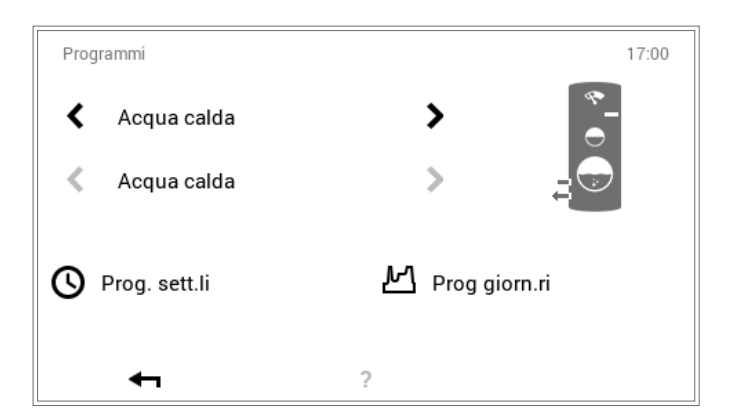

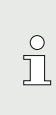

Attraverso **Menù principale** ( $\phi$ ) > Program**mi** possono essere effettuate le impostazioni. Una descrizione dettagliata è disponibile nel paragrafo [5.12.6 pagina 63](#page-62-0), pos. 1.

Resettando i programmi settimanali,  $\bigcirc$ i programmi giornalieri in essi contenuti non Ī vengono ripristinati!

<span id="page-52-0"></span>Potete adattare i programmi giornalieri e i cicli di attivazione dell'acqua calda alle vostre esigenze individuali e cosi, per esempio, in caso di utilizzo regolare di acqua calda impostare la preparazione della stessa in modo mirato per il periodo di tempo e alla temperatura desiderati.

 $\prod_{i=1}^{n}$ 

• I programmi giornalieri/cicli di attivazione dell'acqua calda sono indipendenti dai programmi giornalieri del circuito di riscaldamento [\(5.10 pagina 40\)](#page-39-0).

- I programmi giornalieri preimpostati con cicli di attivazione definiti possono essere adattati e rinominati.
- I cicli di attivazione di un programma giornaliero sono attivi solo quando come programma base è selezionato il corrispondente programma settimanale.
- Per ciascun programma giornaliero sono possibili al massimo sei cicli di attivazione.

Impostazioni standard programmi giornalieri – acqua calda:

5.11.5 Impostazioni standard dei programmi giornalieri / cicli di attivazione – acqua calda

Nell'impostazione di fabbrica sono predefiniti il nome e i cicli di attivazione dei programmi giornalieri dell'acqua calda così come nel caso dei circuiti di riscaldamento. Due di questi programmi giornalieri standard (Tutto il giorno e Mattina & sera) sono assegnati ai due programmi settimanali **Settimana 1** e **Settimana 2**. Se desiderate adattare questi due programmi giornalieri alle vostre esigenze individuali, dovete tenere conto del fatto che, a loro volta, vengono modificati anche entrambi i programmi settimanali ([5.11.2 pagina 52\)](#page-51-0). Le impostazioni standard sotto elencate le potete modificare liberamente [\(5.12.6 pagina 63\)](#page-62-0), rinominarle in qualsiasi momento [\(5.12.6 pagina 63\)](#page-62-0) e potete ripristinarne le impostazioni base ([5.12.6 pagina 63](#page-62-0)).

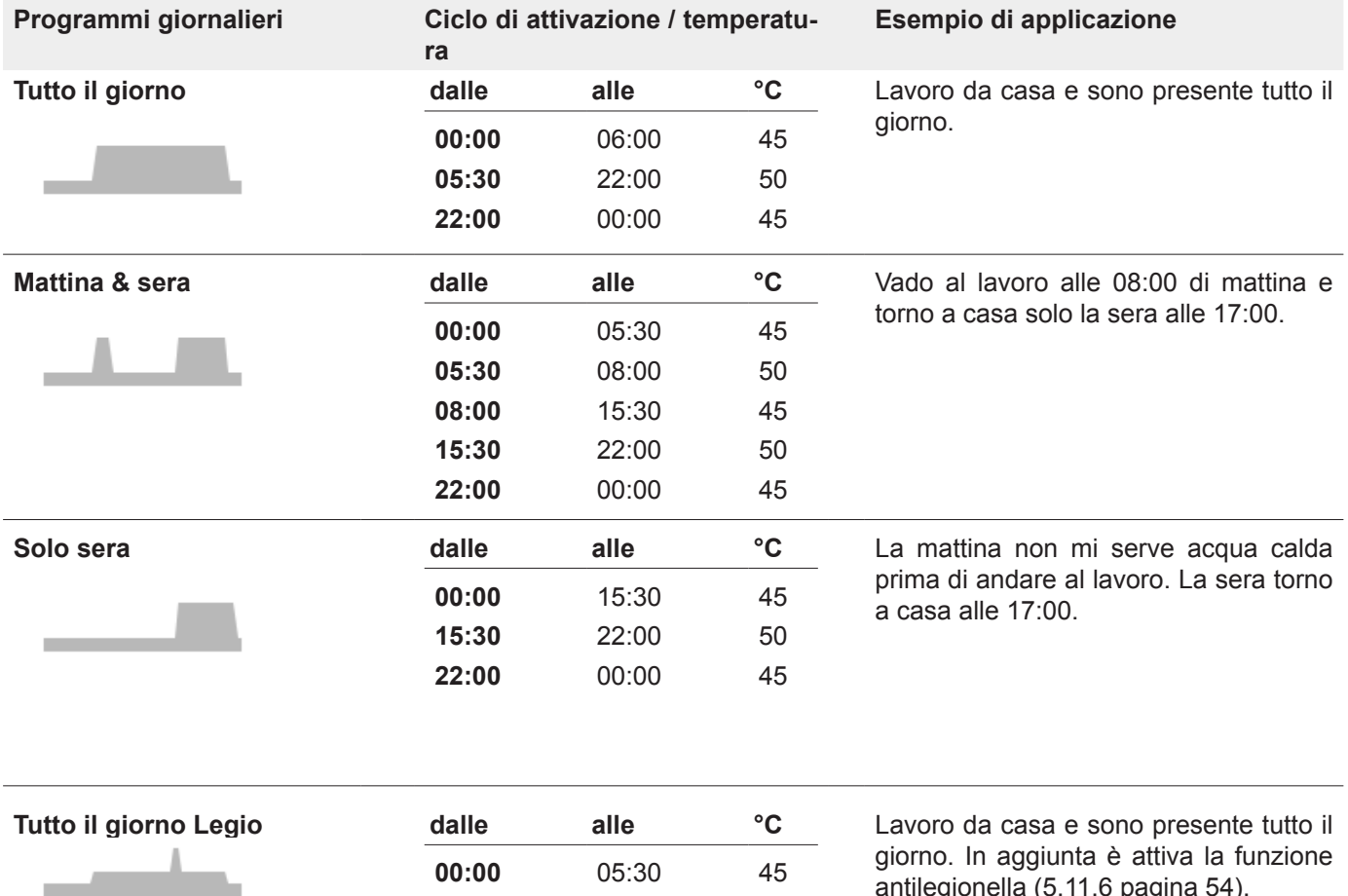

**00:00** 05:30 45 **05:30** 15:30 50 **15:30** 16:30 60 **16:30** 22:00 50 **22:00** 00:00 45 giorno. In aggiunta è attiva la funzione antilegionella [\(5.11.6 pagina 54\)](#page-53-0).

**Hoval** 

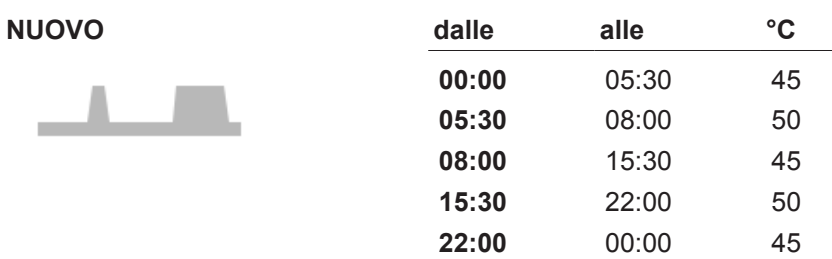

Creo il mio programma giornaliero personale e adatto i cicli di attivazione alle mie esigenze individuali. Quale modello valgono i cicli di attivazione del programma giornaliero «Mattina & sera».

#### <span id="page-53-0"></span>5.11.6 Funzione antilegionella

Le legionelle sono batteri che possono provocare la legionellosi o malattia del legionario. Le condizioni ottimali di proliferazione dei batteri sono acqua calda con un elevato tempo di permanenza e temperature comprese tra 25° e 50 °C. L'eliminazione delle legionelle avviene in presenza di completo riscaldamento del contenuto dell'accumulo a una temperatura di 60 °C. Il modulo di comando TopTronic® E comprende a tale scopo un programma giornaliero dell'acqua calda separato (Tutto il giorno Legio), che può essere attivato una volta alla settimana come funzione antilegionella nel programma settimanale.

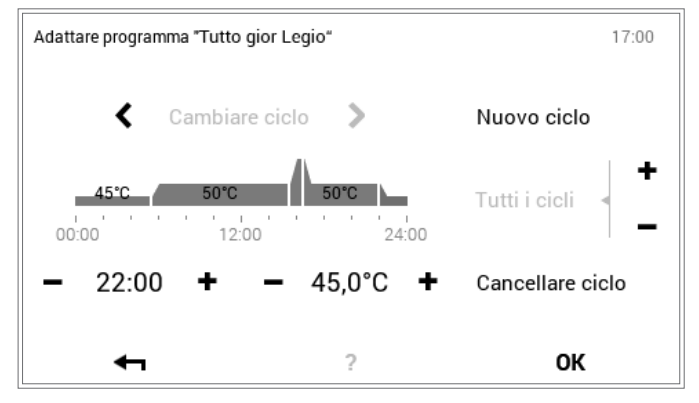

 $\prod_{i=1}^{n}$ 

Attraverso **Menù principale** ( ) **> Programmi** [\(5.12.6 pagina 63\)](#page-62-0) è possibile attivare nel programma settimanale la funzione antilegionella, mediante assegnazione del programma giornaliero «Tutto il giorno Legio».

## 5.11.7 Ricaricare acqua calda

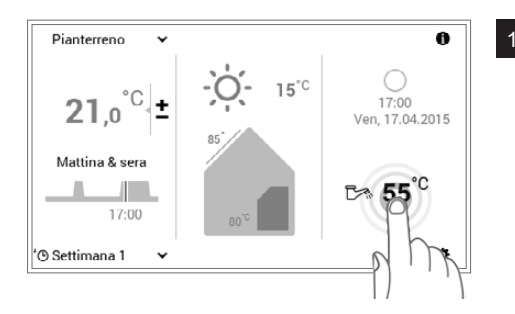

<sup>1</sup> Selezionare mediante tocco la **temperatura dell'acqua calda** visualizzata.

> In combinazione con il TopTronic® E online nella vostra schermata di avvio vengono, opzionalmente, visualizzate le previsioni meteo. Anche attraverso **Menù principale > Acqua calda** potete pervenire all'adattamento della temperatura dell'acqua desiderata [\(5.12.1 pagina 58\)](#page-57-0).

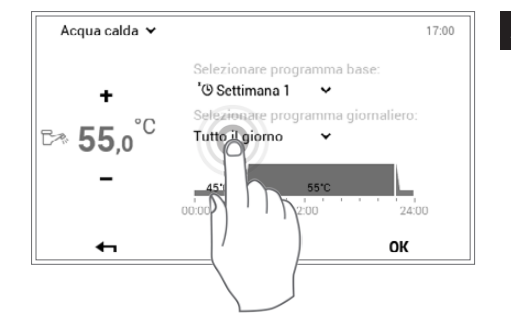

<sup>2</sup> Selezionare mediante tocco il **programma giornaliero acqua calda**  attivo.

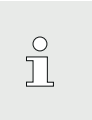

 $\frac{1}{2}$ 

Il programma giornaliero acqua calda è indipendente dal programma del circuito di riscaldamento. Esso può, per esempio, essere impostato su «Mattina & sera», mentre il modo di riscaldamento resta impostato su «Tutto il giorno».

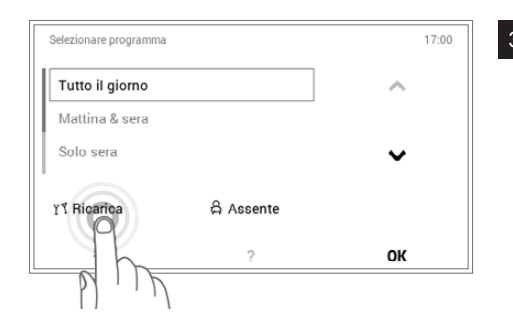

<sup>3</sup> Selezionare nella selezione del programma il pulsante **Ricarica**.

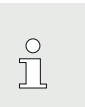

Con «Ricarica» può essere preparata ulteriore acqua calda. La durata come pure la temperatura dell'acqua calda possono essere impostate in modo personalizzato.

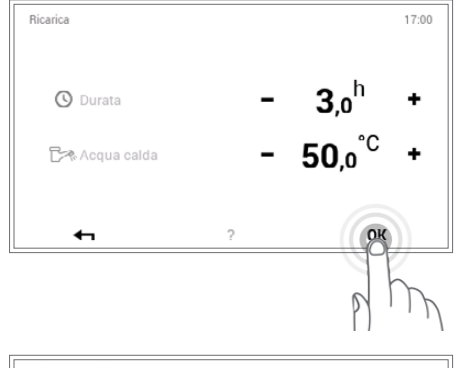

<sup>4</sup> Impostare la durata e la temperatura dell'acqua desiderate della ricarica mediante **Più** (+) e Meno (-). Con OK le impostazioni vengono accettate.

Acqua calda  $17.00$ '<sup>O</sup> Settimana 1  $\ddot{ }$  $\Delta$ re programn  $^{\circ}C$  $30.0$ **TY Ricarica**  $\ddot{\phantom{0}}$  $\leftarrow$ OК

5 La ricarica di acqua calda viene visualizzata nel menù. Confermare le immissioni con **OK**.

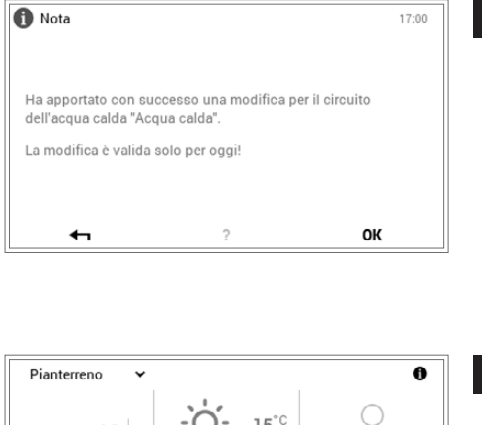

<sup>6</sup> Viene visualizzata una nota di conferma. Confermarla con **OK**. Toccando il pulsante **Indietro** ( $\leftarrow$ ), le impostazioni possono essere ulteriormente modificate.

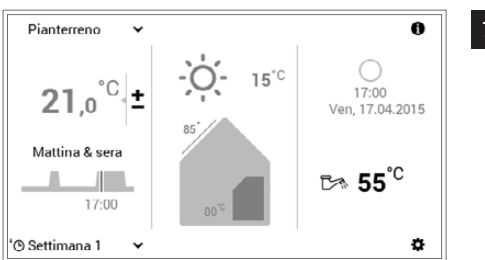

L'attuale temperatura dell'acqua calda viene visualizzata nella schermata di avvio e aumenta fino al raggiungimento della temperatura dell'acqua desiderata della ricarica.

## 5.11.8 Impostare il programma dell'acqua calda su Assente

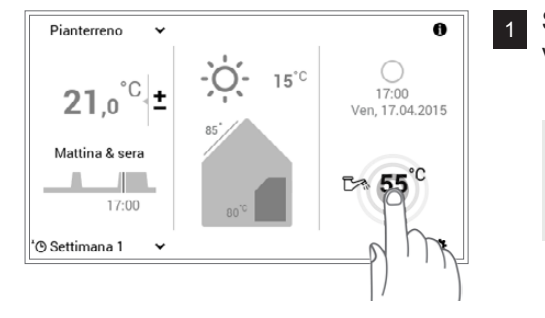

<sup>1</sup> Selezionare mediante tocco la **temperatura dell'acqua calda** visualizzata.

> In combinazione con il TopTronic® E online nella vostra schermata di avvio vengono, opzionalmente, visualizzate le previsioni meteo. Anche attraverso **Menù principale > Acqua calda** potete pervenire all'adattamento della temperatura dell'acqua desiderata [\(5.12.1 pagina 58\)](#page-57-0).

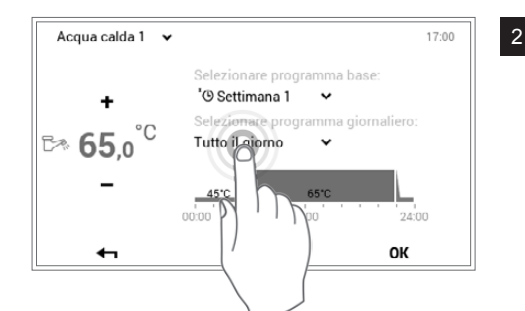

<sup>2</sup> Selezionare mediante tocco il **programma giornaliero acqua calda**  attivo.

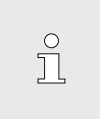

 $\prod_{i=1}^{n}$ 

Il programma giornaliero acqua calda è indipendente dal programma del circuito di riscaldamento. Esso può essere impostato, per esempio, su «Tutto il giorno», mentre il modo di riscaldamento risulta impostato su «Mattina & sera».

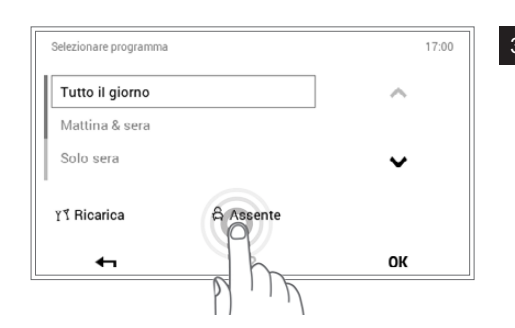

<sup>3</sup> Selezionare nella selezione del programma il pulsante **Assente**.

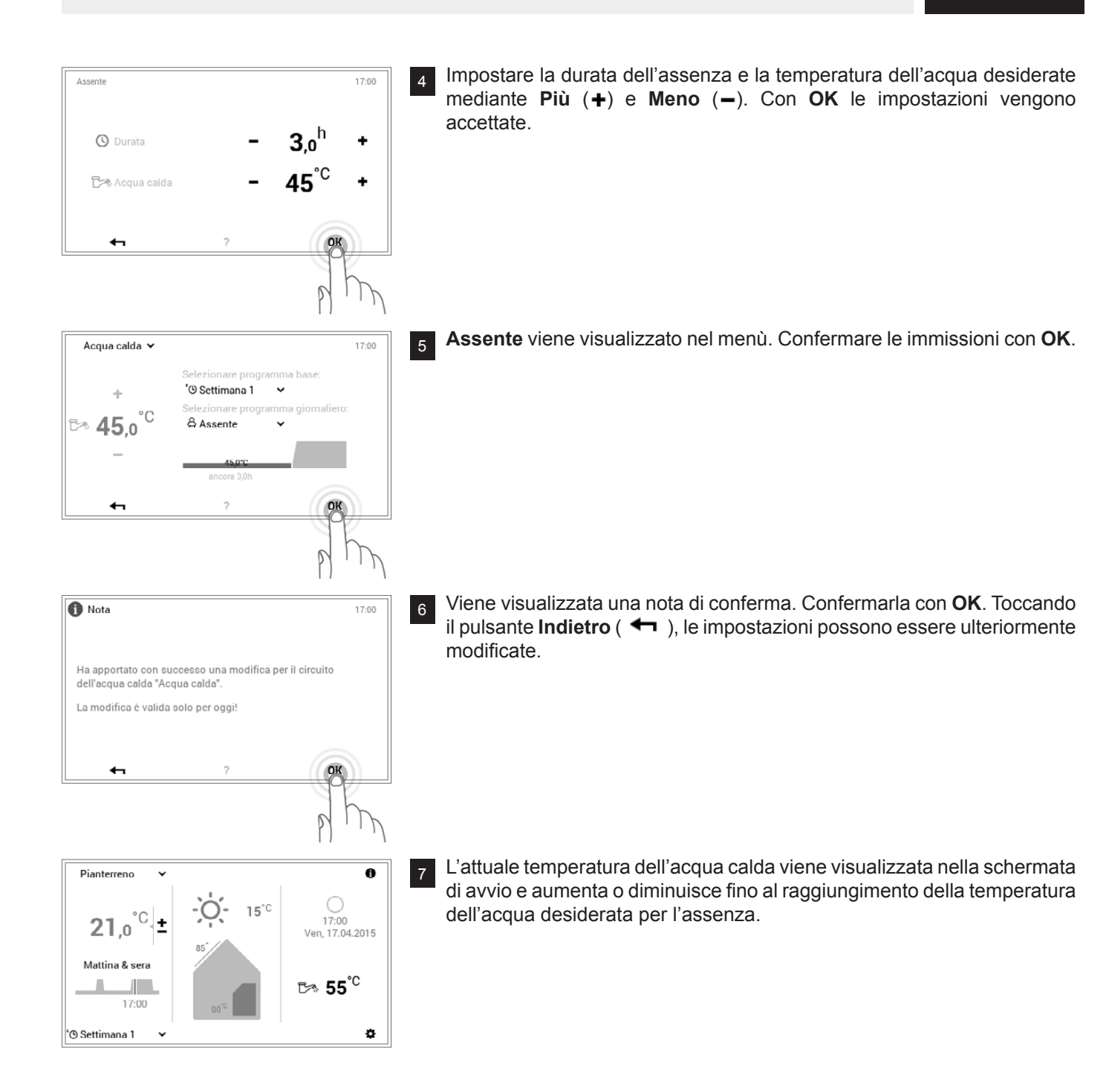

## **5.12 Ulteriori elementi di comando**

5.12.1 Menù principale, panoramica 1

<span id="page-57-0"></span>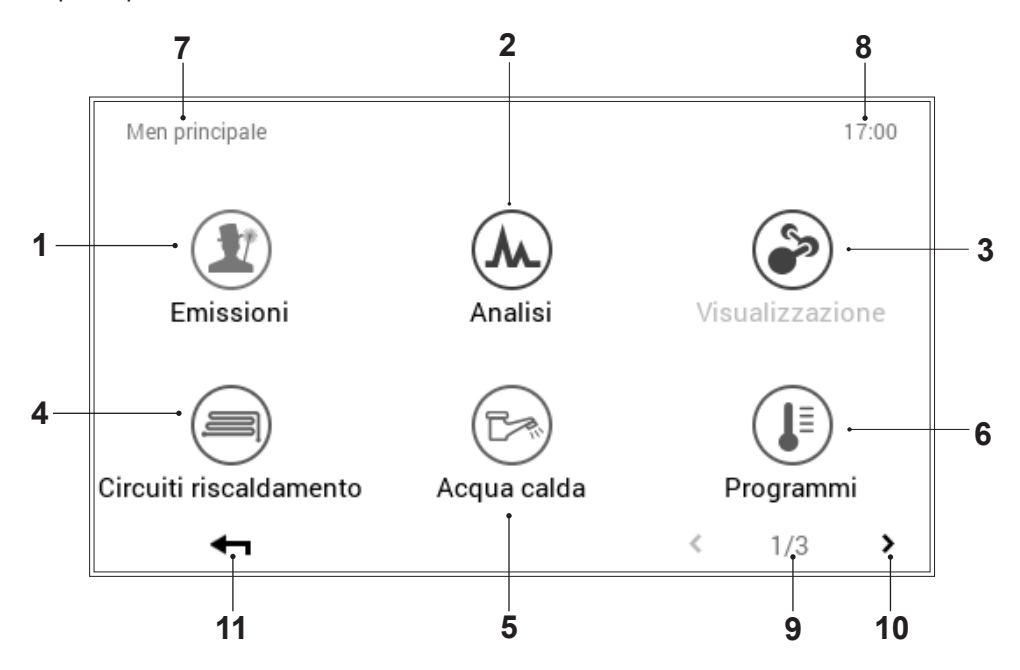

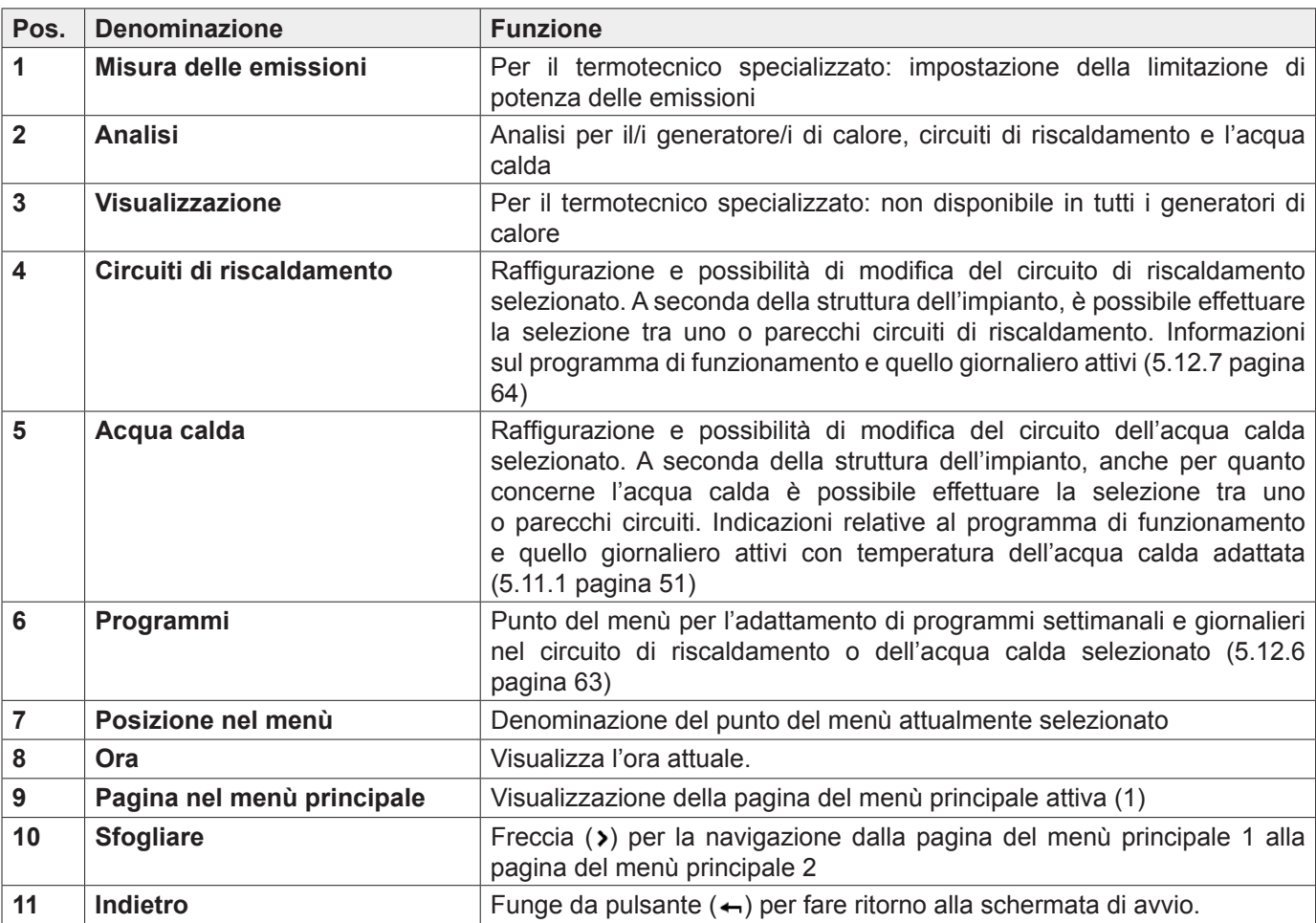

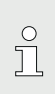

A seconda del tipo di modulo di comando, sin-

goli punti del menù sono attivi ovvero inattivi.

5.12.2 Menù principale, panoramica 2

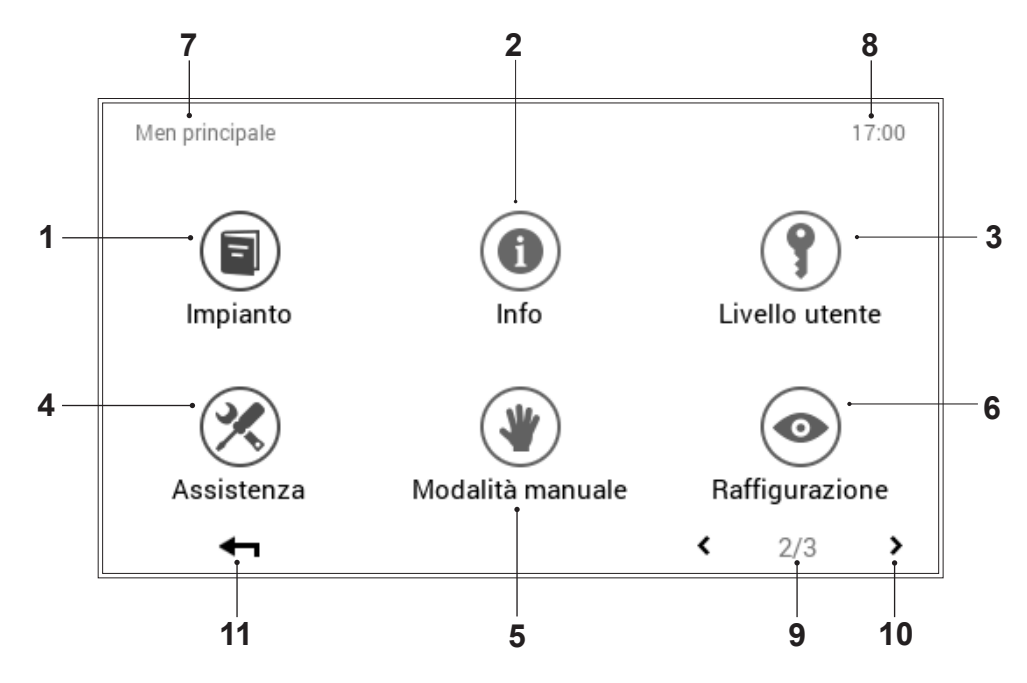

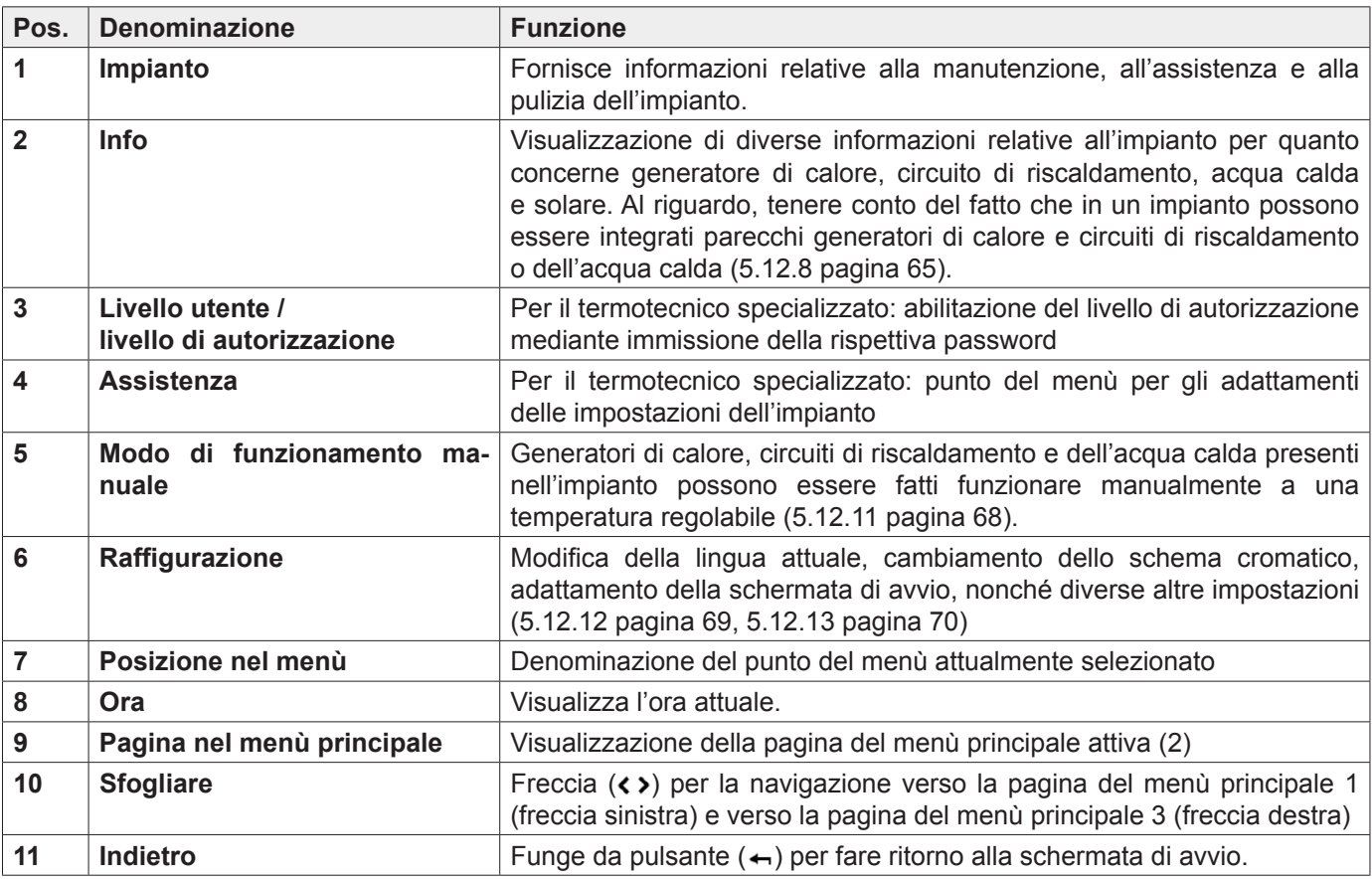

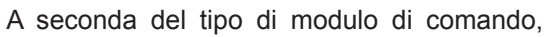

singoli punti del menù sono attivi ovvero

 $\prod\limits^{\circ}$ inattivi.

## 5.12.3 Menù principale, panoramica 3

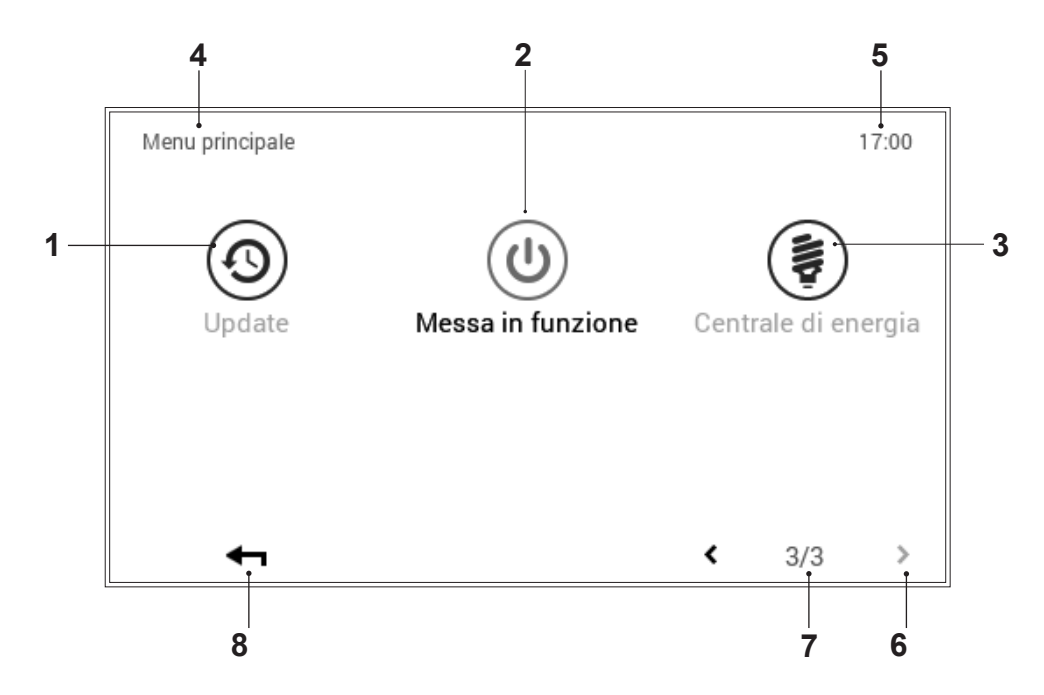

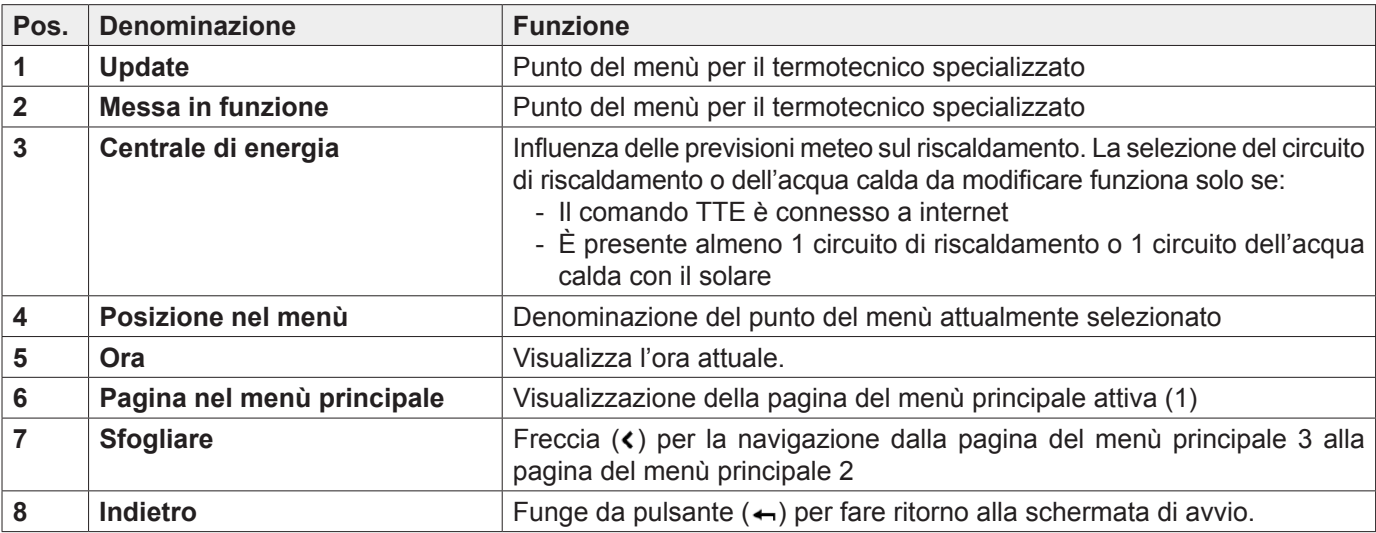

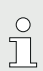

A seconda del tipo di modulo di comando,

singoli punti del menù sono attivi ovvero inattivi.

# 5.12.4 Centrale di energia

(Menù principale / Circuito riscaldamento)

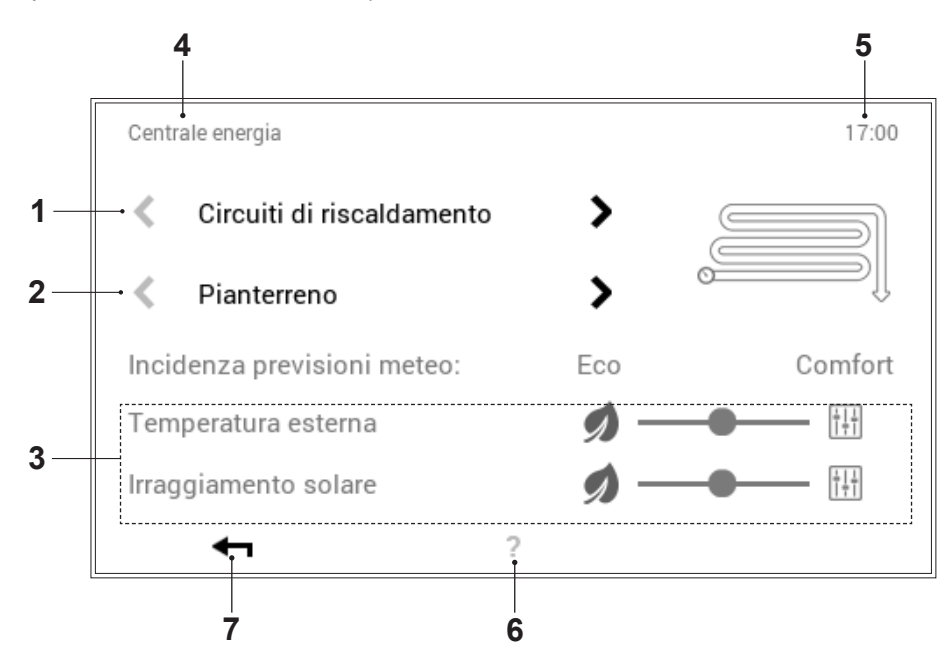

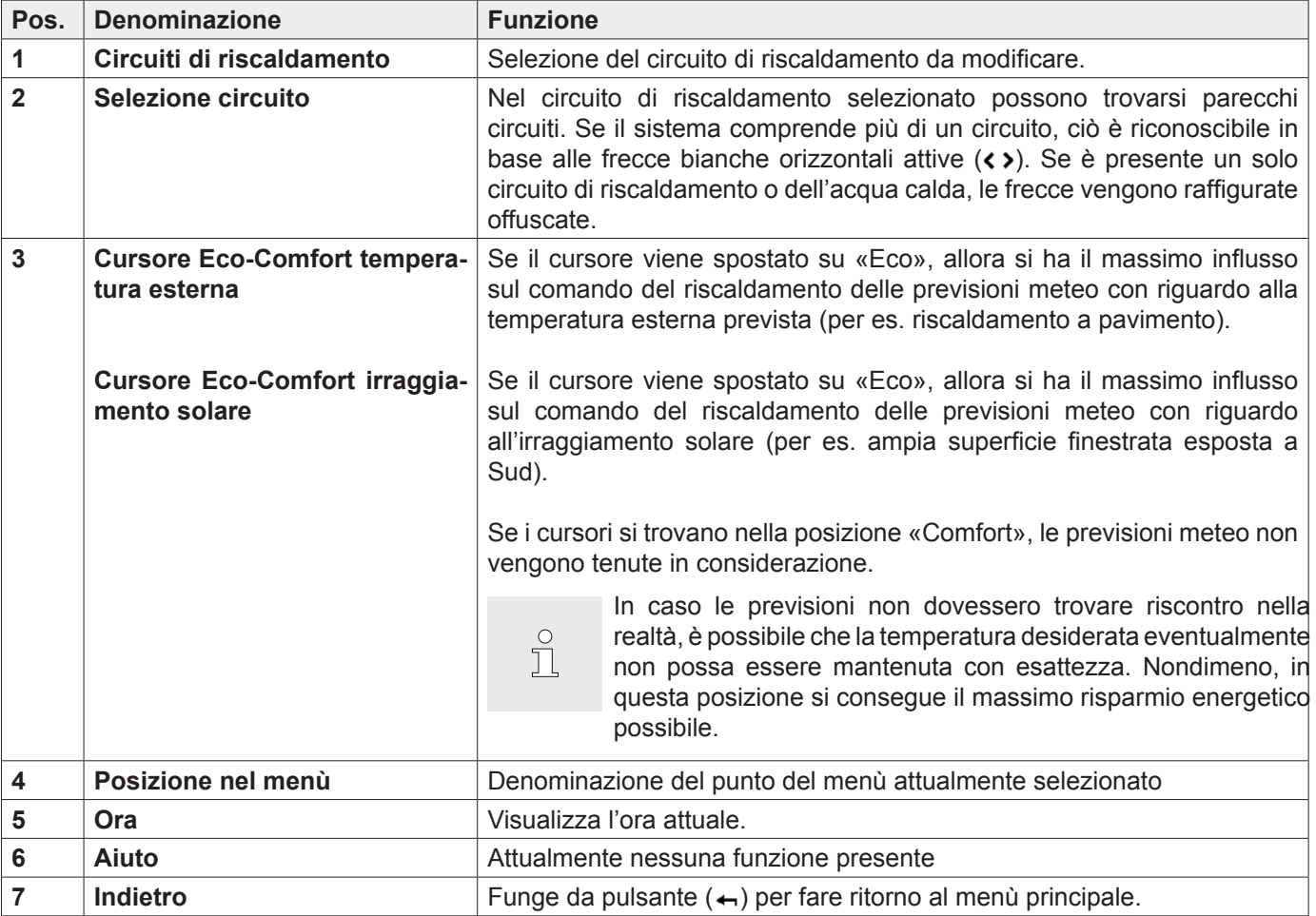

# 5.12.5 Centrale di energia

(Menù principale / Acqua calda)

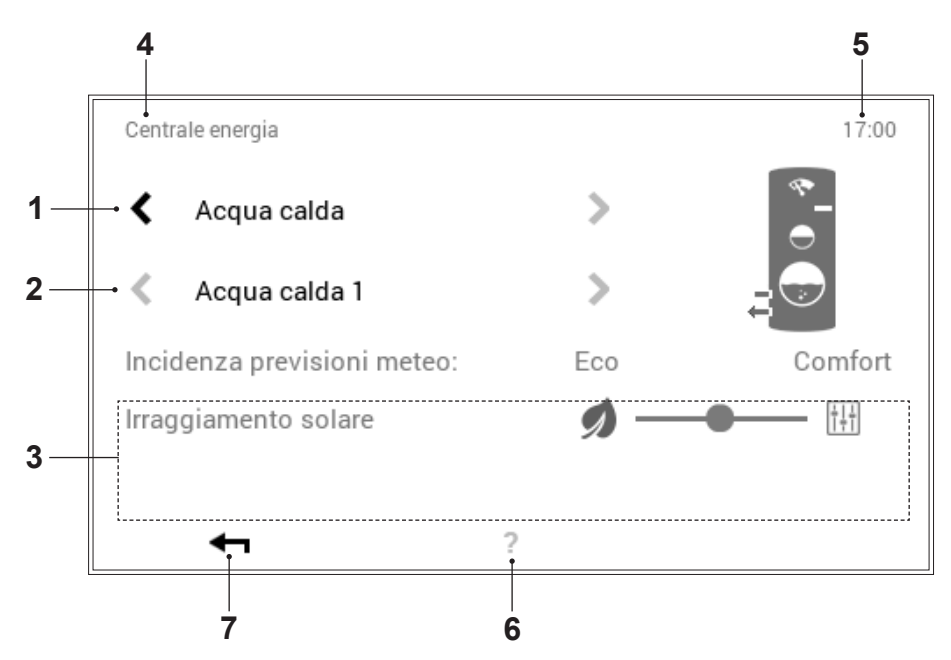

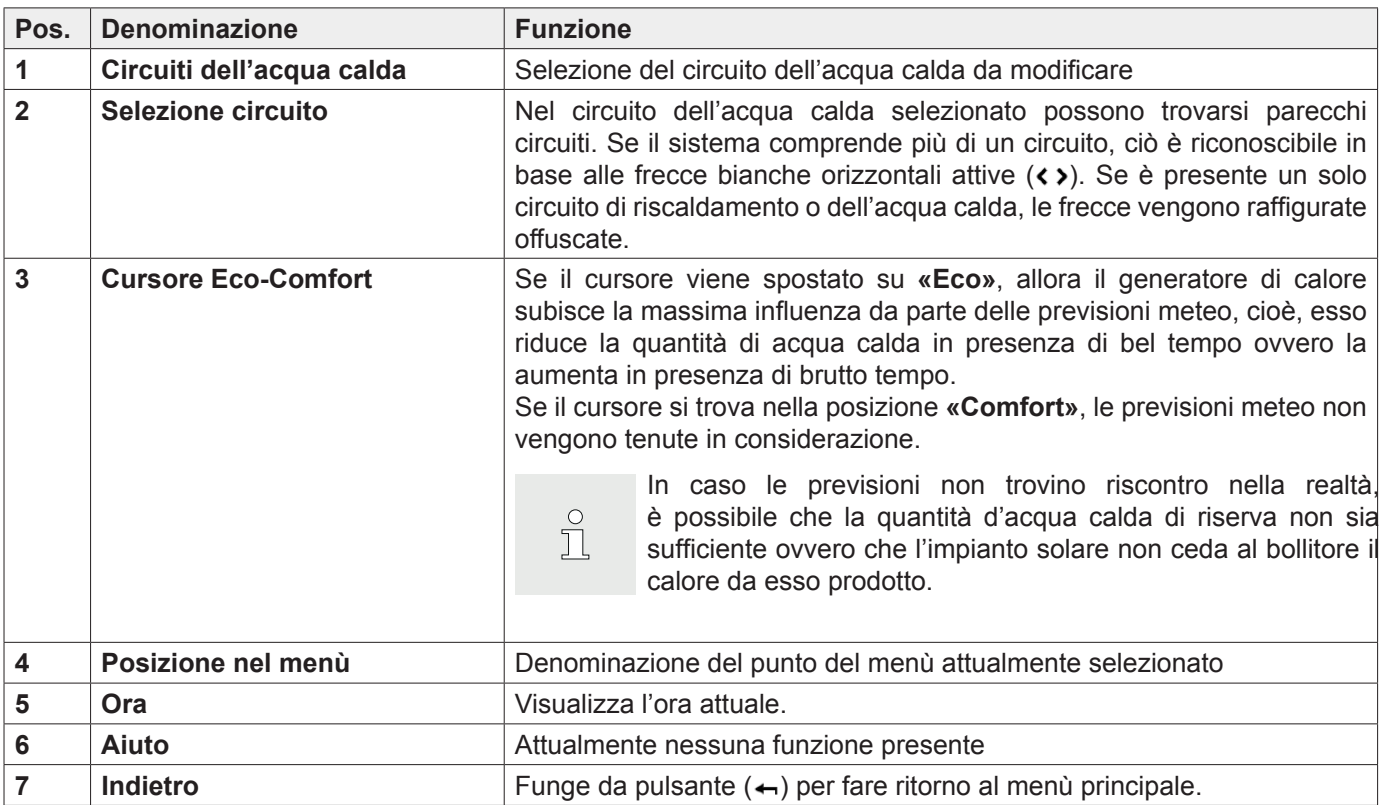

# 5.12.6 Programmi

(Menù principale / Programmi)

<span id="page-62-0"></span>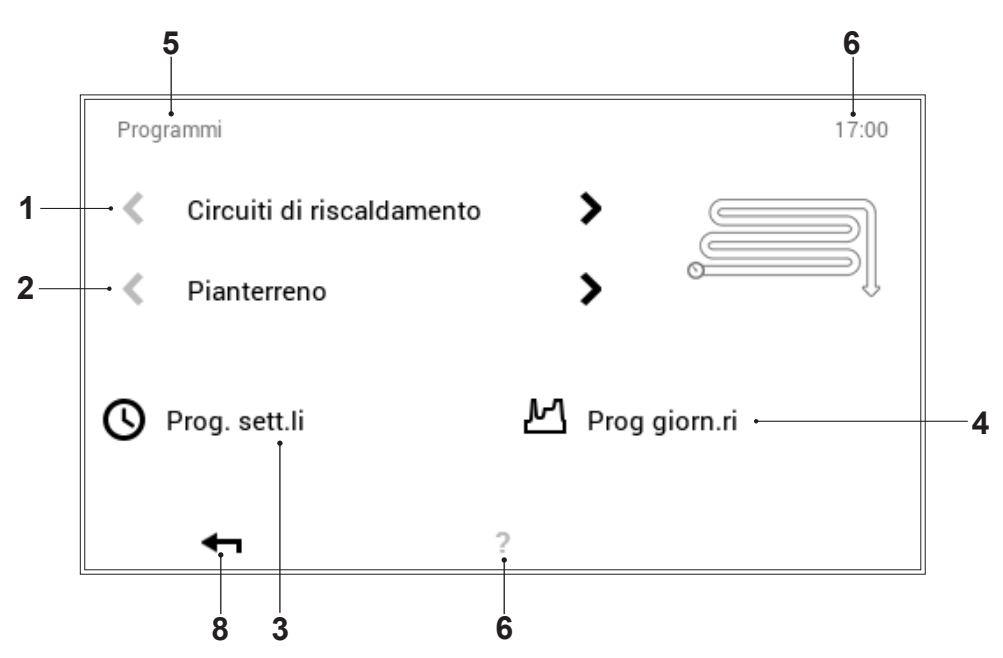

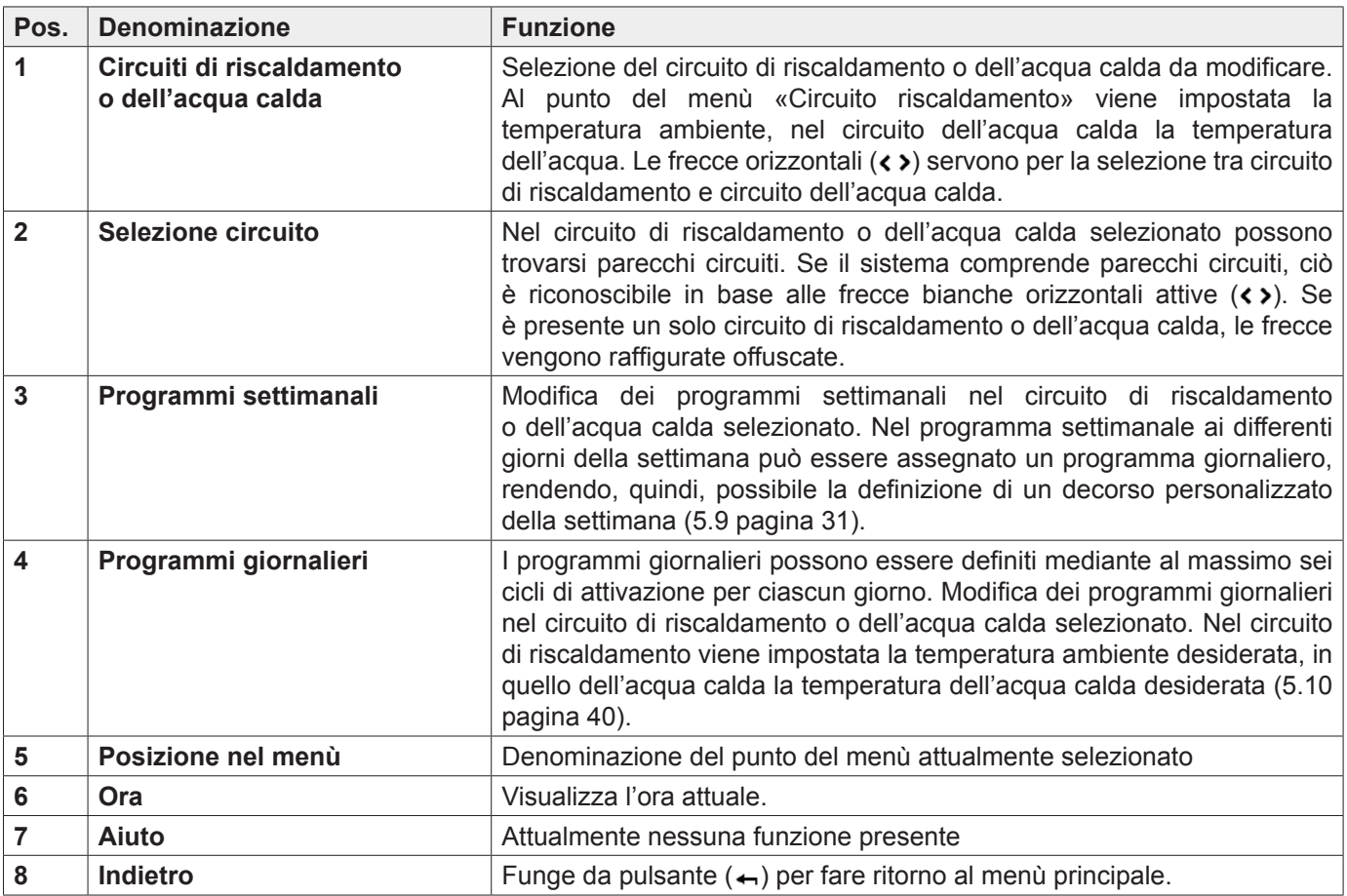

## 5.12.7 Circuito di riscaldamento

(Menù principale / Circuito riscaldamento)

<span id="page-63-0"></span>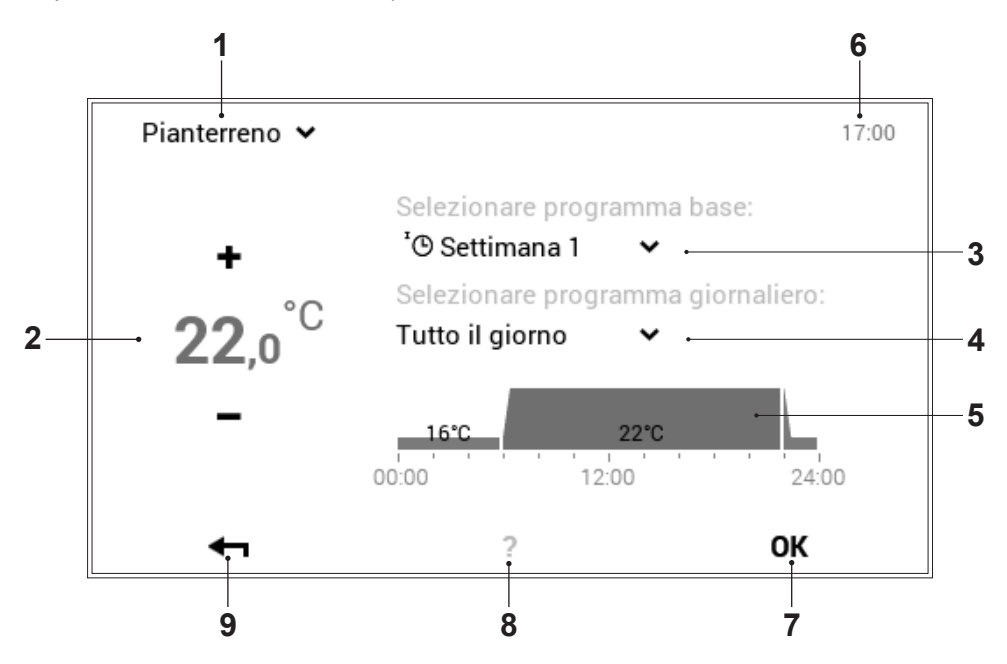

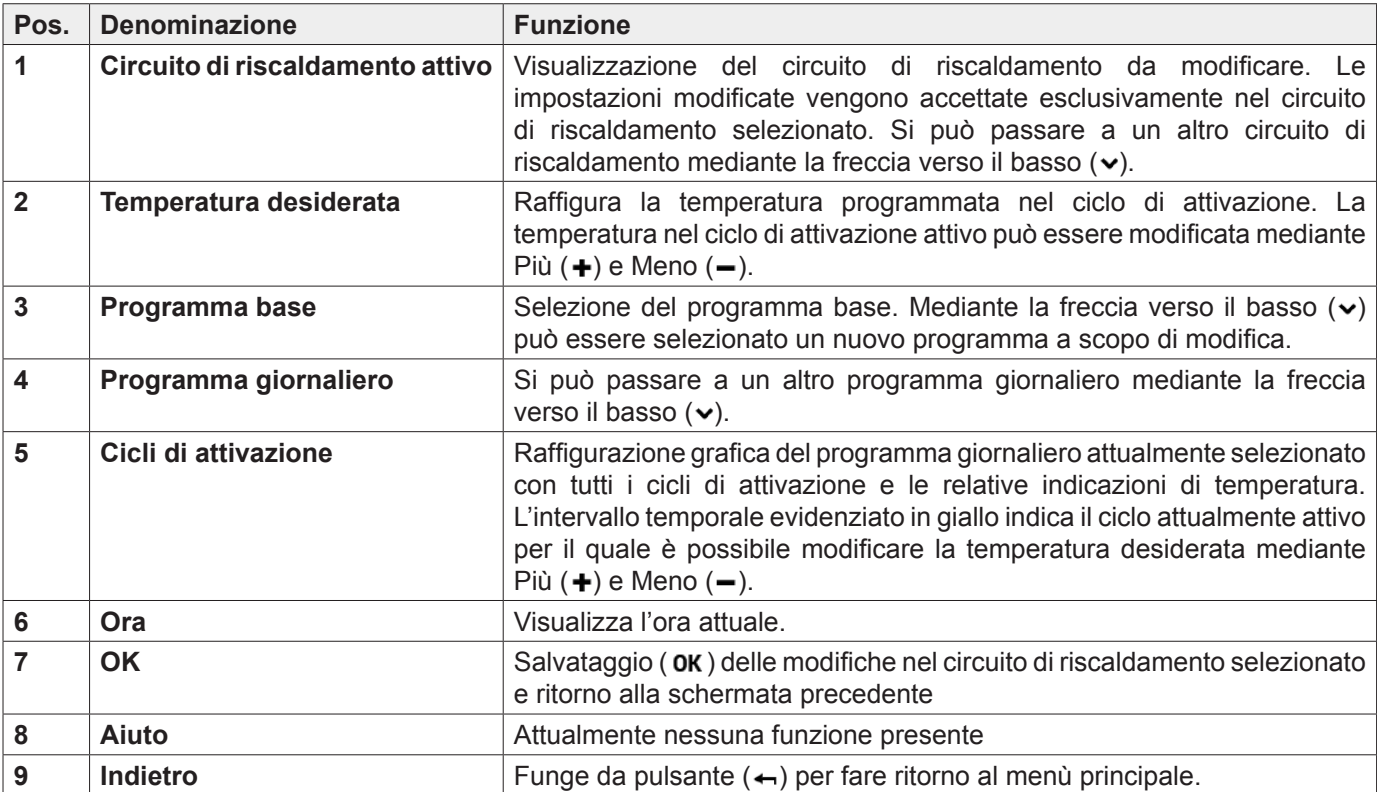

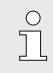

Al punto del menù «Circuito riscaldamento» non sono possibili impostazioni temporanee «Solo per oggi».

## 5.12.8 Info

(Menù principale / Info)

<span id="page-64-0"></span>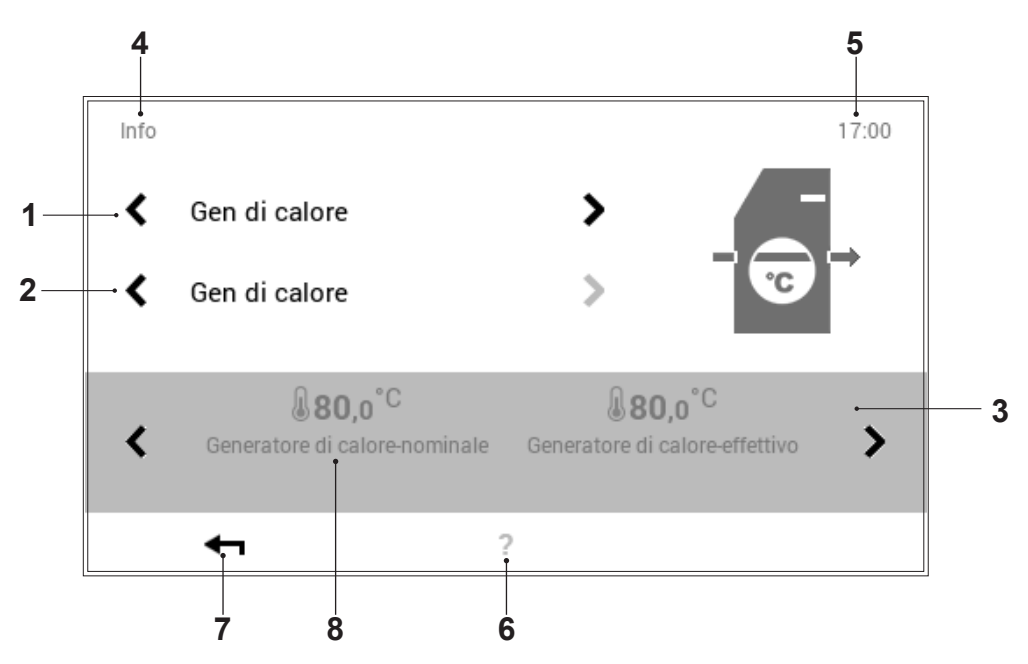

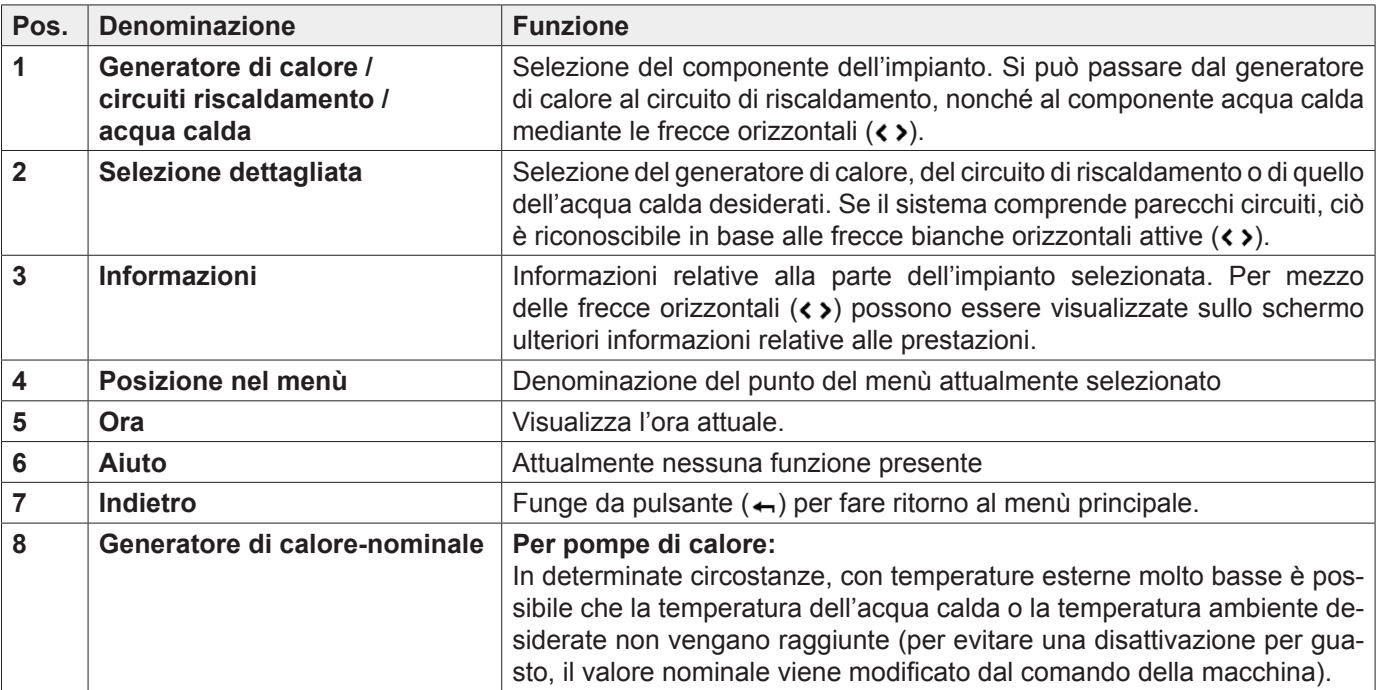

# 5.12.9 Analisi

(Menù principale / Analisi)

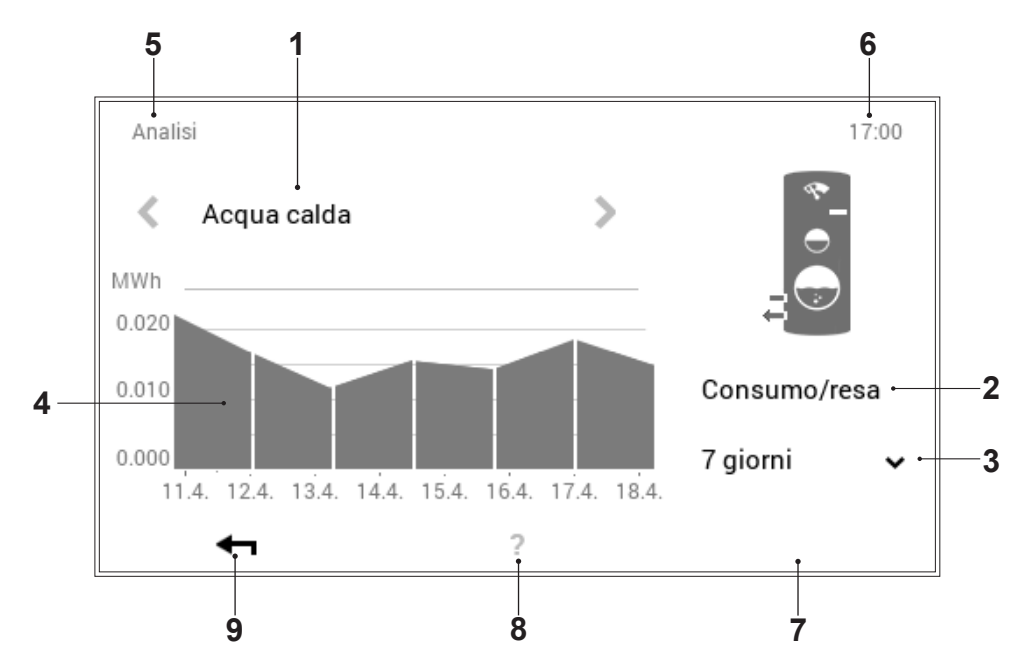

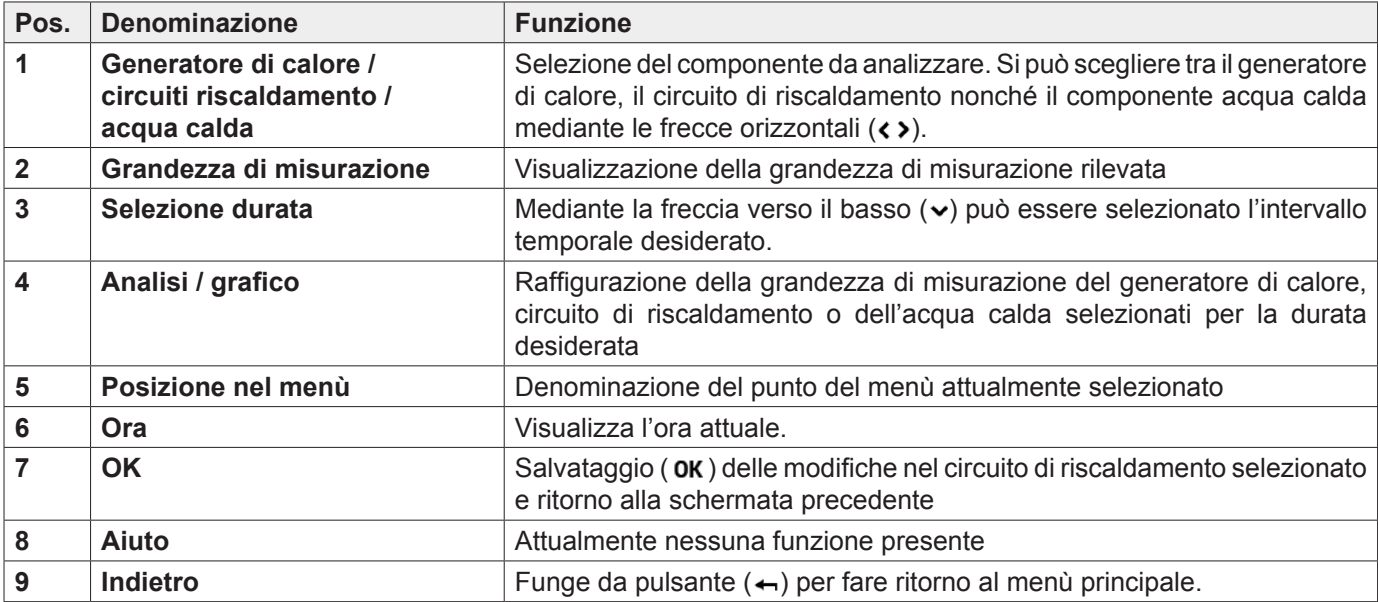

5.12.10 Emissioni - solo per termotecnico specializzato (Menù principale / Emissioni (non nel caso di pompa di calore))

> **1 7 8**  $\frac{1}{17:00}$ Emissioni generatore di calore ∢ Gen di calore > Tempo di ciclo с **2** 20min restante Limitazione **3** 70% ٠ **OFF** ON della potenza  $\mathbf{G}$  $0.800^{\circ}$ Stato regolazione gen. di calore Generatore di calore-effettivo  $\overline{\phantom{a}}$ ◀ ٦ **4 10 9 6 5**

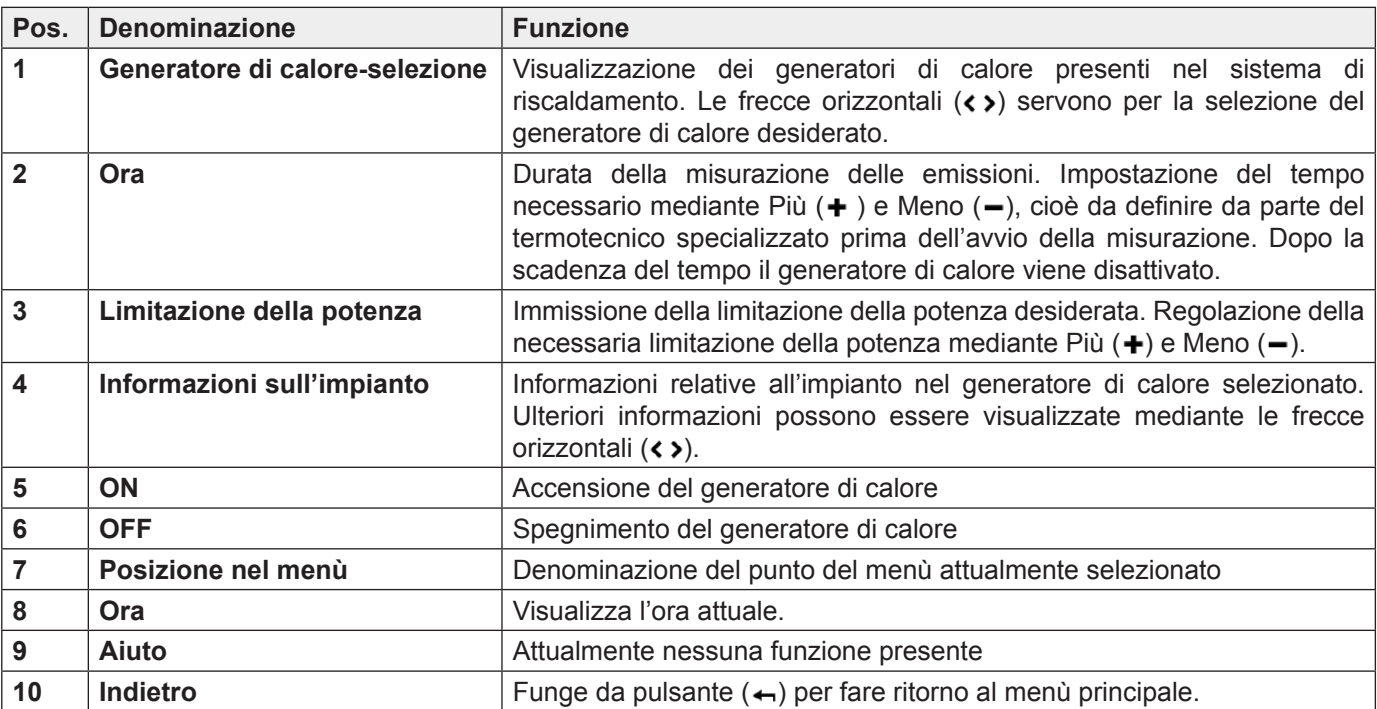

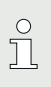

La misurazione delle emissioni viene disat-

tivata automaticamente quando si esce dal

punto del menù «Emissioni»!

#### 5.12.11Modo manuale

(Menù principale / Modo manuale)

<span id="page-67-0"></span>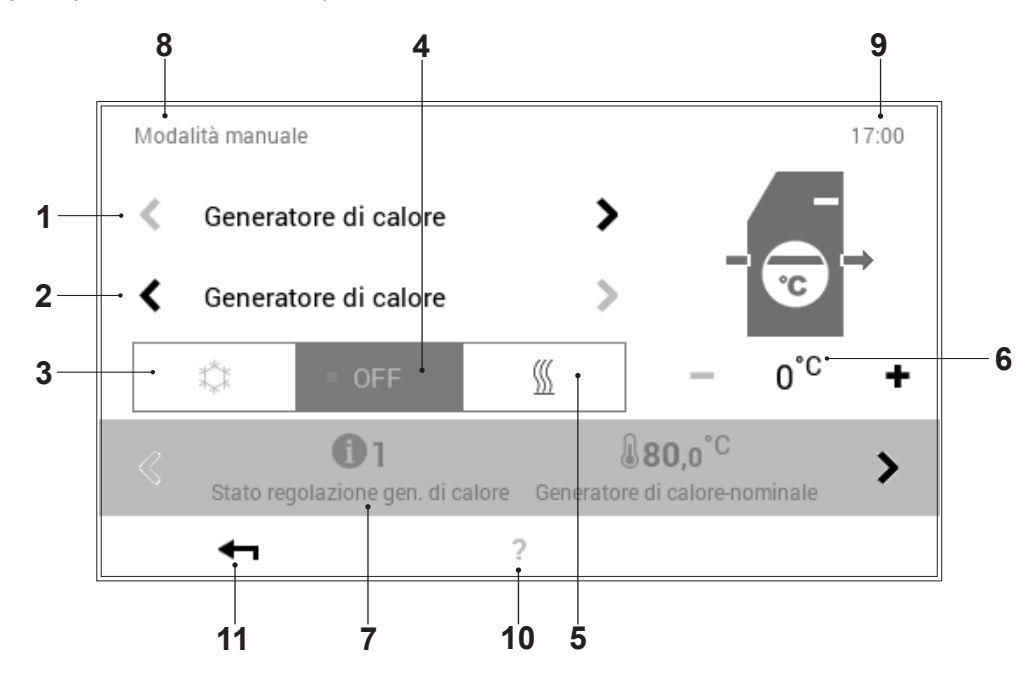

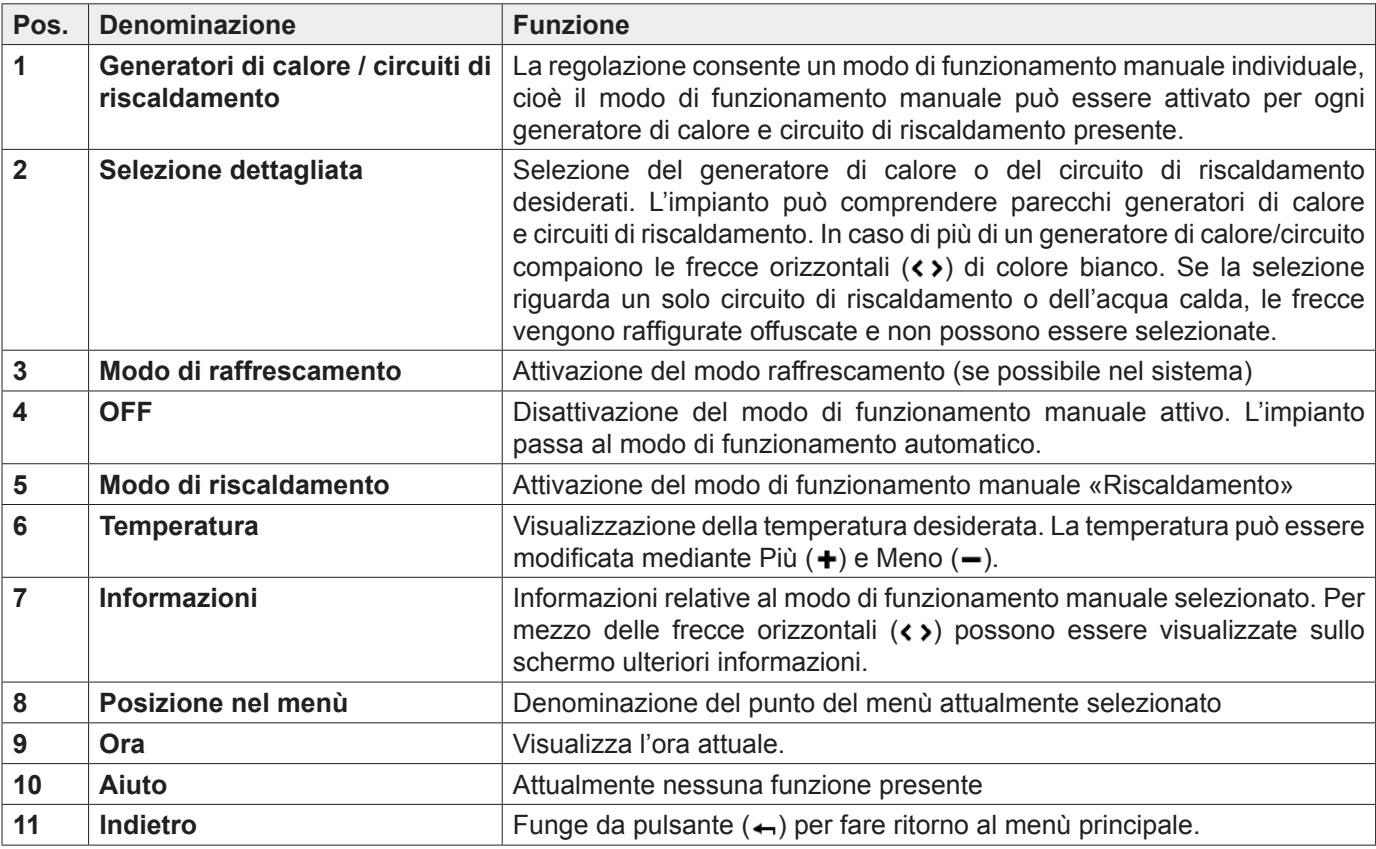

#### 5.12.12Raffigurazione 1

(Menù principale / Raffigurazione)

<span id="page-68-0"></span>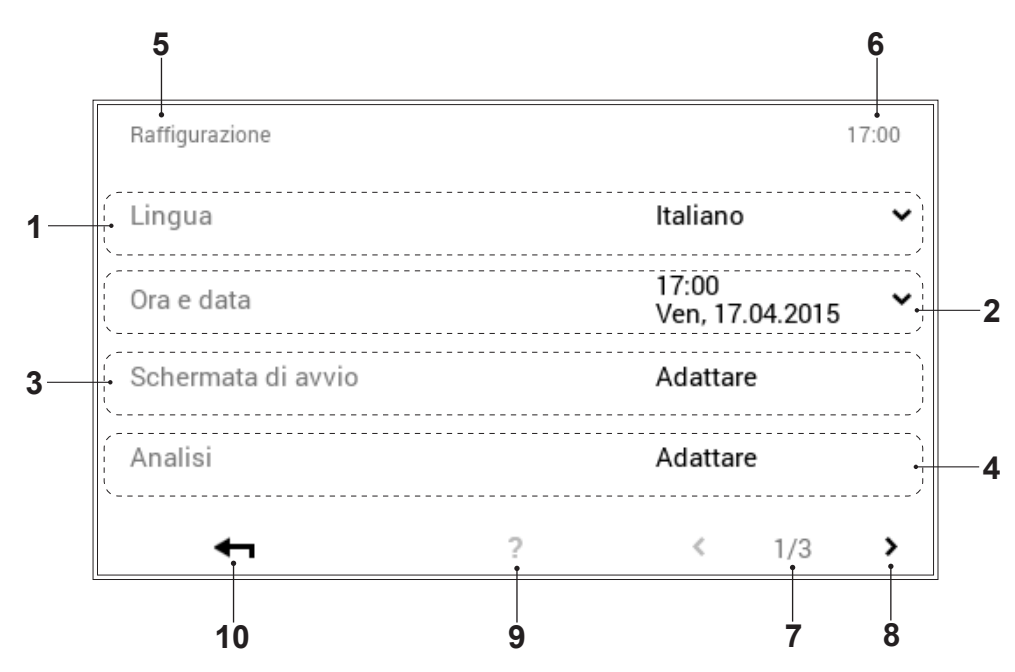

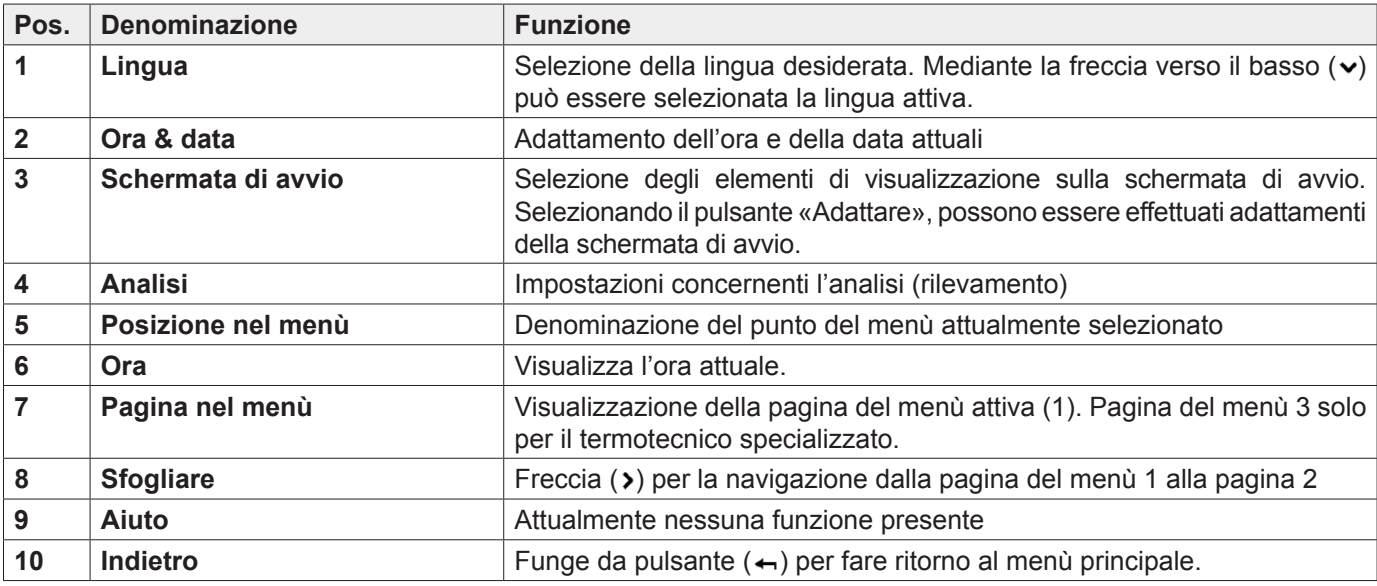

# 5.12.13Raffigurazione 2

(Menù principale / Raffigurazione)

<span id="page-69-0"></span>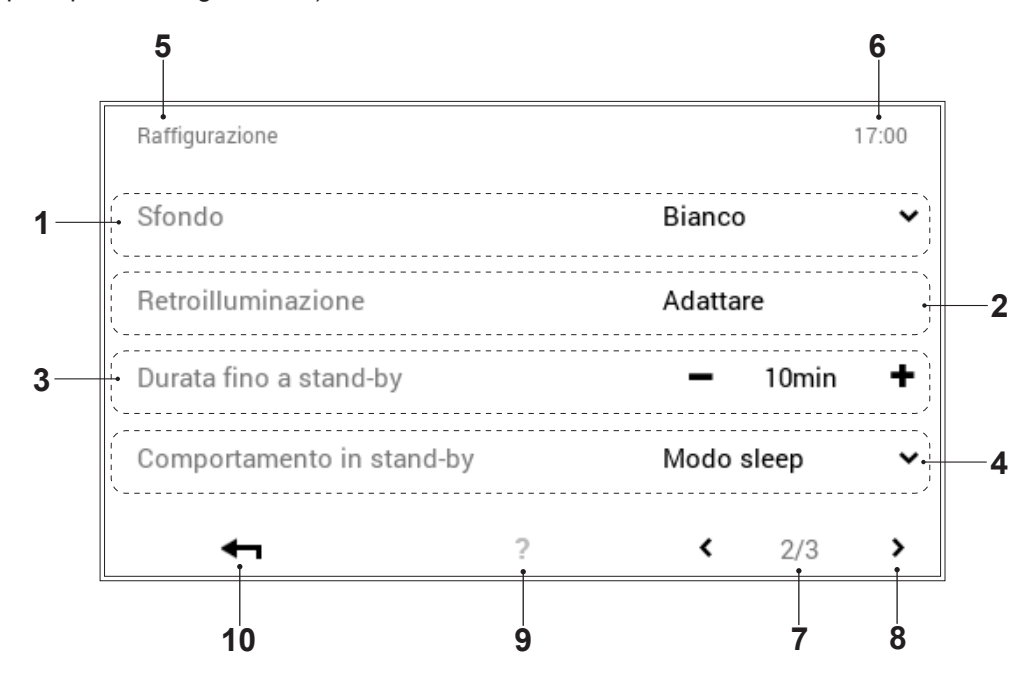

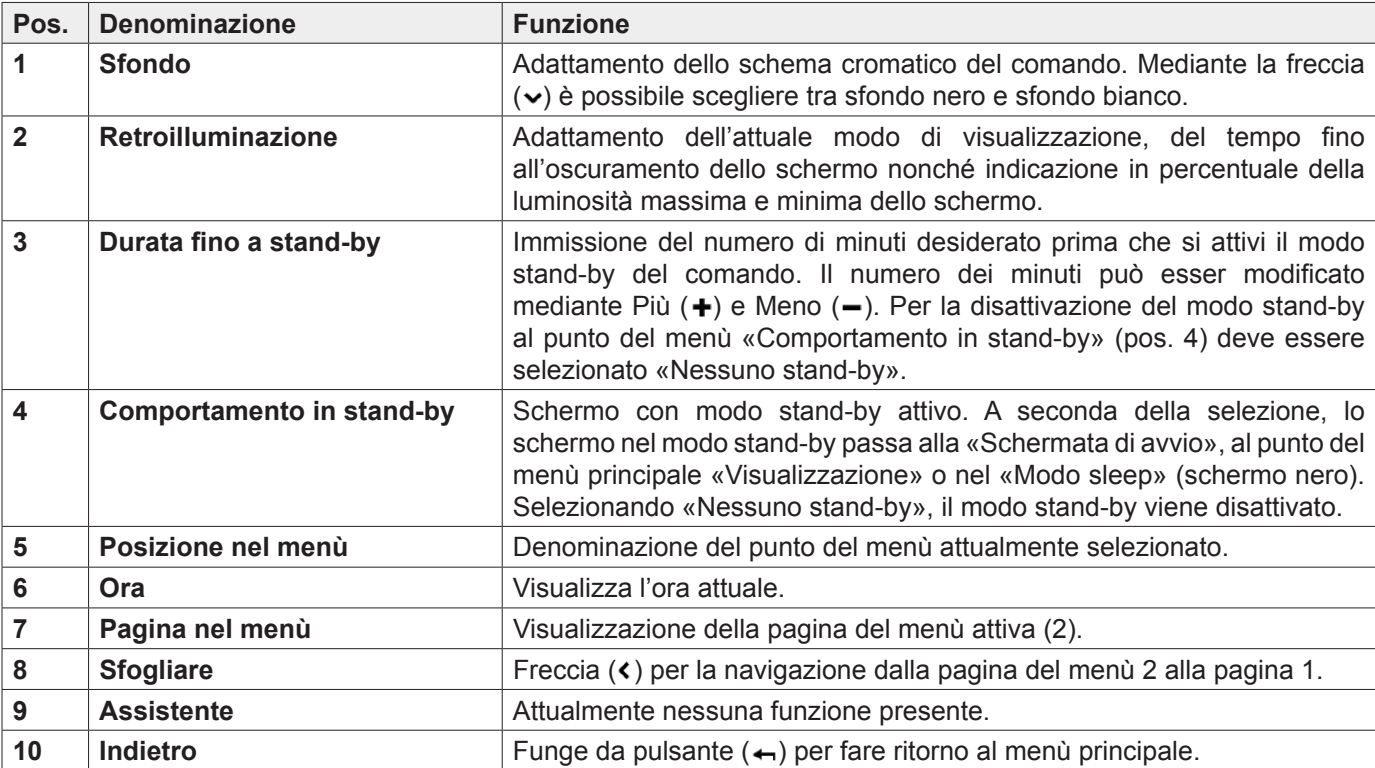

### 5.12.14Raffigurazione 3

(Menù principale / Raffigurazione)

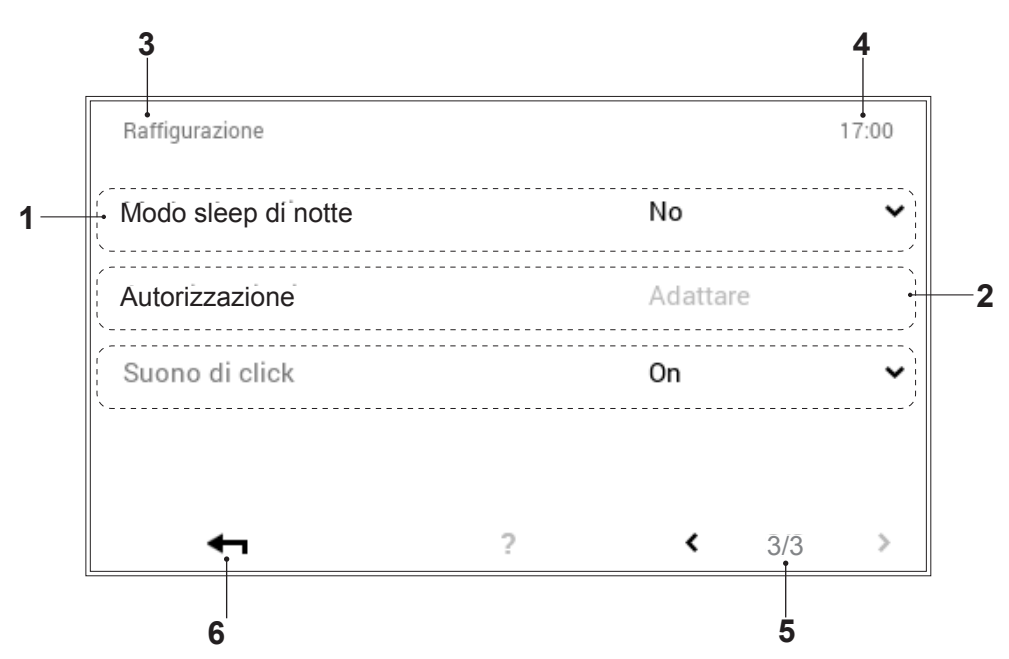

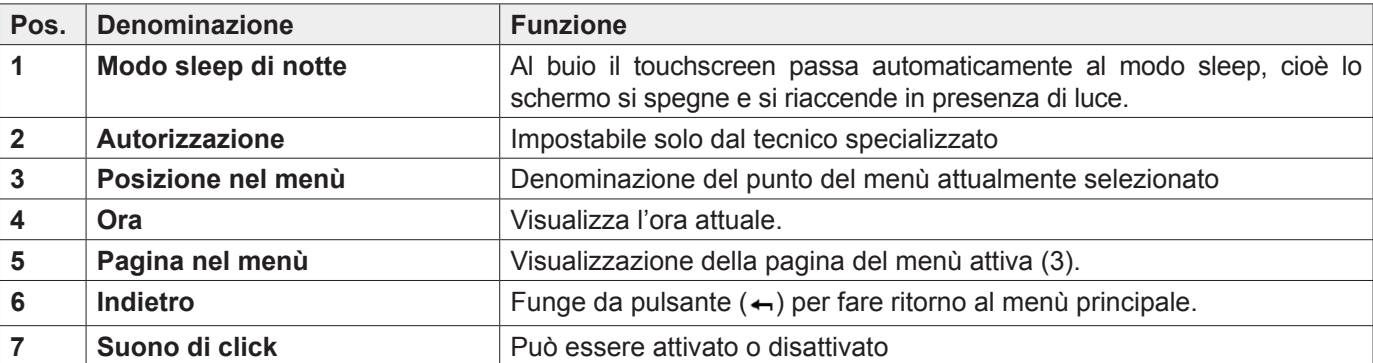

## **5.13 Altre impostazioni**

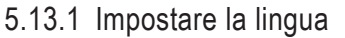

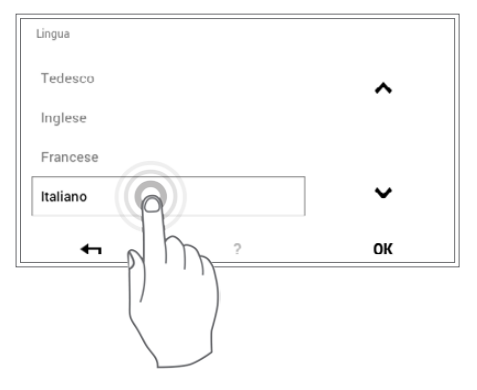

La lingua del comando può essere modificata attraverso **Schermata di avvio > Menù principale** ( ) **> Raffigurazione > Lingua** ([5.12.12](#page-68-0) [pagina 69](#page-68-0), pos. 1).

# 5.13.2 Personalizzare la schermata di avvio

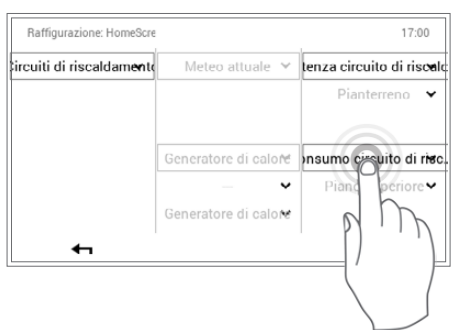

Gli elementi della schermata di avvio possono essere personalizzati attraverso **Schermata di avvio > Menù principale** ( ) **> Raffigurazione > Schermata di avvio** [\(5.12.12 pagina 69](#page-68-0), pos. 5).

## 5.13.3 Rinominare il circuito di riscaldamento

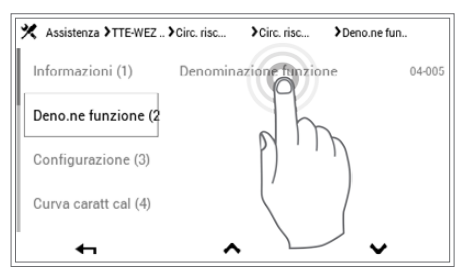

La denominazione del vostro circuito di riscaldamento può essere effettuata attraverso **Schermata di avvio > Menù principale > Assistenza > TTE-WEZ > Circuito riscaldamento > Selezionare circuito riscaldamento > Deno.ne funzione** ( ) **> Selezionare denominazione funzione > Selezionare circuito riscaldamento > Immissioni tastiera**. Tenere conto del fatto che il vostro impianto può comprendere uno o parecchi circuiti di riscaldamento.
## **6. Comando del raffrescamento (opzionale)**

La funzione «modo raffrescamento» può essere attivata in sede di messa in funzione da un installatore specializzato utilizzando un apparecchio adeguato.

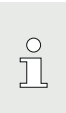

Una volta che il modo raffrescamento è attivo, si passa automaticamente tra modo di riscaldamento e modo di raffrescamento a seconda della temperatura esterna.

Quando la temperatura ambiente viene visualizzata nella schermata di avvio in blu, si procede a raffrescare. Una modifica della temperatura ambiente desiderata può essere eseguita toccando i tasti +/- (cfr. Modo di riscaldamento - capitolo [5.7.1 pagina 21\)](#page-20-0).

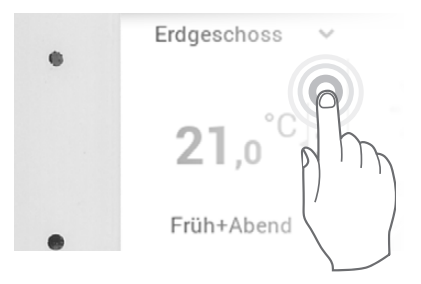

## **6.1 Impostare il programma giornaliero/i cicli di attivazione**

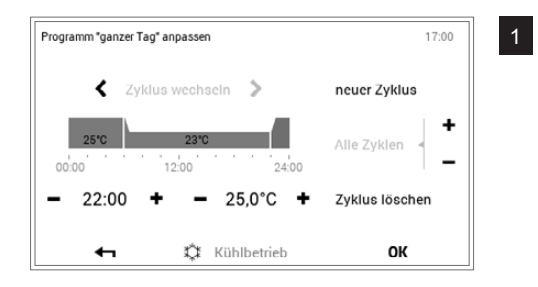

Attraverso Menù principale  $\clubsuit$  > Programmi > Prog. giorn.ri > Adat**tare** si perviene alla panoramica del programma giornaliero selezionato. Mediante Più (+) e Meno (-) possono essere effettuati diversi adattamenti del programma giornaliero/ciclo di attivazione selezionato. Con **OK** gli adattamenti vengono accettati.

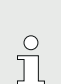

Per dettagli relativi alle impostazioni del programma/ciclo di attivazione vedere capitolo [5.10.4 pagina 44](#page-43-0)

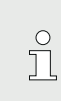

Modo di raffrescamento e modo di riscaldamento dispongono degli stessi orari di attivazione. In caso di una modifica degli orari di attivazione del modo di riscaldamento, vengono allo stesso modo modificati gli orari di attivazione del modo di raffrescamento.

Solamente le temperature ambiente possono essere impostate diversamente per modo di riscaldamento e modo di raffrescamento.

Per poter impostare le temperature ambiente desiderate per il modo di raffrescamento, deve essere visualizzato  $\stackrel{*}{\downarrow}$  Kühlbetrieb - altrimenti modificare mediante tocco.

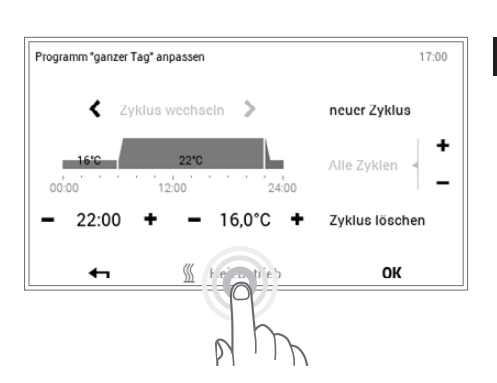

# **7. Messaggi di errore**

## **7.1 Visualizzare i messaggi di errore**

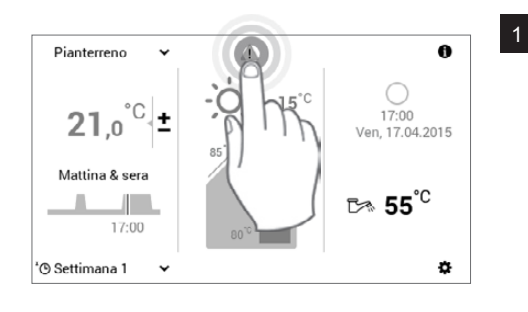

<sup>1</sup> Selezionare mediante tocco il **simbolo di messaggio di errore** visualizzato.

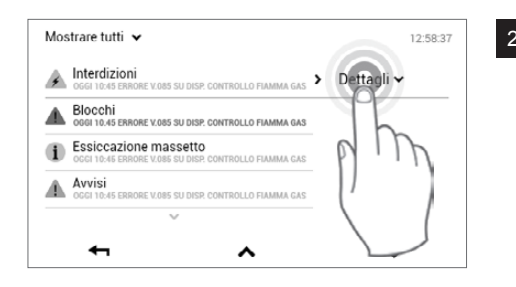

Il generatore di calore segnala una manutenzione in scadenza che n generatore di calore segnala di la mandienzione in scadenza che<br>dovrebbe essere eseguita prossimamente. Il generatore di calore può<br>ancora continuare a funzionare ma non può più essere garantito un

 $\overline{\mathbf{z}}$ 

12:58:37

servizio assistenza clienti

A Assistenza/manutenzione scadute

Descrizione: Assistenza/manutenzione scadute

Sorgente: "Gen di calore - modulo regolatore" (DAP\_00-xx) La scadenza di assistenza/manutenzione è già stata oltrepassata da denza di assistenza/manutenzione è già<br>Contattare il servizio assistenza clienti!<br>se

suo funzionamento affidabile!

 $(DAP, AD-XY)$ 

P

tempo

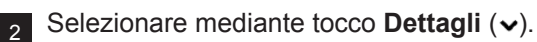

 $\bigcap$ 

 $\prod$ 

 $\stackrel{\circ}{\Pi}$ 

Attraverso il pulsante **Mostrare tutti** (v) a sinistra in alto nella schermata è possibile selezionare i messaggi di errore fin qui esistenti secondo categorie (informazione, avviso, ecc.).

viene più visualizzato nella schermata di avvio.

3 Compare un messaggio di errore dettagliato. Il messaggio comprende informazioni dettagliate circa il guasto. Con **Indietro** (<a>>
(<a>
</a>
(</a>
<a>
(</a>
<a>
(</a>
<a>
(<a>
(</a>
<a>
(</a>
<a>
(</a>
<a>
(</a>
<a>
(<a>
(</a>
<a>
(</a>
<a>
(<a>
(<a>
(</a>
<a>
(<a>
(<a>
(</a>
<a>
(<a>
(<a> la visualizzazione del messaggio di guasto.

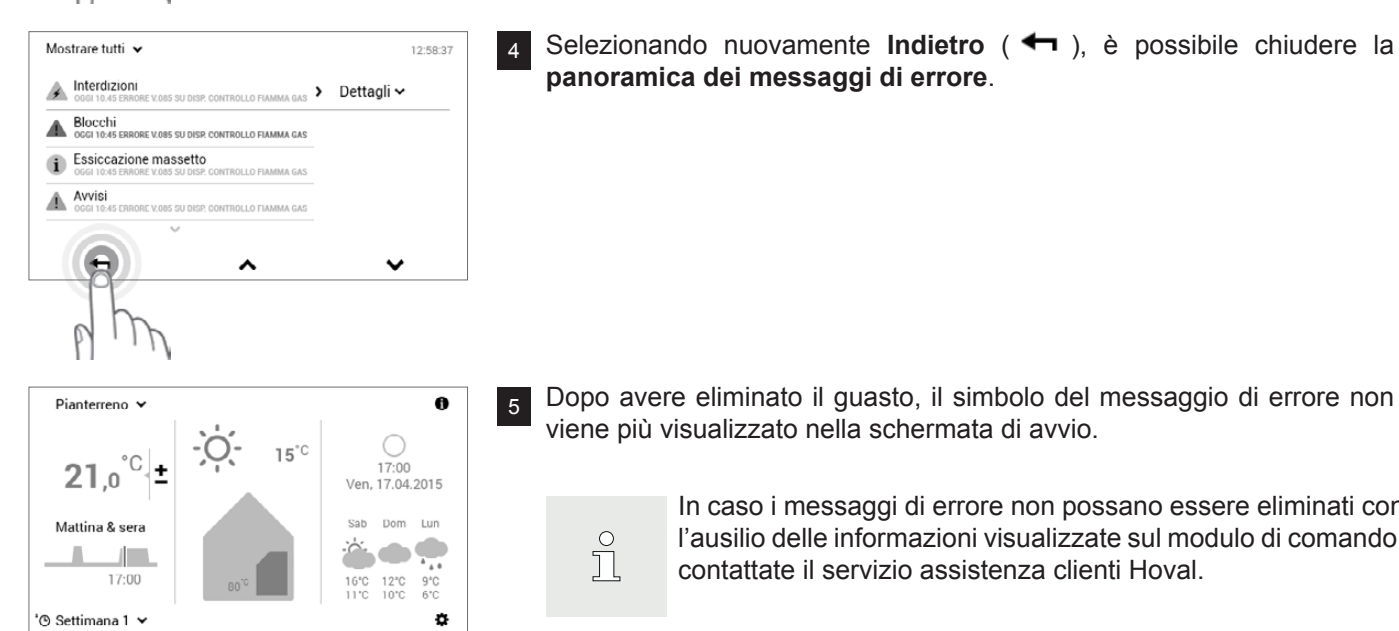

4 Selezionando nuovamente **Indietro** (**4**), è possibile chiudere la **panoramica dei messaggi di errore**.

> In caso i messaggi di errore non possano essere eliminati con l'ausilio delle informazioni visualizzate sul modulo di comando, contattate il servizio assistenza clienti Hoval.

## **7.2 Messaggi di errore relativi al generatore di calore**

I messaggi di errore sul generatore di calore sono riconoscibili dalla spia di segnalazione guasti illuminata sul quadro di comando. Il funzionamento in modo di riscaldamento viene quindi interrotto. Azionando il tasto di reset, il messaggio di errore può essere confermato.

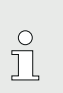

Il tasto di reset può essere premuto al massimo una volta. Se la spia di segnalazione dei guasti continua ad essere illuminata, contattare il servizio assistenza clienti Hoval.

- 1. È riconoscibile il quadro di comando ([4.1 pagina 10\)](#page-9-0) con la spia di segnalazione dei guasti.
- 2. Aprire il coperchio ribaltabile (1, [Fig. 01](#page-74-0)) a destra sul quadro di comando.
- 3. Premere il tasto di reset (2, [Fig. 02](#page-74-1)) finché la spia di segnalazione dei guasti si spegne. Il messaggio di errore è stato rimosso e il funzionamento in modo di riscaldamento è nuovamente attivo.
- 4. Chiudere il coperchio ribaltabile (1, [Fig. 01](#page-74-0)).

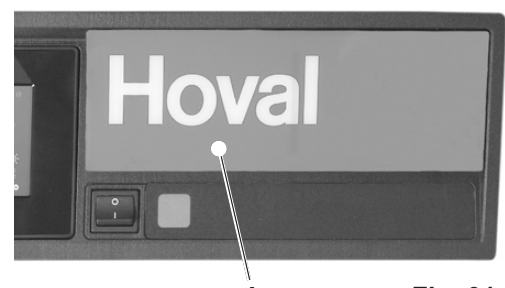

**1 Fig. 01**

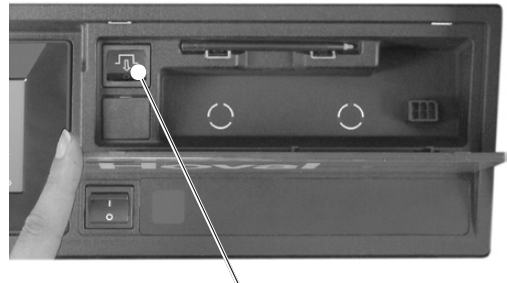

<span id="page-74-1"></span><span id="page-74-0"></span>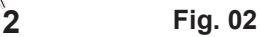

## **CONTROLLO**

## **8. Manutenzione e controllo (impianto di riscaldamento)**

Di regola gli interventi descritti qui di seguito  $\int_{0}^{0}$ sono eseguiti dal termotecnico specializzato in occasione della manutenzione annuale. Ciò nonostante, effettuare durante l'anno i seguenti controlli e, se necessario, gli interventi descritti.

## **8.1 Controllo della pressione dell'acqua**

## **NOTA**

- In caso di pressione dell'acqua troppo bassa nell'impianto (leggibile sul manometro ([Fig. 03](#page-75-0))) rabboccare con acqua (capitolo [8.2](#page-75-1)) ovvero informare il termotecnico specializzato.
- In caso di frequenti rabbocchi (più spesso di 1 volta all'anno) insorge il rischio di corrosione – contattare il termotecnico specializzato.
- Il riempimento e lo svuotamento completi devono essere effettuati dal termotecnico specializzato.

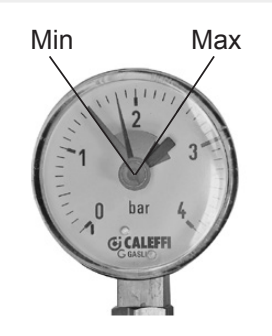

## <span id="page-75-0"></span>**Fig. 03**

## <span id="page-75-1"></span>**8.2 Rabboccare l'impianto con acqua**

L'acqua di rabbocco deve soddisfare i requisiti di qualità richiesti. I requisiti di qualità richiesti si trovano nelle istruzioni per l'uso al capitolo «Qualità dell'acqua» (paragrafo: Acqua di riempimento e di rabbocco). Se il sistema di riscaldamento è riempito con fluido antigelo o acqua trattata, prestare attenzione alle prescrizioni del termotecnico specializzato.

## **Procedura**

- 1. Posizionare l'interruttore di blocco su «0» e separare il generatore di calore dalla rete (interruttore principale, fusibile o consimili)
- 2. La valvola miscelatrice (regolazione manuale) nonché le valvole di intercettazione di mandata e ritorno devono essere aperte
- 3. Realizzare il collegamento fra il rubinetto di riempimento e il rubinetto dell'acqua con un tubo in gomma: prima di effettuare il collegamento riempire il tubo di gomma con acqua in modo che non possa penetrare aria nel sistema di riscaldamento
- 4. Riempire lentamente con acqua, controllare la pressione dell'acqua sul manometro
- 5. Aprire le valvole di disaerazione dopo il riempimento, finché non sia fuoriuscita tutta l'aria dal sistema di riscaldamento
- 6. Dopo avere effettuato il riempimento, svitare nuovamente il tubo flessibile per interrompere in modo sicuro il collegamento
- 7. Controllare nuovamente la pressione dell'acqua
- 8. Avviare di nuovo l'impianto

# **9. Risparmiare energia**

**9.1 Così risparmiate energia in modo mirato**

ENERGY

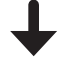

**Bastano un paio di semplici misure per** 

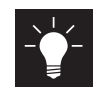

**risparmiare energia in modo durevole,**

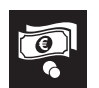

**ridurre i costi energetici e**

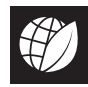

**salvaguardare l'ambiente.**

**È così facile! Attenetevi ai seguenti suggerimenti:**

**• Regolare la temperatura ambiente e i periodi di riscaldamento in modo personalizzato!** Adattare i periodi di riscaldamento e le temperature ambiente alla vostra presenza e assenza ([5.9.3 pagina](#page-32-0)  [33](#page-32-0) e [5.7.2 pagina 22](#page-21-0)). Una riduzione di temperatura di 1 °C può già comportare un risparmio sui costi per l'energia del 6 %.

**• Arieggiare in modo corretto**

Arieggiate ogni tre o quattro ore per un paio di minuti con finestre completamente aperte, ancora meglio se con corrente d'aria. Evitate finestre socchiuse in presenza di freddo! Riscaldare e ventilare nel modo corretto consente, inoltre, di evitare la formazione di muffa. Se si utilizza un apparecchio di ventilazione dell'abitazione non è necessario arieggiare.

## **• Di notte chiudere le persiane e le tapparelle**

Mantenete chiuse di notte le persiane di porte e finestre nonché le tapparelle per evitare perdite di energia. Se necessario, chiudete a tenuta giunture e fenditure su finestre e porte.

## **• Lasciare liberi i radiatori**

Evitate di collocare mobili davanti ai radiatori. Anche tende chiuse vanno evitate di giorno. Di notte possono invece fungere da elemento isolante.

Non fate asciugare panni di bucato bagnati direttamente sul riscaldamento. Altrimenti il calore generato dai radiatori non può pervenire nell'ambiente, l'impianto di riscaldamento funziona in continuazione.

## **• Ridurre la temperatura di notte**

Risparmiate energia durante il sonno e riducete la temperatura ambiente di notte. L'ambiente non dovrebbe raffreddarsi troppo. Il consumo di energia per riscaldare nuovamente aumenta e le tubazioni possono congelarsi.

## **• Impostare la temperatura dell'acqua calda**

Impostate la temperatura dell'acqua calda la più bassa possibile. Sono consigliabili temperature comprese tra 45 °C e 60 °C. Ricordate di attivare una volta alla settimana la funzione antilegionella nel programma settimanale ([5.10.6 pagina 47](#page-46-0)).

## **• Fare la doccia anziché il bagno**

Un bagno completo richiede tre volte più energia e acqua di una doccia.

## **• Manutenzione regolare**

Fate pulire e controllare regolarmente il vostro impianto di riscaldamento da un tecnico specializzato. Sfiatate i radiatori quando si sentono dei rumori nelle tubazioni o i radiatori non si riscaldano in modo omogeneo.

## **10. Smaltimento**

## **10.1 Indicazioni relative allo smaltimento**

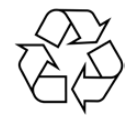

Al termine del loro ciclo di vita operativa i singoli componenti dell'impianto devono essere smaltiti in modo corretto. Per il riciclo del proprio impianto di riscaldamento mettersi in contatto con il proprio termotecnico specializzato.

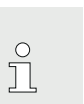

Lo smontaggio deve essere eseguito da un termotecnico specializzato.

**APPUNTI**

**APPUNTI**

### **Hoval SA**

General Wille-Strasse 201 CH-8706 Feldmeilen Telefono 044 925 61 11 Telefax 044 923 11 39 www.hoval.ch info@hoval.ch

#### **Ticino**

Via Cantonale 34A, 6928 Manno Tel. 0848 848 969, Fax 091 610 43 61 manno@hoval.ch

#### **Basilea**

Schneckelerstrasse 9, 4414 Füllinsdorf Tel. 0848 640 640, Fax 0848 640 641 kc.basel@hoval.ch

#### **Zurigo/Electro-Oil**

General Wille-Strasse 201, 8706 Feldmeilen Tel. 0848 811 930, Fax 0848 811 931 kc.zuerich@hoval.ch

#### **Svizzera orientale**

Säntisstrasse 2a, 9500 Wil Tel. 0848 811 920, Fax 0848 811 921 kc.ostschweiz@hoval.ch

#### **Svizzera Sudorientale/Liechtenstein** Mühleäulestrasse 4, 9470 Buchs

Tel. 0848 811 970, Fax 0848 811 971 kc.suedost@hoval.ch

#### **Svizzera romanda**

Ch. de Closalet 12, CP 225, 1023 Crissier 1 Tel. 0848 848 363, Fax 0848 848 767 crissier@hoval.ch

### **Berna**

Aemmenmattstrasse 43, 3123 Belp Tel. 031 818 70 00, Fax 031 818 70 01 kc.bern@hoval.ch

#### **Svizzera centrale**

General Wille-Strasse 201, 8706 Feldmeilen Tel. 0848 811 940, Fax 0848 811 941 kc.zent.schweiz@hoval.ch

#### **Tecnica di climatizzazione**

General Wille-Strasse 201, 8706 Feldmeilen Tel. 0848 811 950, Fax 0848 811 951 klimatechnik@hoval.ch

## **Italia**

#### **Hoval s.r.l.**

Via XXV Aprile 1945, 13/15 IT-24050 Zanica (BG) Telefono +39 035 666 1111 Telefax +39 035 526 959 www.hoval.it, info@hoval.it

### **Hoval GmbH** Humboldtstrasse 30 DE-85609 Aschheim-Dornach Telefono +49 89 92 20 97-0 Telefax +49 89 92 20 97-77 www.hoval.de

## **Austria Francia**

#### **Hoval Gesellschaft mbH**

Hovalstrasse 11 AT-4614 Marchtrenk Telefono +43 50 365 - 0 Telefax +43 50 365 - 5005 www.hoval.at

#### **Filiale di Bolzano**

L. Adige sinistro, 12 C. Firmiano IT-39100 Bolzano Telefono +39 0471 63 11 94 Telefax +39 0471 63 13 42 info.bz@hoval.it

## **Germania Regno Unito**

**Hoval Ltd. Northgate** Newark Nottinghamshire NG24 1JN Telefono +44 1636 67 27 11<br>Telefax +44 1636 67 35 32 +44 1636 67 35 32 www.hoval.co.uk

#### **Hoval SAS**

Parc d'Activité de la Porte Sud Bâtiment C - Rue du Pont au Péage FR-67118 Geispolsheim Telefono +33 388 60 39 52 Telefax +33 388 60 53 24 www.hoval.fr